## **Precision 3440 Formato pequeno**

Manual de serviço

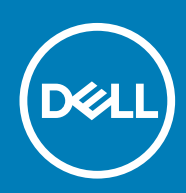

**Modelo normativo: D15S Tipo normativo: D15S003**

**May 2020 Rev. A00**

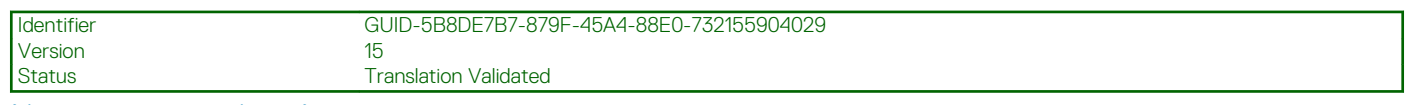

Notas, avisos e advertências

**NOTA: Uma NOTA indica informações importantes que ajudam você a usar melhor o seu produto.**

**CUIDADO: um AVISO indica possíveis danos ao hardware ou a possibilidade de perda de dados e informa como evitar o problema.**

**ATENÇÃO: uma ADVERTÊNCIA indica possíveis danos à propriedade, lesões corporais ou risco de morte.**

**© 2020 Dell Inc. ou suas subsidiárias. Todos os direitos reservados.** A Dell, a EMC, e outras marcas são marcas comerciais da Dell Inc. ou suas subsidiárias. Outras marcas podem ser marcas comerciais de seus respectivos proprietários.

# Índice

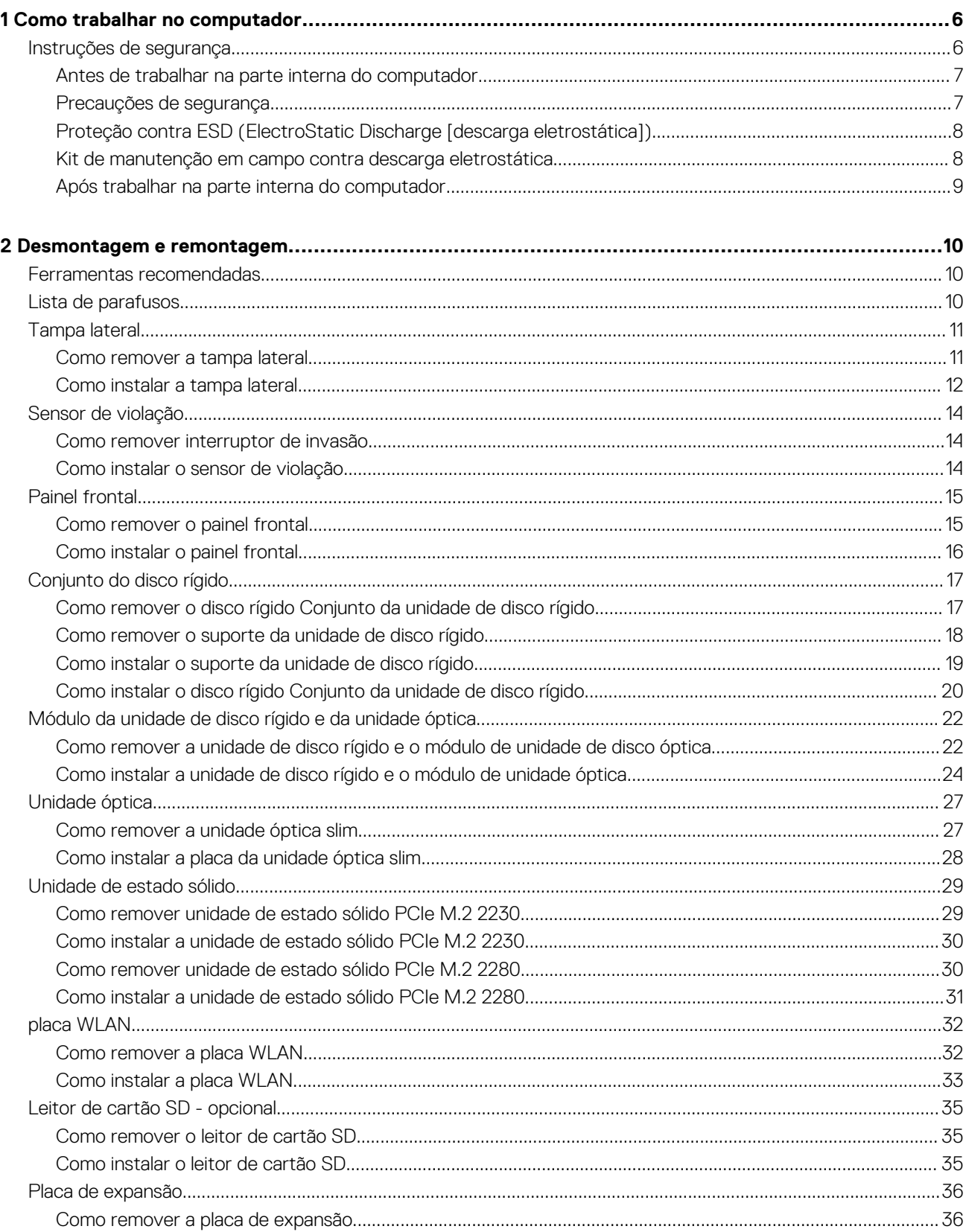

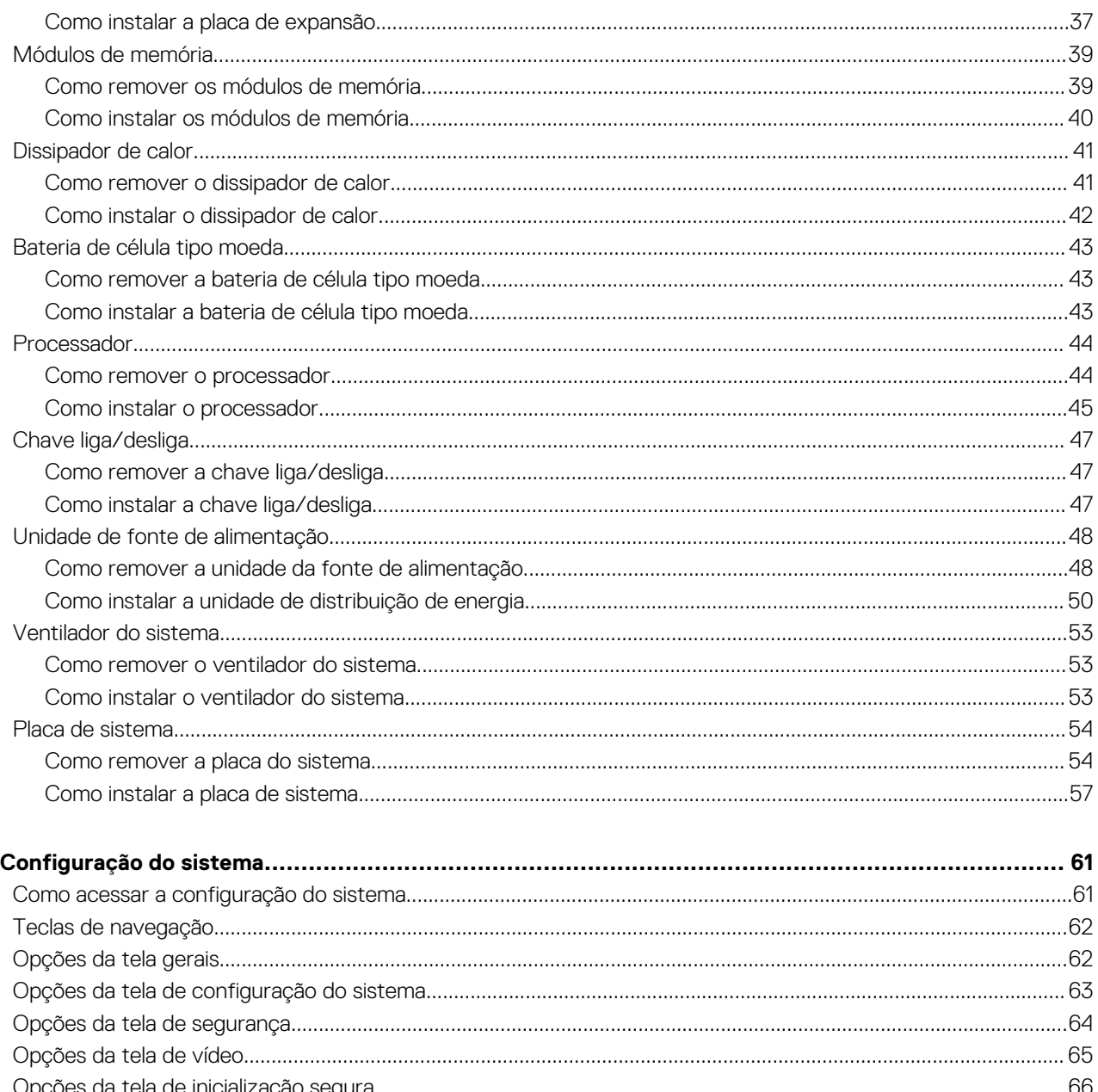

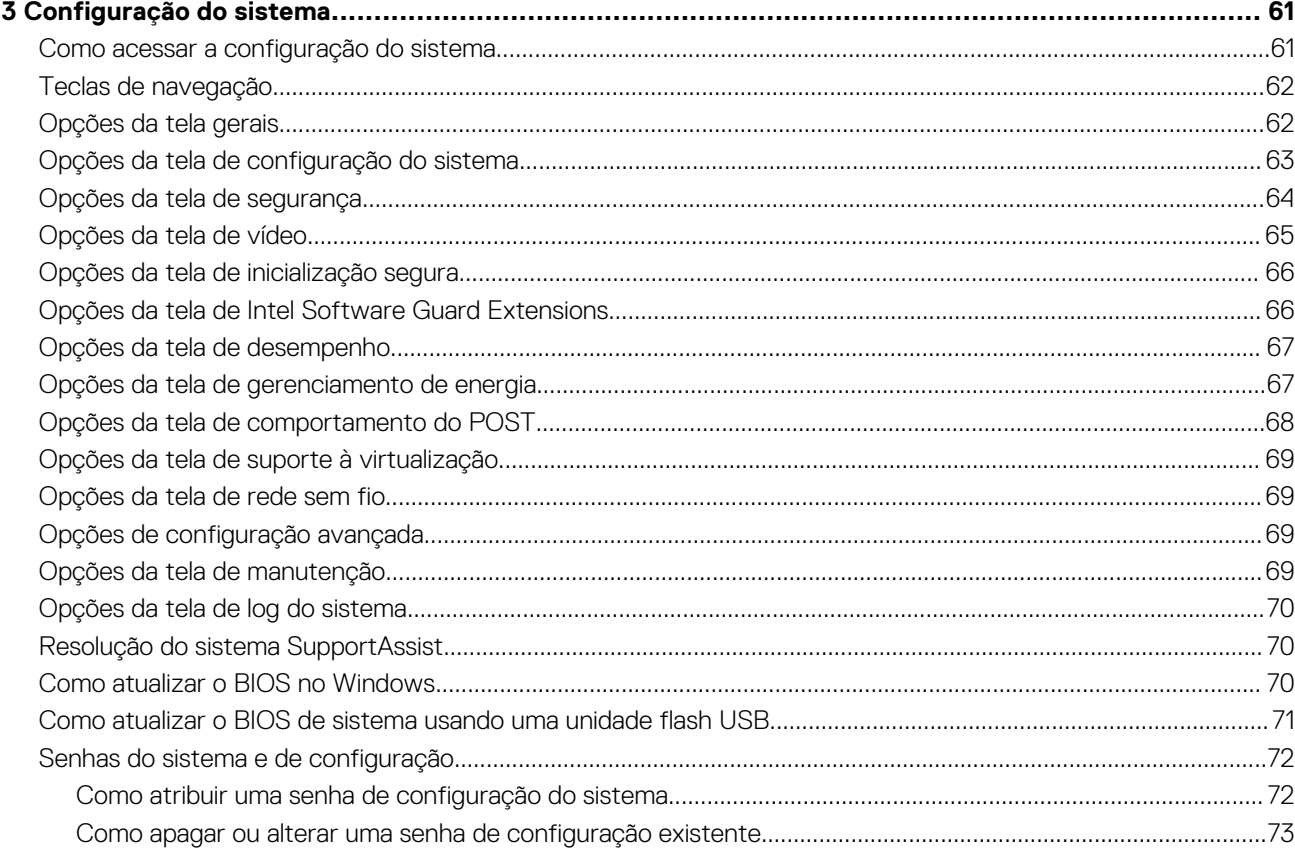

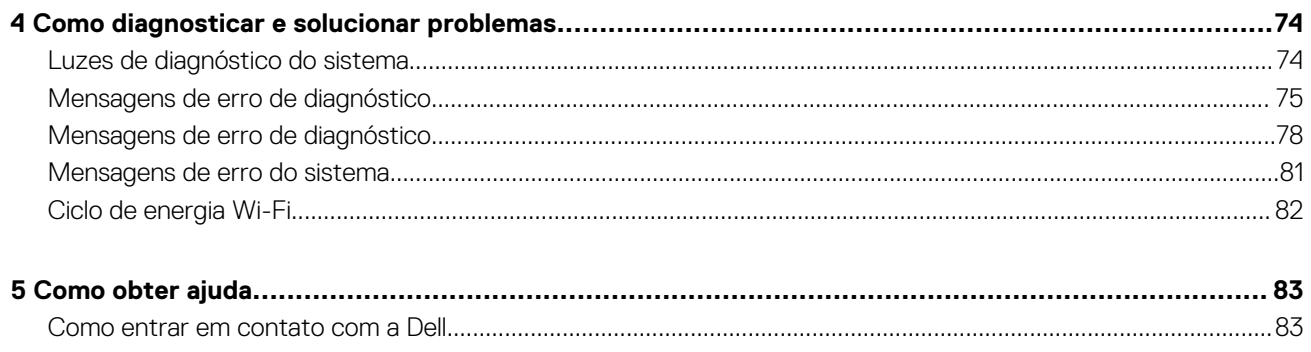

Version

<span id="page-5-0"></span>Identifier GUID-9CCD6D90-C1D1-427F-9E77-D4F83F3AD2B6

Status Translation Validated

## **Como trabalhar no computador**

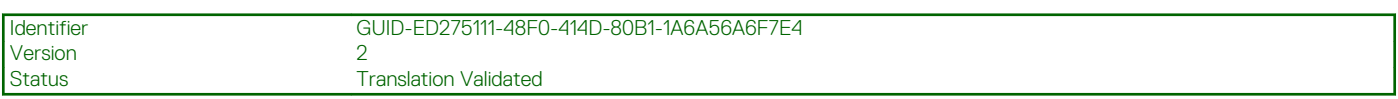

## **Instruções de segurança**

Use as diretrizes de segurança a seguir para proteger o computador contra possíveis danos e garantir sua segurança pessoal. A menos que indicado de outra forma, cada procedimento incluído neste documento pressupõe que você leu as informações de segurança fornecidas com o computador.

- **NOTA: Antes de trabalhar na parte interna do computador, leia as informações de segurança fornecidas com o computador. Para obter informações adicionais sobre as melhores práticas de segurança, consulte a página inicial de Conformidade de normalização em [www.dell.com/regulatory\\_compliance](https://www.dell.com/regulatory_compliance).**
- **NOTA: Desconecte o computador de todas as fontes de energia antes de abrir a tampa ou os painéis do computador. Depois que terminar de trabalhar na parte interna do computador, recoloque todas as tampas, painéis, e parafusos antes de conectar o computador a uma fonte de alimentação.**

**CUIDADO: Para evitar danos ao computador, certifique-se de que a superfície de trabalho seja plana e esteja seca e limpa.**

**CUIDADO: Para evitar danos aos componentes e placas, segure-os pelas bordas e evite tocar nos pinos e contatos.**

- **CUIDADO: Você deve somente resolver problemas ou efetuar consertos simples conforme autorizado ou direcionado pela equipe de assistência técnica da Dell. Danos decorrentes de mão-de-obra não autorizada pela Dell não serão cobertos pela garantia. Consulte as instruções de segurança fornecidas com o produto ou em [www.dell.com/](https://www.dell.com/regulatory_compliance) [regulatory\\_compliance](https://www.dell.com/regulatory_compliance).**
- **CUIDADO: Antes de tocar em qualquer componente na parte interna do computador, elimine a eletricidade estática de seu corpo tocando em uma superfície metálica sem pintura, como o metal da parte posterior do computador. Enquanto trabalha, toque periodicamente em uma superfície metálica sem pintura para dissipar a eletricidade estática, que poderia danificar componentes internos.**
- **CUIDADO: Ao desconectar um cabo, puxe-o pelo conector ou pela aba de puxar, e não pelo próprio cabo. Alguns cabos têm conectores com presilhas ou parafusos de orelha que deverão ser soltos antes de desconectar o cabo. Ao desconectar os cabos, mantenha-os alinhados para evitar entortar os pinos. Ao conectar cabos, certifique-se de que as portas e conectores estão corretamente orientados e alinhados.**
- **CUIDADO: Pressione e ejete os cartões instalados no leitor de cartão de mídia.**

**NOTA: A cor do computador e de determinados componentes pode ser diferente daquela mostrada neste documento.**

<span id="page-6-0"></span>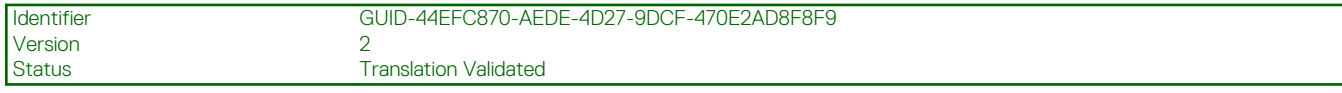

### **Antes de trabalhar na parte interna do computador**

#### **Sobre esta tarefa**

**NOTA: As imagens neste documento podem diferir do seu computador, dependendo da configuração que você**  $\bigcirc$ **encomendou.**

#### **Etapas**

- 1. Salve e feche todos os arquivos abertos e saia de todos os aplicativos abertos.
- 2. Desligue o computador. Clique em **Iniciar** > **Energia** > **Desligar**.

**NOTA: Se estiver usando um sistema operacional diferente, consulte a documentação de seu sistema operacional para obter instruções de desligamento.**

- 3. Desconecte o computador e todos os dispositivos conectados de suas tomadas elétricas.
- 4. Desconecte todos os dispositivos de rede e periféricos conectados ao computador, como o teclado, mouse, monitor e assim por diante.

**CUIDADO: Para desconectar um cabo de rede, primeiro desconecte-o do computador e, em seguida, desconecte-o do dispositivo de rede.**

5. Remova qualquer placa de mídia e de disco óptico do computador, se aplicável.

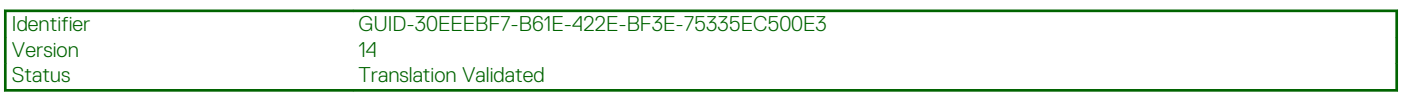

### **Precauções de segurança**

O capítulo sobre precauções de segurança apresenta em detalhes as principais etapas que devem ser adotadas antes de executar qualquer instrução de desmontagem.

Veja as precauções de segurança a seguir antes de executar qualquer procedimento de reparo ou instalação que envolvam desmontagem ou remontagem:

- Desligue o sistema e todos os periféricos a ele conectado.
- Desconecte o sistema e todos os periféricos conectados da energia CA.
- Desconecte todos os cabos de rede, o telefone ou as linhas de telecomunicações do sistema.
- Use um kit de serviço em campo contra descargas eletrostáticas quando for trabalhar na parte interna de um desktop para evitar danos causados por descargas eletrostáticas.
- Após remover um componente do sistema, coloque-o com cuidado em um tapete antiestático.
- Use calçados com sola de borracha que não seja condutiva para reduzir a chance de ser eletrocutado.

### **Alimentação do modo de espera**

Os produtos Dell com alimentação em modo de espera devem ser totalmente desconectados antes da abertura do gabinete. Os sistemas que incorporam alimentação em modo de espera são essencialmente alimentados enquanto estão desligados. A energia interna permite que o sistema seja ativado (Wake on LAN) e colocado em modo de suspensão remotamente, além de contar com outros recursos para gerenciamento de energia avançados.

Desconecte, pressionando e segurando o botão liga/desliga por 15 segundos, para descarregar a energia residual na placa do sistema.

### **União**

A ligação é um método para conectar dois ou mais condutores de aterramento ao mesmo potencial elétrico. Isso é feito com um kit de serviço de ESD (ElectroStatic Discharge, Descarga eletrostática) em campo. Ao conectar um fio de ligação, certifique-se de que está conectado a uma superfície bare-metal, e nunca a uma superfície pintada ou que não seja de metal. A pulseira antiestática deve estar presa e em total contato com sua pele. Além disso, não se esqueça de remover qualquer tipo de joia, como relógios, braceletes ou anéis, antes de se conectar ao aparelho.

<span id="page-7-0"></span>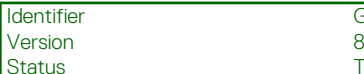

**Translation Validated** 

## **Proteção contra ESD (ElectroStatic Discharge [descarga eletrostática])**

A descarga eletrostática é uma das principais preocupações ao manusear componentes eletrônicos, principalmente dispositivos sensíveis, como placas de expansão, processadores, DIMMs de memória e placas de sistema. Cargas muito leves podem danificar circuitos de maneira não muito evidente, como problemas intermitentes ou redução da vida útil do produto. Como a indústria incentiva o menor consumo de energia e o aumento da densidade, a proteção ESD é uma preocupação crescente.

Devido ao aumento da densidade dos semicondutores usados em produtos mais recentes da Dell, a sensibilidade a danos estáticos agora é maior que a de produtos anteriores da Dell. Por esse motivo, alguns métodos previamente aprovados quanto ao manuseio de peças não são mais aplicáveis.

Os dois tipos reconhecidos de danos de descarga eletrostática são falhas catastróficas e falhas intermitentes.

- **Catastrófica** as falhas catastróficas representam aproximadamente 20% das falhas relacionadas a descargas eletrostáticas. O dano causa uma perda imediata e completa da funcionalidade do dispositivo. Um exemplo de falha catastrófica é um DIMM de memória que recebeu um choque estático e gera imediatamente um sintoma de "No POST/No Video" (Sem POST/Sem Vídeo), com a emissão de um código de bipe para uma memória com defeito ou ausente.
- **Intermitente:** falhas intermitentes representam quase 80% das falhas relacionadas a descargas eletrostáticas. A alta taxa de falhas intermitentes indica que, na maior parte do tempo em que ocorrem os danos, eles não são imediatamente reconhecidos. O DIMM recebe um choque estático, mas o funcionamento da linha de interconexão é meramente enfraquecido e não produz imediatamente sintomas externos relacionados ao dano. A linha de interconexão enfraquecida pode demorar semanas ou meses para se decompor, enquanto isso, pode causar degradação da integridade da memória, erros de memória intermitentes, etc.

O tipo de dano mais difícil de reconhecer e corrigir é a falha intermitente (também chamada de latente ou de "tipo paciente de baixa prioridade").

Siga as etapas a seguir para evitar danos causados por descargas eletrostáticas:

- Utilize uma pulseira antiestática contra ESD com fio adequadamente aterrada. O uso de pulseiras antiestáticas sem fio não é mais permitido; elas não fornecem proteção adequada. Tocar no chassi antes de manusear as peças não garante a proteção adequada contra descarga eletrostática em peças com maior sensibilidade.
- Manuseie todos os componentes sensíveis a estática em uma área sem estática. Se possível, use tapetes antiestáticos e painéis de bancada.
- Ao remover da embalagem de papelão um componente sensível a estática, não remova o componente da embalagem antiestática até que você esteja pronto para instalá-lo. Antes de retirar a embalagem antiestática, descarregue a eletricidade estática do seu corpo.
- Antes de transportar um componente sensível a estática, coloque-o em uma embalagem antiestática.

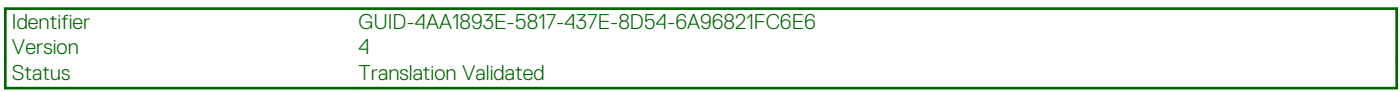

## **Kit de manutenção em campo contra descarga eletrostática**

O kit de serviço de campo não monitorado é o mais comumente usado. Cada kit de manutenção em campo inclui três componentes principais: tapete antiestático, pulseira antiestática e fio de ligação.

### **Componentes de um kit de manutenção em campo contra ESD**

Os componentes de um kit de manutenção em campo contra ESD são:

- **Tapete antiestática** o tapete antiestática é dissipativo e as peças podem ser colocadas sobre ele durante os procedimentos de serviço. Ao usar um tapete antiestático, sua pulseira antiestática deve estar ajustada, e o fio de ligação deve estar conectado ao tapete e diretamente ao sistema em que se está trabalhando. Quando dispostas corretamente, as peças de serviço podem ser removidas da bolsa antiestática e colocadas diretamente no tapete. Itens sensíveis à descarga eletrostática estão seguros nas suas mãos, no tapete antiestático, no sistema ou na dentro da bolsa.
- **Pulseira e fio de ligação** A pulseira antiestática e o fio de ligação podem ser conectados diretamente entre seu pulso e o hardware caso não seja necessário usar o tapete antiestático ou conectados ao tapete antiestático para proteger o hardware que está temporariamente colocado no tapete. A conexão física da pulseira antiestática e do fio de ligação entre a pele, o tapete antiestático e o hardware é conhecida como ligação. Use apenas kits de manutenção em campo com uma pulseira antiestática, um tapete e um fio de ligação. Nunca use tiras pulseiras antiestáticas wireless. Lembre-se sempre de que os fios internos de uma pulseira antiestática são

<span id="page-8-0"></span>propensos a danos provocados pelo uso e desgaste normais e devem ser regularmente verificados com um testador de pulseira antiestática para evitar danos acidentais ao hardware contra descarga eletrostática. Recomenda-se testar a pulseira antiestática e o fio de ligação pelo menos uma vez por semana.

- **Testador de pulseira antiestática** Os fios dentro de uma pulseira antiestática são propensos a danos ao longo do tempo. Ao usar um kit não monitorado, recomenda-se testar regularmente a pulseira antes de cada chamada de serviço e, pelo menos, uma vez por semana. O uso de um testador de pulseira antiestática é o melhor método para fazer esse teste. Se você não tiver seu próprio testador, verifique com o seu escritório regional para saber se eles têm um. Para executar o teste, conecte o fio de ligação da pulseira antiestática no testador enquanto ela estiver colocada em seu pulso e pressione o botão para testar. Um LED na cor verde acenderá se o teste for bem-sucedido; um LED na cor vermelha acenderá e um sinal sonoro será emitido se o teste falhar.
- **Elementos isolantes** É essencial manter os dispositivos sensíveis a descargas eletrostáticas, como invólucros plásticos de dissipador de calor, afastados de peças internas isolantes e que muitas vezes estão altamente carregados.
- **Ambiente de trabalho** Antes de utilizar o kit de manutenção em campo contra descarga eletrostática, avalie a situação no local do cliente. Por exemplo, o uso do kit em um ambiente de servidor é diferente daquele empregado em um ambiente de desktops ou computadores portáteis. Normalmente, os servidores são instalados em um rack dentro de um data center; desktops ou computadores portáteis geralmente são colocados em mesas de escritório ou compartimentos. Procure sempre uma grande área de trabalho plana e aberta que esteja organizada e seja grande o suficiente para utilizar o kit contra descarga eletrostática e tenha espaço adicional para acomodar o tipo de sistema que está sendo reparado. A área de trabalho também não deve conter isolantes que possam causar uma descarga eletrostática. Sobre a área de trabalho, isolantes como isopor e outros plásticos devem ser sempre movidos a pelo menos 12 polegadas ou 30 centímetros de distância de peças sensíveis antes de fisicamente manusear componentes de hardware
- **Embalagem antiestática** Todos os dispositivos sensíveis a descargas eletrostáticas devem ser enviados e recebidos em uma embalagem sem estática. É preferível usar embalagens de metal com proteção estática. Porém, lembre-se de sempre devolver a peça danificada no mesmo invólucro ou embalagem de ESD na qual a peça foi enviada. O invólucro de ESD deve ser dobrado e fechado com fita adesiva e todo material de embalagem de poliestireno deve ser usado na caixa original na qual a nova peça foi enviada. Os dispositivos sensíveis a descargas eletrostáticas devem ser removidos da embalagem apenas para serem colocados em uma superfície de trabalho protegida contra descargas eletrostáticas, e as peças jamais devem ser colocadas em cima do invólucro contra descargas eletrostáticas, pois apenas a parte interna do invólucro é blindada. Sempre mantenha as peças em sua mão, no tapete antiestático, no sistema ou dentro da embalagem antiestática.
- **Transporte de componentes sensíveis** Ao transportar componentes sensíveis à descarga eletrostática, tais como peças de substituição ou peças a serem devolvidas à Dell, é essencial colocar essas peças em bolsas antiestáticas para transporte seguro.

### **Resumo da proteção contra descargas eletrostáticas**

É recomendado que todos os técnicos de serviço em campo usem a tradicional pulseira antiestática com aterramento e com fio, além de tapete antiestático protetor, todas as vezes que prestarem serviço em produtos Dell. Além disso, é essencial que os técnicos mantenham as peças sensíveis separadas de todas as peças isolantes ao executar serviços e utilizem bolsas antiestáticas para transportar peças sensíveis.

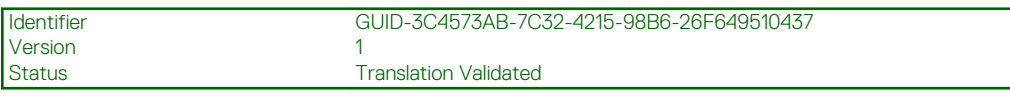

### **Após trabalhar na parte interna do computador**

#### **Sobre esta tarefa**

**CUIDADO: Deixar parafusos soltos na parte interna do computador pode danificar gravemente o computador.**

#### **Etapas**

- 1. Recoloque todos os parafusos e verifique se nenhum parafuso foi esquecido dentro do computador.
- 2. Conecte todos os dispositivos externos, periféricos e cabos que removeu antes de trabalhar no computador.
- 3. Recoloque todas as placas de mídia, discos e quaisquer outras peças que tenham sido removidas antes de trabalhar no computador.
- 4. Conecte o computador e todos os dispositivos conectados às suas tomadas elétricas.
- 5. Ligue o computador.

<span id="page-9-0"></span>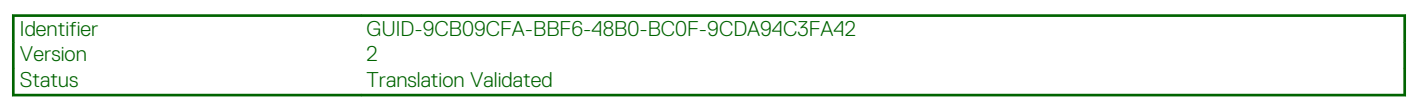

## **Desmontagem e remontagem**

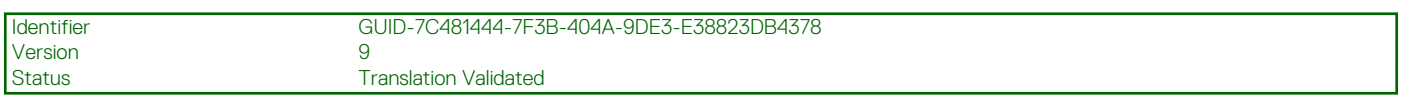

## **Ferramentas recomendadas**

Os procedimentos descritos neste documento podem exigir as seguintes ferramentas:

- Chave Phillips nº 0
- Chave de fenda Phillips nº 1
- Estilete de plástico recomendado para técnico em campo

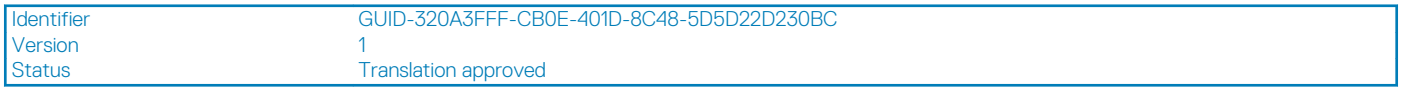

## **Lista de parafusos**

A tabela a seguir mostra a lista de parafusos e as imagens para diferentes componentes:

#### **Tabela 1. Lista de parafusos**

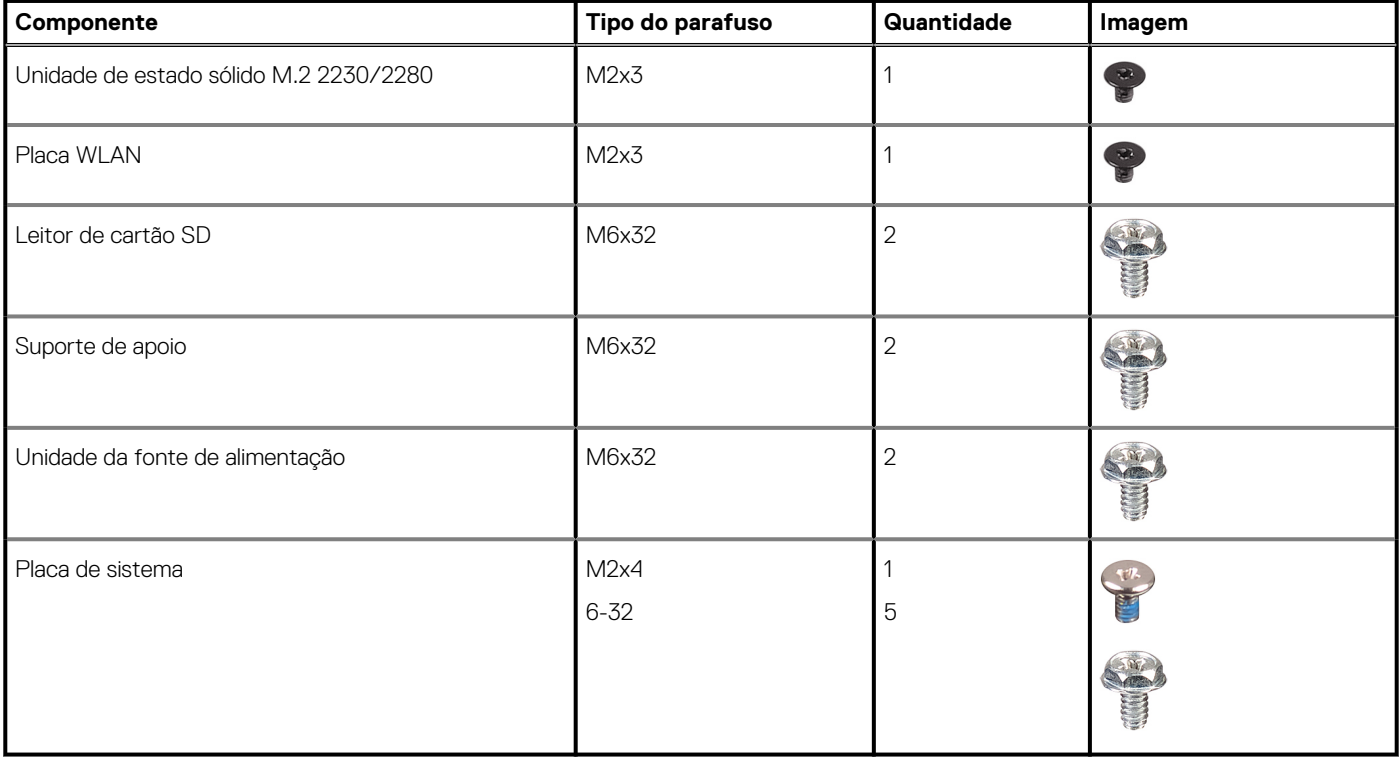

<span id="page-10-0"></span>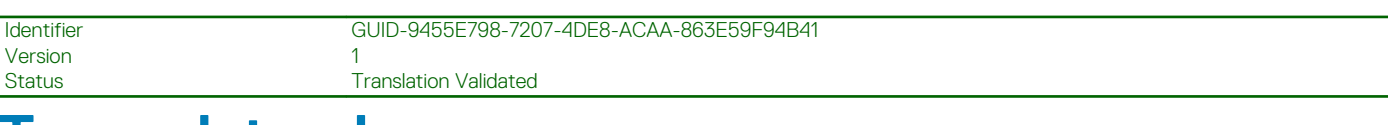

## **Tampa lateral**

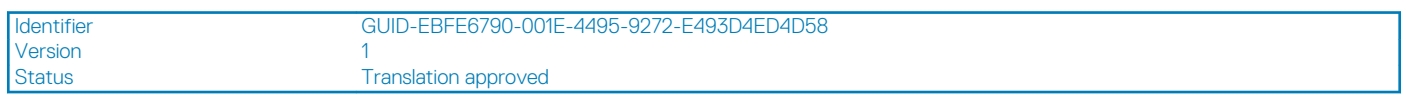

### **Como remover a tampa lateral**

#### **Pré-requisitos**

1. Siga o procedimento descrito em [Antes de trabalhar na parte interna do computador.](#page-6-0)

**NOTA: Certifique-se de remover o cabo de segurança do slot do cabo de segurança (se aplicável).**

#### **Sobre esta tarefa**

As imagens a seguir indicam a localização da tampa lateral e fornecem uma representação visual do procedimento de remoção:

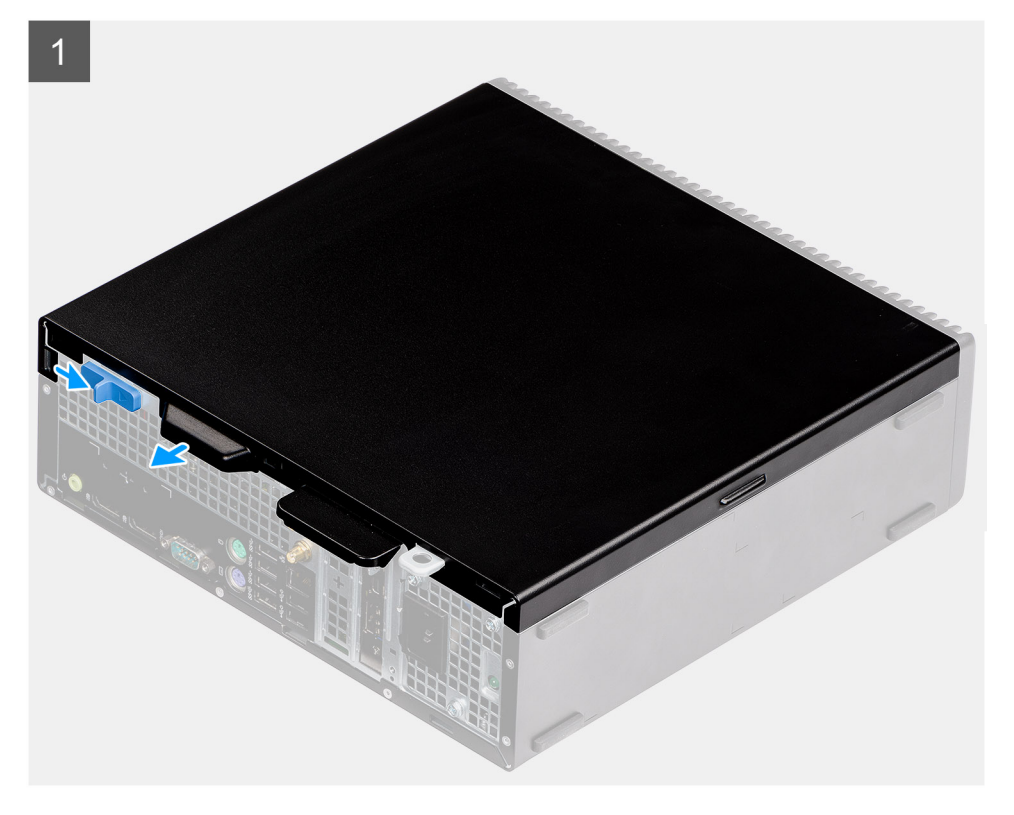

<span id="page-11-0"></span>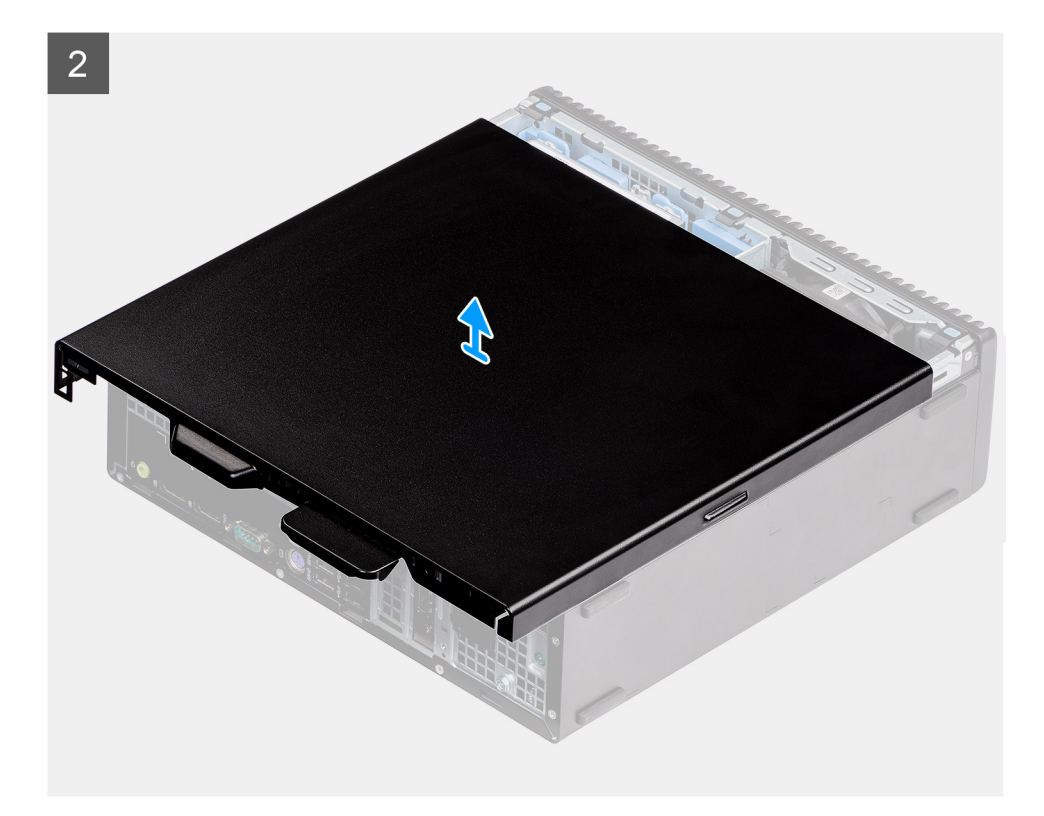

- 1. Pressione para baixo a trava de liberação até ouvir um clique.
- 2. Deslize a tampa lateral em direção à parte traseira do sistema.
- 3. Levante a tampa lateral do sistema.

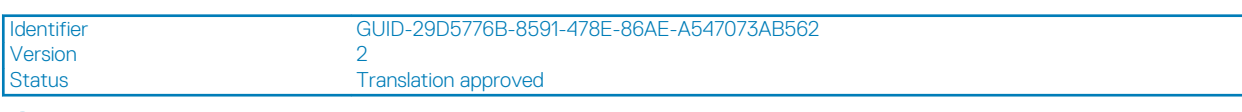

### **Como instalar a tampa lateral**

#### **Pré-requisitos**

#### **Sobre esta tarefa**

A imagem a seguir indica a localização dos painéis laterais e fornece uma representação visual do procedimento de instalação.

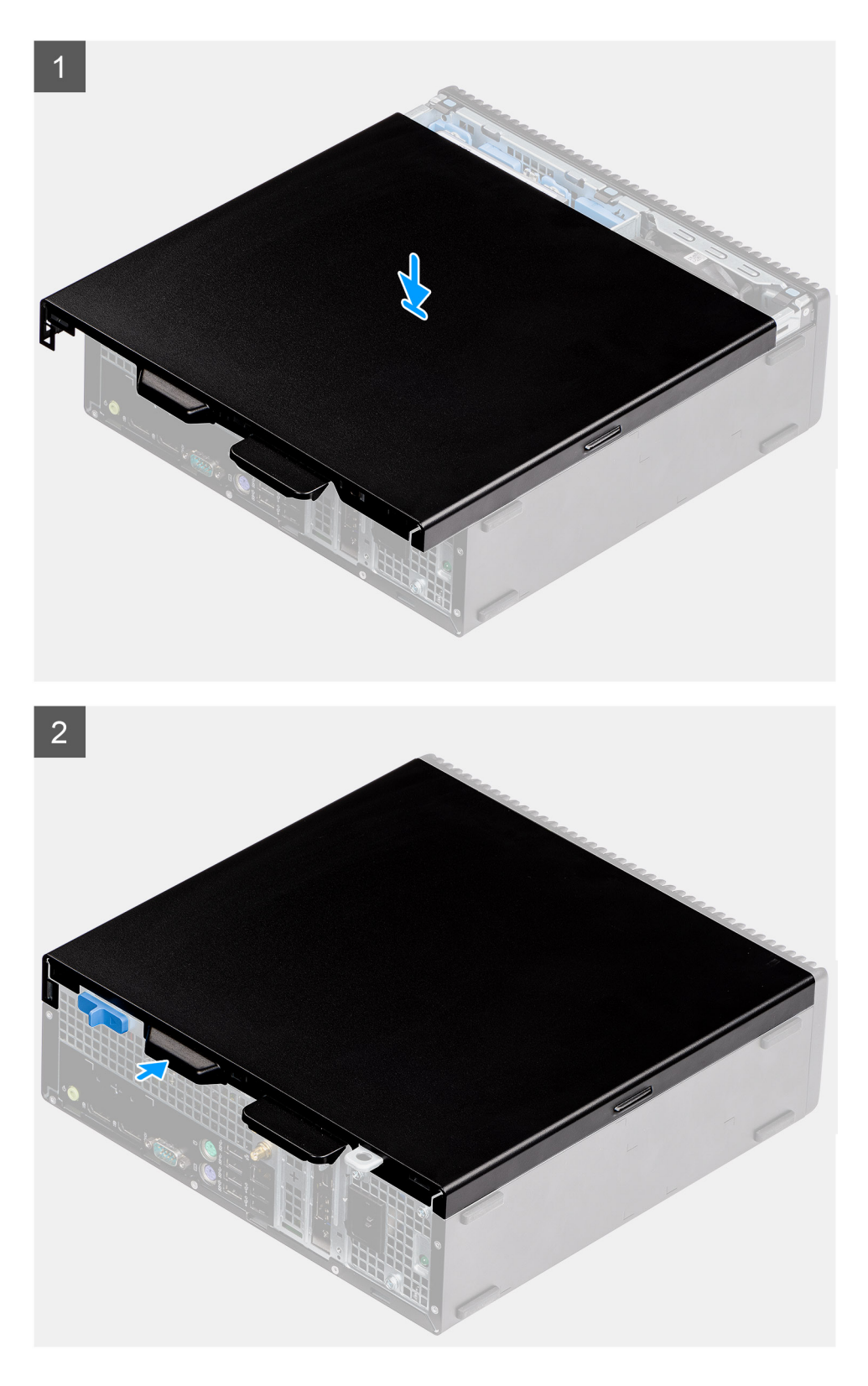

- 1. Coloque a tampa lateral em seu computador.
- 2. Deslize a tampa lateral em direção à parte frontal do sistema até ouvir um clique da trava de liberação.

#### **Próximas etapas**

1. Siga o procedimento descrito em [Após trabalhar na parte interna do computador](#page-8-0).

<span id="page-13-0"></span>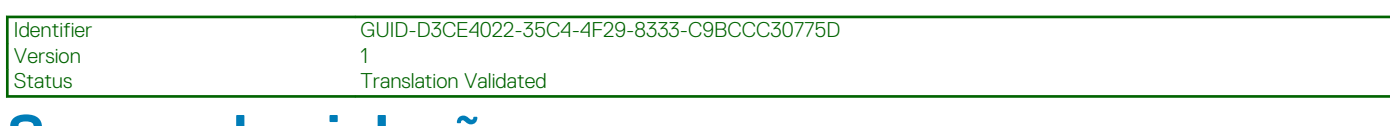

## **Sensor de violação**

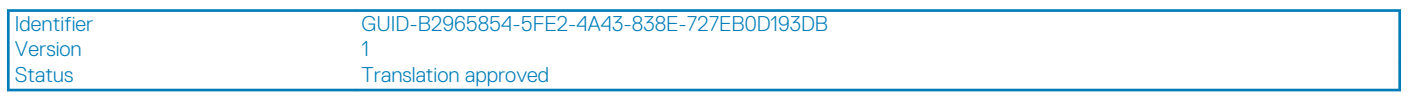

### **Como remover interruptor de invasão**

#### **Pré-requisitos**

- 1. Execute os procedimentos descritos em [Antes de trabalhar na parte interna do computador](#page-6-0).
- 2. Remova a [tampa lateral](#page-10-0)

#### **Sobre esta tarefa**

As imagens a seguir indicam a localização do interruptor de invasão e fornecem uma representação visual do procedimento de remoção.

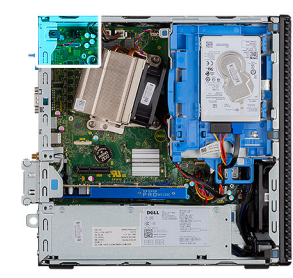

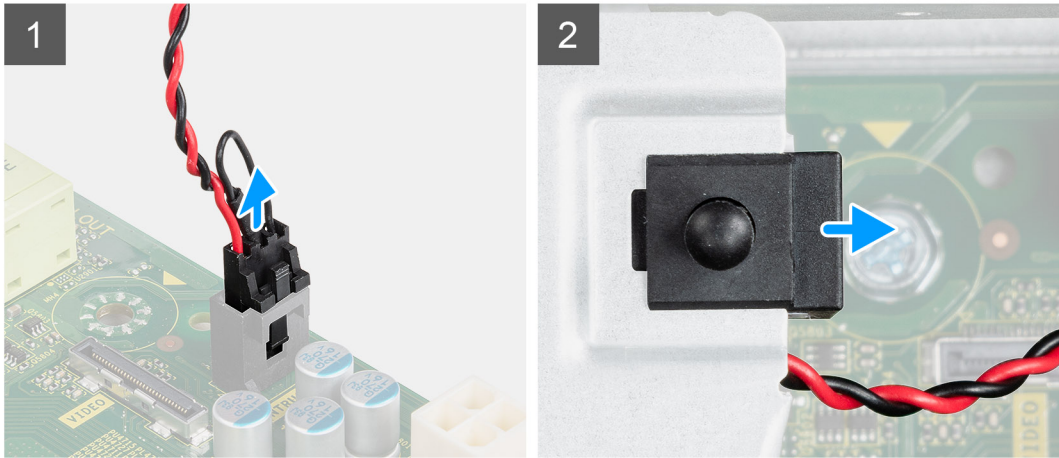

#### **Etapas**

- 1. Desconecte o cabo da chave violação do conector na placa de sistema.
- 2. Deslize o sensor de violação do sistema.

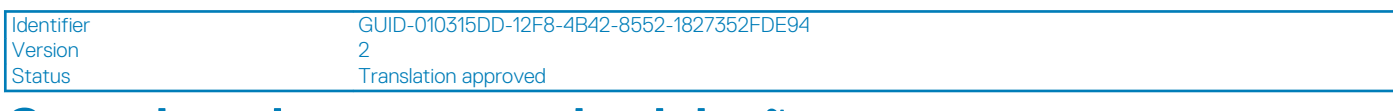

### **Como instalar o sensor de violação**

#### **Pré-requisitos**

#### <span id="page-14-0"></span>**Sobre esta tarefa**

As imagens a seguir indicam a localização do interruptor de invasão e fornecem uma representação visual do procedimento de instalação.

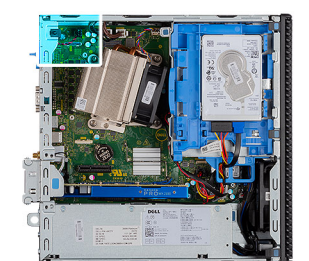

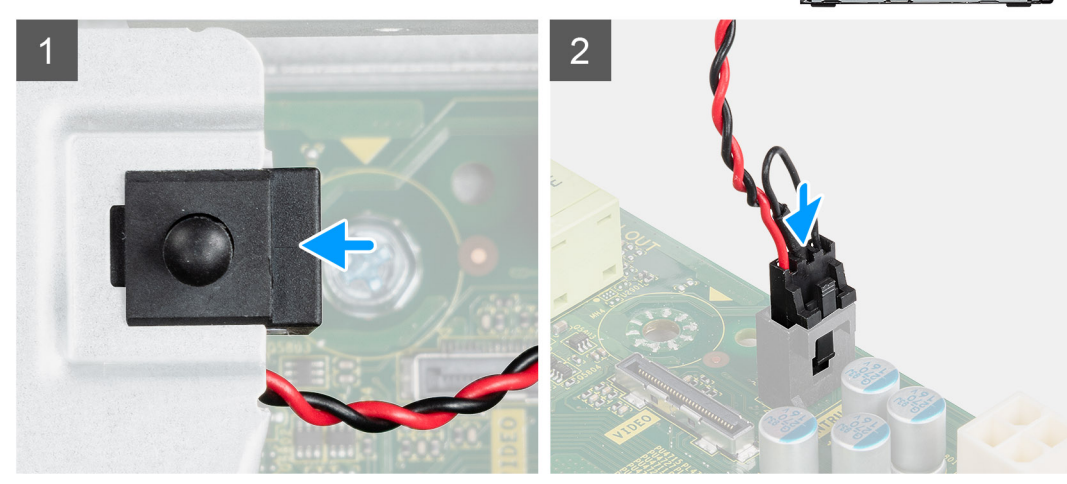

#### **Etapas**

- 1. Deslize o sensor de violação no slot no chassi.
- 2. Conecte o cabo da chave de violação ao conector na placa de sistema. .

#### **Próximas etapas**

- 1. Instale a [tampa lateral](#page-11-0)
- 2. Execute os procedimentos descritos em [Após trabalhar na parte interna do computador.](#page-8-0)

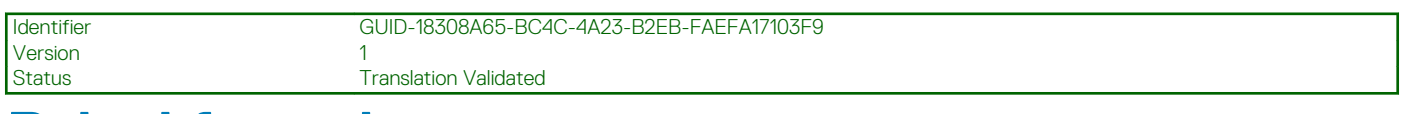

## **Painel frontal**

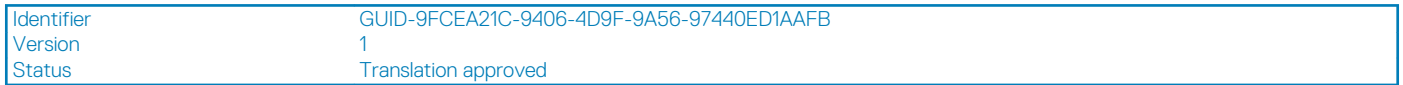

## **Como remover o painel frontal**

#### **Pré-requisitos**

- 1. Siga o procedimento descrito em [Antes de trabalhar na parte interna do computador.](#page-6-0)
- 2. Remova a [tampa lateral.](#page-10-0)

#### **Sobre esta tarefa**

As imagens a seguir indicam a localização do painel frontal e fornecem uma representação visual do procedimento de remoção.

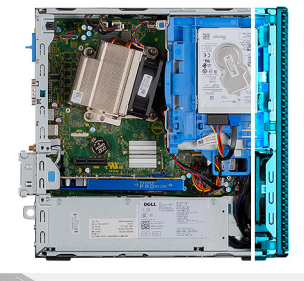

<span id="page-15-0"></span>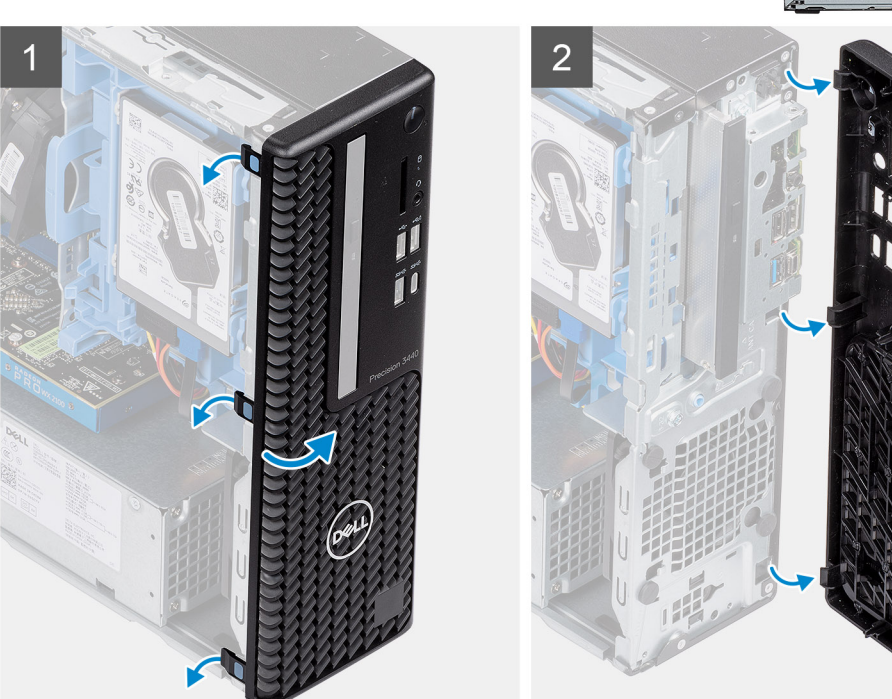

- 1. Erga as presilhas de retenção para liberar o painel frontal do sistema.
- 2. Remova a borda frontal do sistema.

Identifier GUID-A4FA7E95-AD3E-4A5F-82A9-D14DDE5D4B5C Version<br>Status Translation approved

## **Como instalar o painel frontal**

#### **Pré-requisitos**

#### **Sobre esta tarefa**

As imagens a seguir indicam a localização do painel frontal e fornecem uma representação visual do procedimento de instalação.

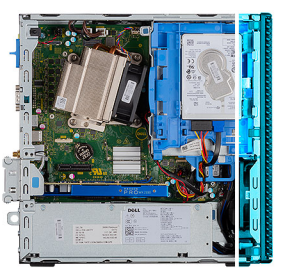

<span id="page-16-0"></span>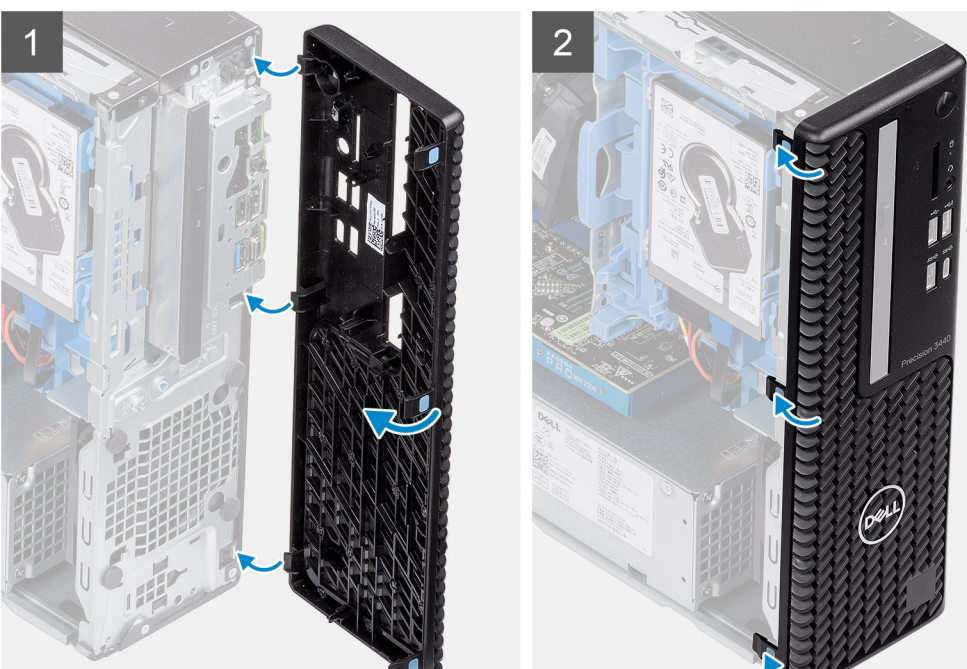

- 1. Alinhe a borda e insira as abas de retenção da borda nos slots do sistema.
- 2. Pressione a borda até que as abas de retenção se encaixem no lugar com um clique.

#### **Próximas etapas**

- 1. Instale a [tampa lateral](#page-11-0).
- 2. Siga o procedimento descrito em [Após trabalhar na parte interna do computador](#page-8-0).

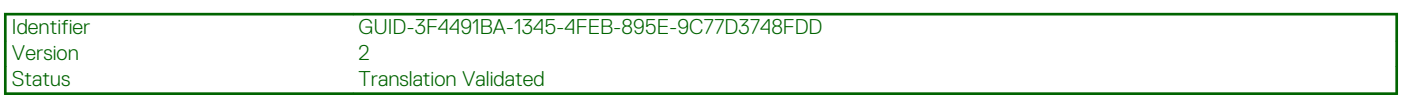

## **Conjunto do disco rígido**

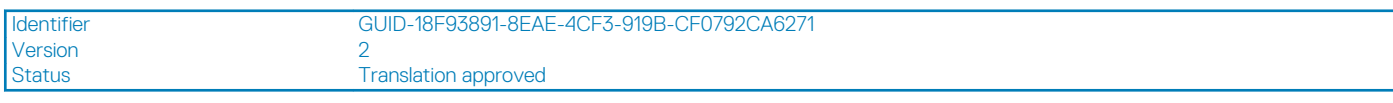

## **Como remover o disco rígido Conjunto da unidade de disco rígido**

#### **Pré-requisitos**

- 1. Siga o procedimento descrito em [Antes de trabalhar na parte interna do computador.](#page-6-0)
- 2. Remova a [tampa lateral.](#page-10-0)

#### <span id="page-17-0"></span>3. Remova o [painel frontal.](#page-14-0)

#### **Sobre esta tarefa**

As imagens a seguir indicam a localização da montagem do risco rígido de 2,5 pol. e fornecem uma representação visual do procedimento de remoção.

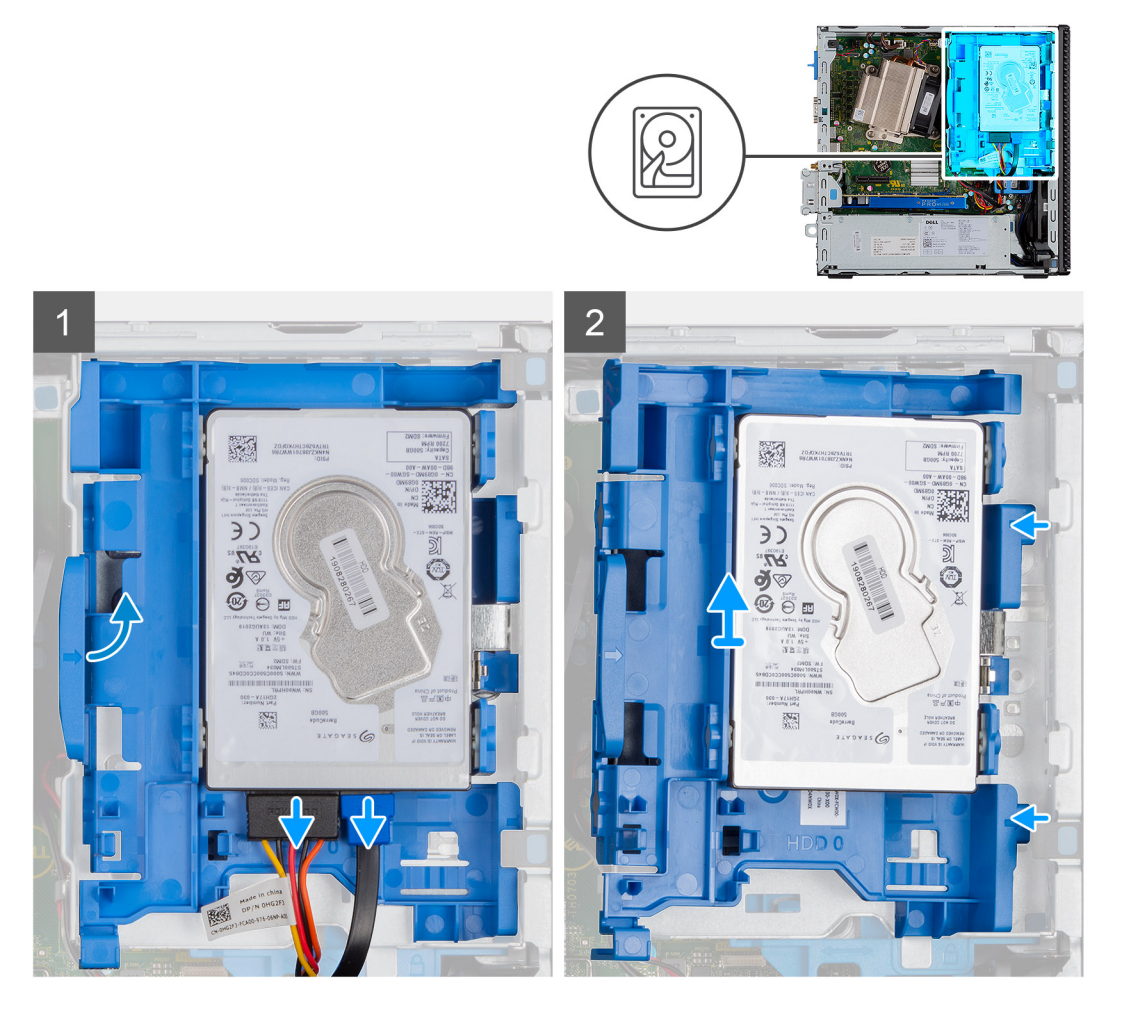

#### **Etapas**

- 1. Desconecte o cabo de dados e o cabo de alimentação da unidade de disco rígido dos conectores na unidade de disco rígido.
- 2. Empurre a aba de liberação e levante um pouco o conjunto da unidade de disco rígido.
- 3. Solte o conjunto da unidade de disco rígido do entalhe e deslize o conjunto da unidade de disco rígido para fora.

#### **NOTA: Observe a orientação da unidade de disco rígido para que você possa recolocá-la corretamente.**

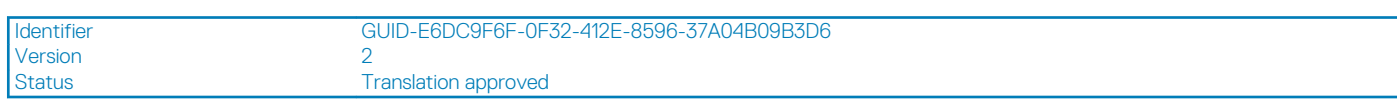

### **Como remover o suporte da unidade de disco rígido**

#### **Pré-requisitos**

- 1. Siga o procedimento descrito em [Antes de trabalhar na parte interna do computador.](#page-6-0)
- 2. Remova a [tampa lateral.](#page-10-0)
- 3. Remova o [painel frontal.](#page-14-0)
- 4. Remova o [conjunto conjunto da unidade do disco rígido.](#page-16-0)

#### <span id="page-18-0"></span>**Sobre esta tarefa**

As imagens a seguir indicam a localização do suporte da unidade de disco rígido e fornecem uma representação visual do procedimento de remoção.

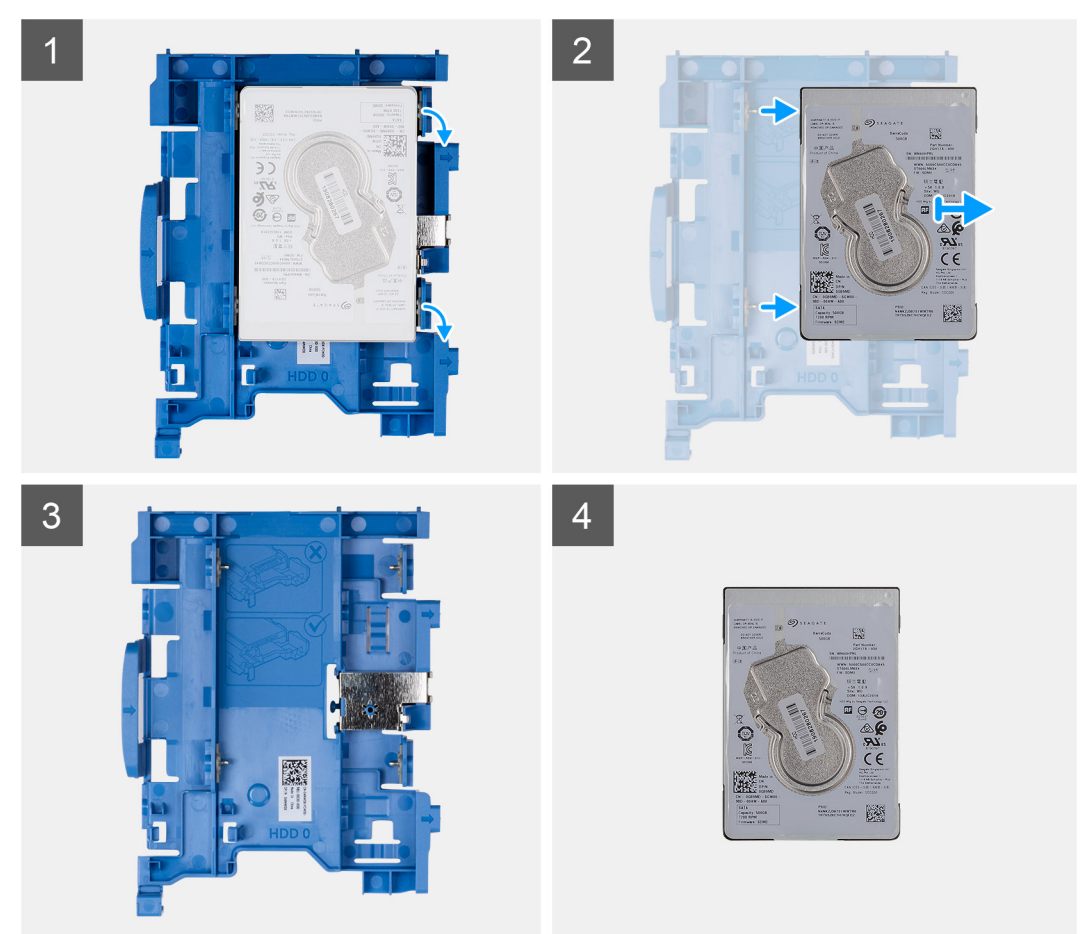

#### **Etapas**

- 1. Puxe um lado do suporte da unidade de disco rígido para soltar os pinos do suporte dos slots na unidade e levante a unidade de disco rígido.
- 2. Suporte da unidade de disco rígido para a unidade de disco rígido de 2,5 pol.
- 3. 2,5 pol. 2,5 pol.

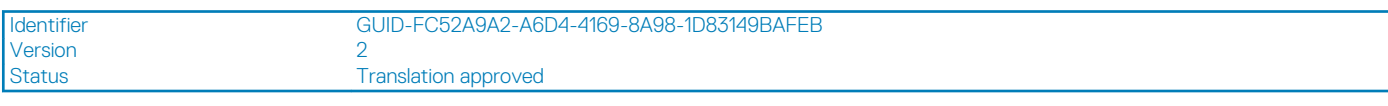

### **Como instalar o suporte da unidade de disco rígido**

#### **Pré-requisitos**

#### **Sobre esta tarefa**

A imagem a seguir indica a localização do suporte da unidade de disco rígido e é uma representação visual do procedimento de instalação.

<span id="page-19-0"></span>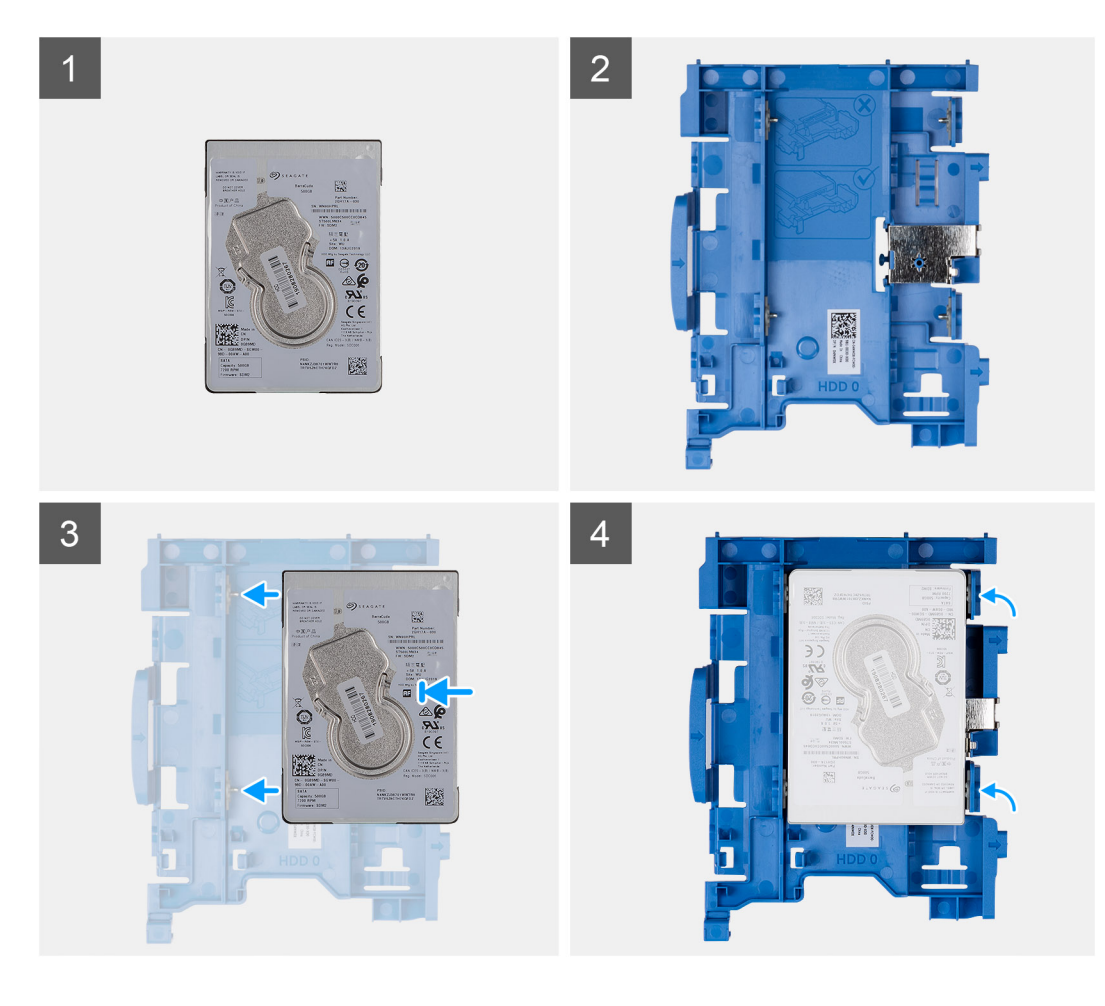

- 1. 2,5 pol. de 2,5 polegadas.
- 2. Suporte da unidade de disco rígido para a unidade de disco rígido de de 2,5 polegadas.
- 3. Alinhe e insira os pinos do suporte do disco rígido com os slots na unidade de disco rígido.
- 4. 2,5 pol. de 2,5 polegadas.

#### **Próximas etapas**

- 1. Instale o conjunto conjunto da unidade do disco rígido.
- 2. Instale o [bezel frontal.](#page-15-0)
- 3. Instale a [tampa lateral](#page-11-0).
- 4. Siga o procedimento descrito em [Após trabalhar na parte interna do computador](#page-8-0).

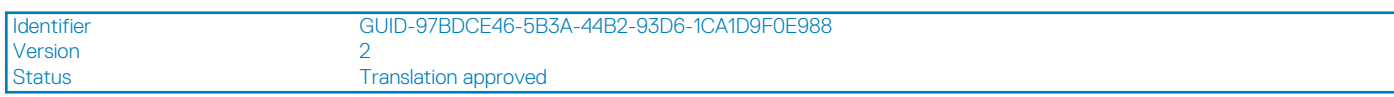

## **Como instalar o disco rígido Conjunto da unidade de disco rígido**

#### **Pré-requisitos**

#### **Sobre esta tarefa**

A imagem a seguir indica a localização do disco rígido de 2,5 pol. e oferece uma representação visual do procedimento de instalação.

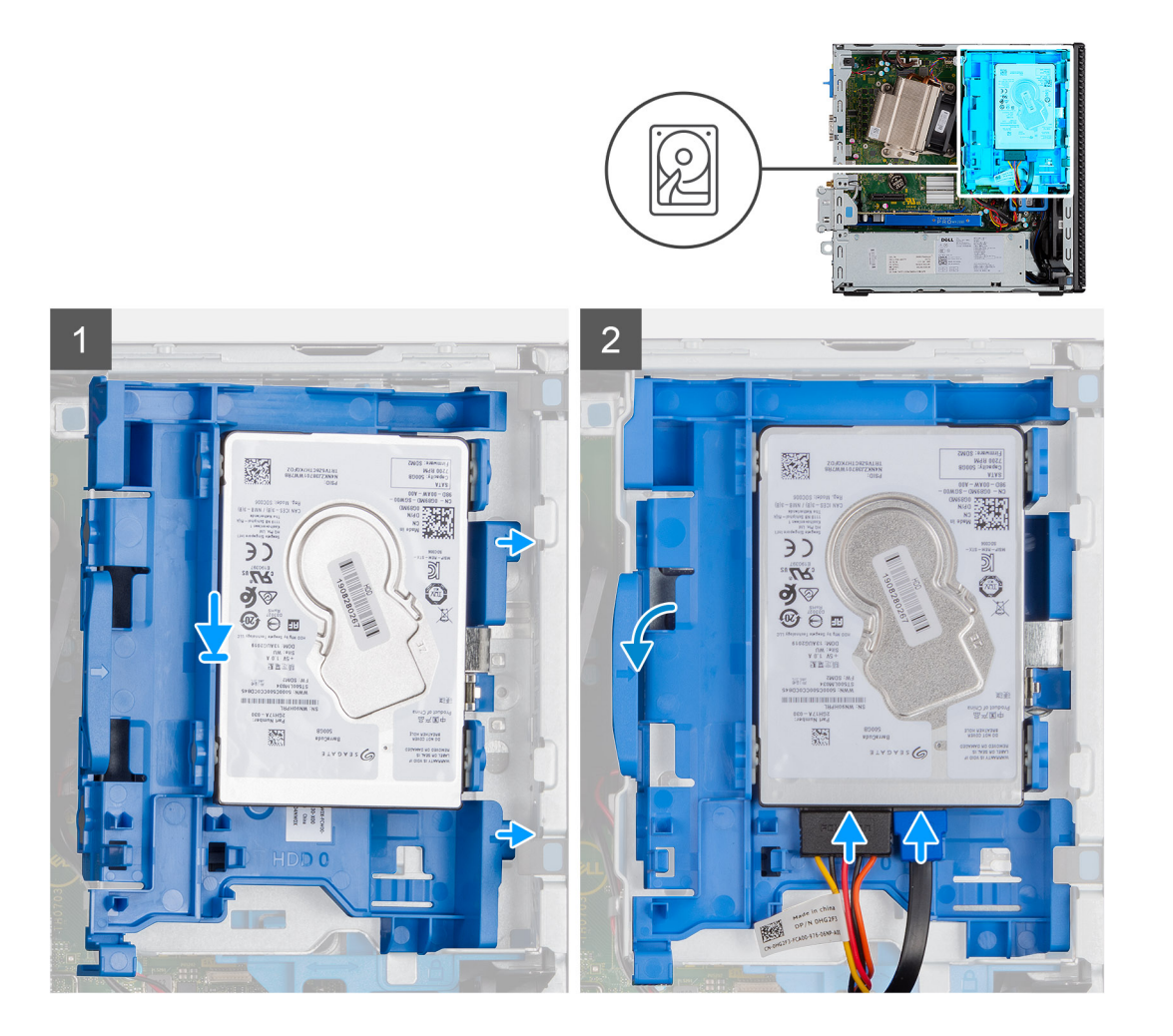

- 1. Insira o conjunto da unidade de disco rígido no slot do sistema e deslize-o para baixo.
- 2. Pressione o conjunto da unidade de disco rígido para baixo até encaixá-la no lugar.
- 3. Conecte o cabo de alimentação e o cabo da unidade de disco rígido aos conectores da unidade de disco rígido.

#### **Próximas etapas**

- 1. Instale o [bezel frontal.](#page-15-0)
- 2. Instale a [tampa lateral](#page-11-0).
- 3. Siga o procedimento descrito em [Após trabalhar na parte interna do computador](#page-8-0).

<span id="page-21-0"></span>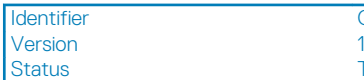

#### **Translation approved**

## **Módulo da unidade de disco rígido e da unidade óptica**

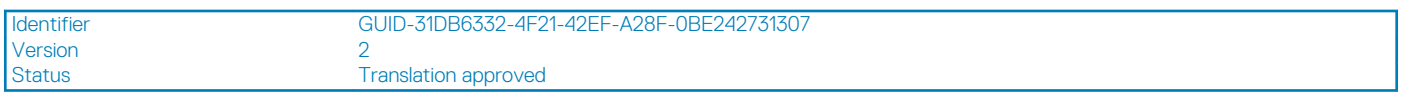

### **Como remover a unidade de disco rígido e o módulo de unidade de disco óptica**

#### **Pré-requisitos**

- 1. Execute os procedimentos descritos em [Antes de trabalhar na parte interna do computador](#page-6-0).
- 2. Remova a [tampa lateral](#page-10-0)
- 3. Remova a [tampa frontal](#page-14-0)

#### **Sobre esta tarefa**

As imagens a seguir indicam a localização da unidade de disco rígido e do módulo de unidade de disco óptica e fornecem uma representação visual do procedimento de remoção.

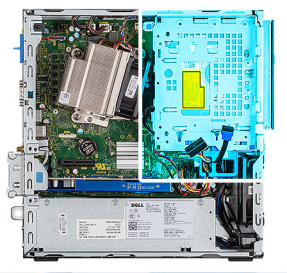

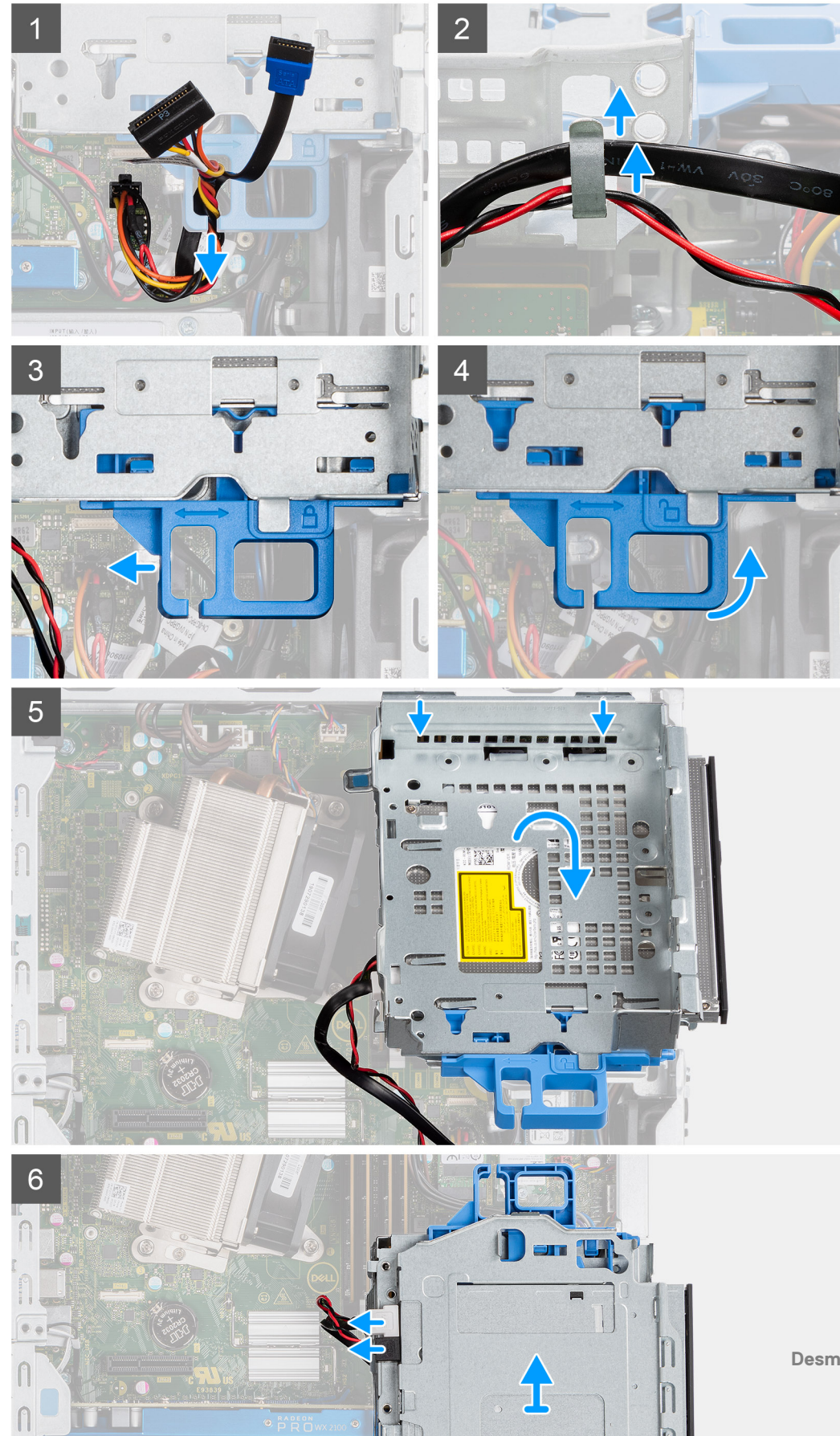

- <span id="page-23-0"></span>1. Remova o cabo de alimentação da unidade de disco rígido e o cabo SATA pelo espaço na trava de liberação.
- 2. Remova o cabo da unidade de disco ótica e o cabo da unidade de disco rígido do clipe de retenção na unidade de disco rígido e no módulo de unidade de disco óptica.
- 3. Deslize a trava de liberação para desbloquear a unidade de disco rígido e o módulo da unidade de disco rígido óptica.
- 4. Segurando a trava de liberação, levante a unidade de disco rígido e o módulo da unidade de disco óptica.
- 5. Levante a unidade de disco rígido e o módulo da unidade de disco óptica e deslize-a para fora do slot.
- 6. Vire a unidade de disco rígido e o módulo da unidade de disco óptica para desconectar os cabos de dados e de alimentação da unidade de disco óptica.

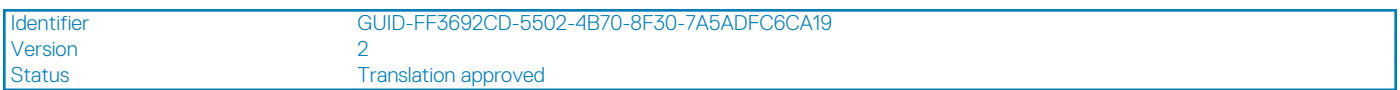

## **Como instalar a unidade de disco rígido e o módulo de unidade óptica**

#### **Pré-requisitos**

#### **Sobre esta tarefa**

A imagem a seguir indica a localização da unidade de disco rígido e do módulo de unidade de disco óptica e fornece uma representação visual do procedimento de instalação.

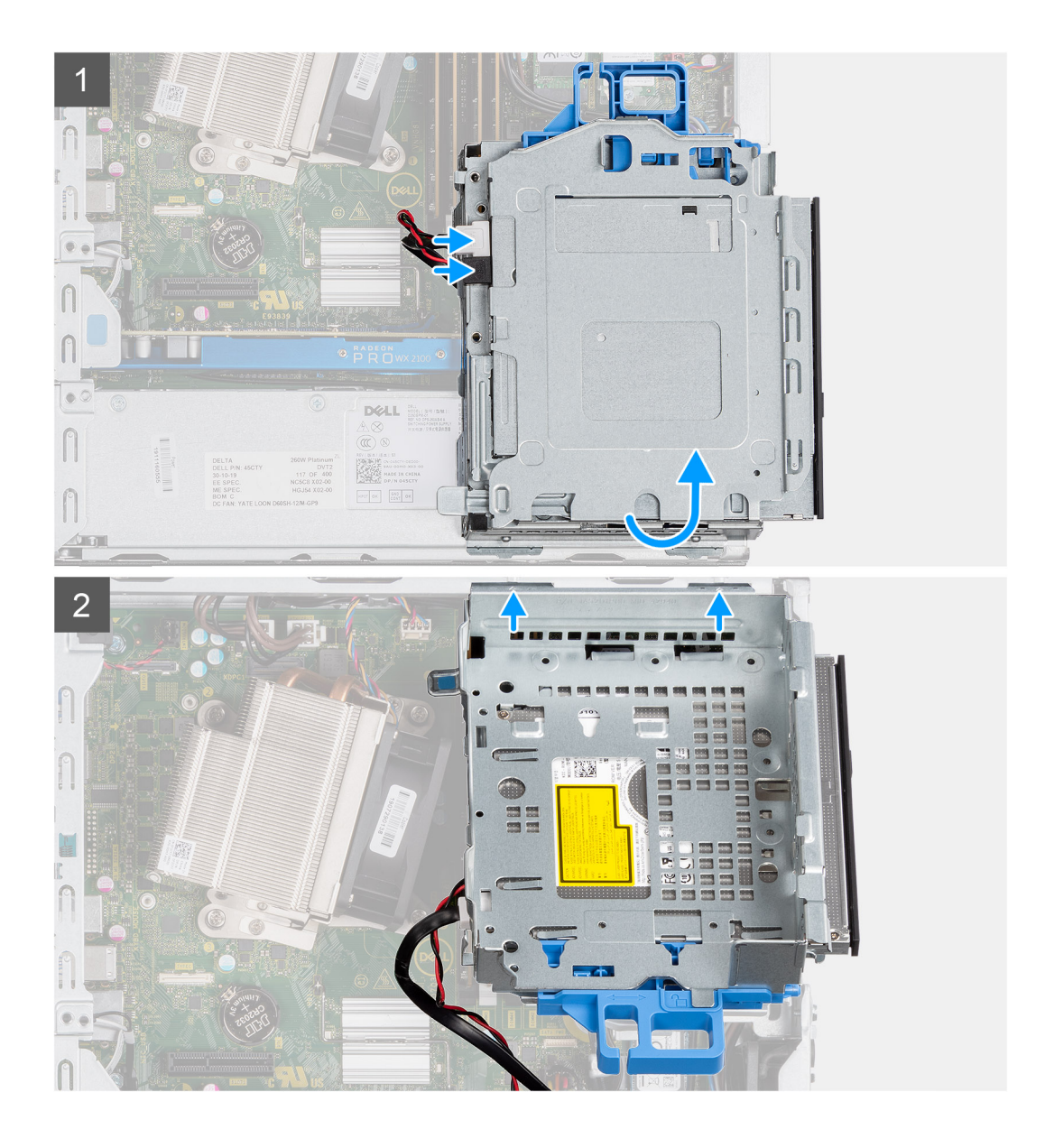

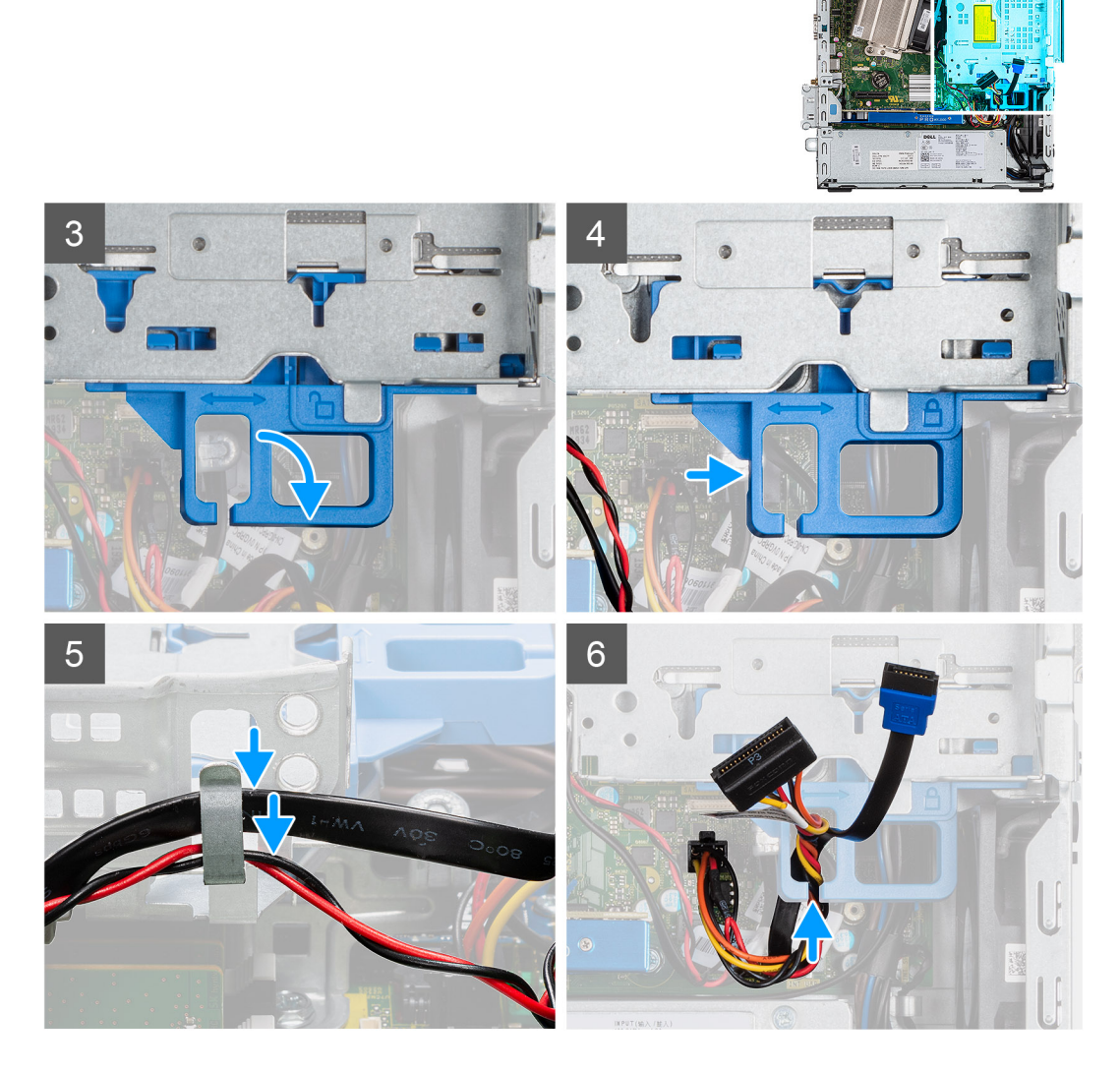

- 1. Conecte os dados da unidade óptica e o cabo de alimentação aos conectores na unidade óptica e vire a unidade de disco rígido e o módulo da unidade de disco óptico.
- 2. Insira as abas da unidade de disco rígido e do módulo de disco óptico no slot no sistema em um ângulo.
- 3. Abaixe a unidade de disco rígido e o módulo da unidade de disco óptico para dentro do slot.
- 4. Deslize a trava de liberação para travar a unidade de disco rígido e o módulo da unidade de disco óptico.
- 5. Passe novamente o cabo de alimentação da unidade de disco rígido e de SATA através dos clipes de fixação na unidade de disco rígido e módulo de unidade de disco óptico.
- 6. Redirecione o cabo de alimentação da unidade de disco rígido e o cabo de SATA através do recesso na aba de liberação.

#### **Próximas etapas**

- 1. Instale a [tampa frontal](#page-15-0)
- 2. Instale a [tampa lateral](#page-11-0)
- 3. Execute os procedimentos descritos em [Após trabalhar na parte interna do computador.](#page-8-0)

Version 1

<span id="page-26-0"></span>Identifier GUID-A9A9394E-C0E3-4079-AE19-14F8C0D44B64

Status **Translation Validated** 

## **Unidade óptica**

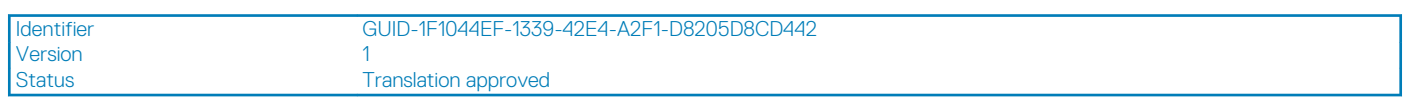

## **Como remover a unidade óptica slim**

#### **Pré-requisitos**

- 1. Execute os procedimentos descritos em [Antes de trabalhar na parte interna do computador](#page-6-0).
- 2. Remova a [tampa lateral](#page-10-0)
- 3. Remova a [tampa frontal](#page-14-0)

#### **Sobre esta tarefa**

As imagens a seguir indicam a localização da unidade óptica slim e fornecem uma representação visual do procedimento de remoção.

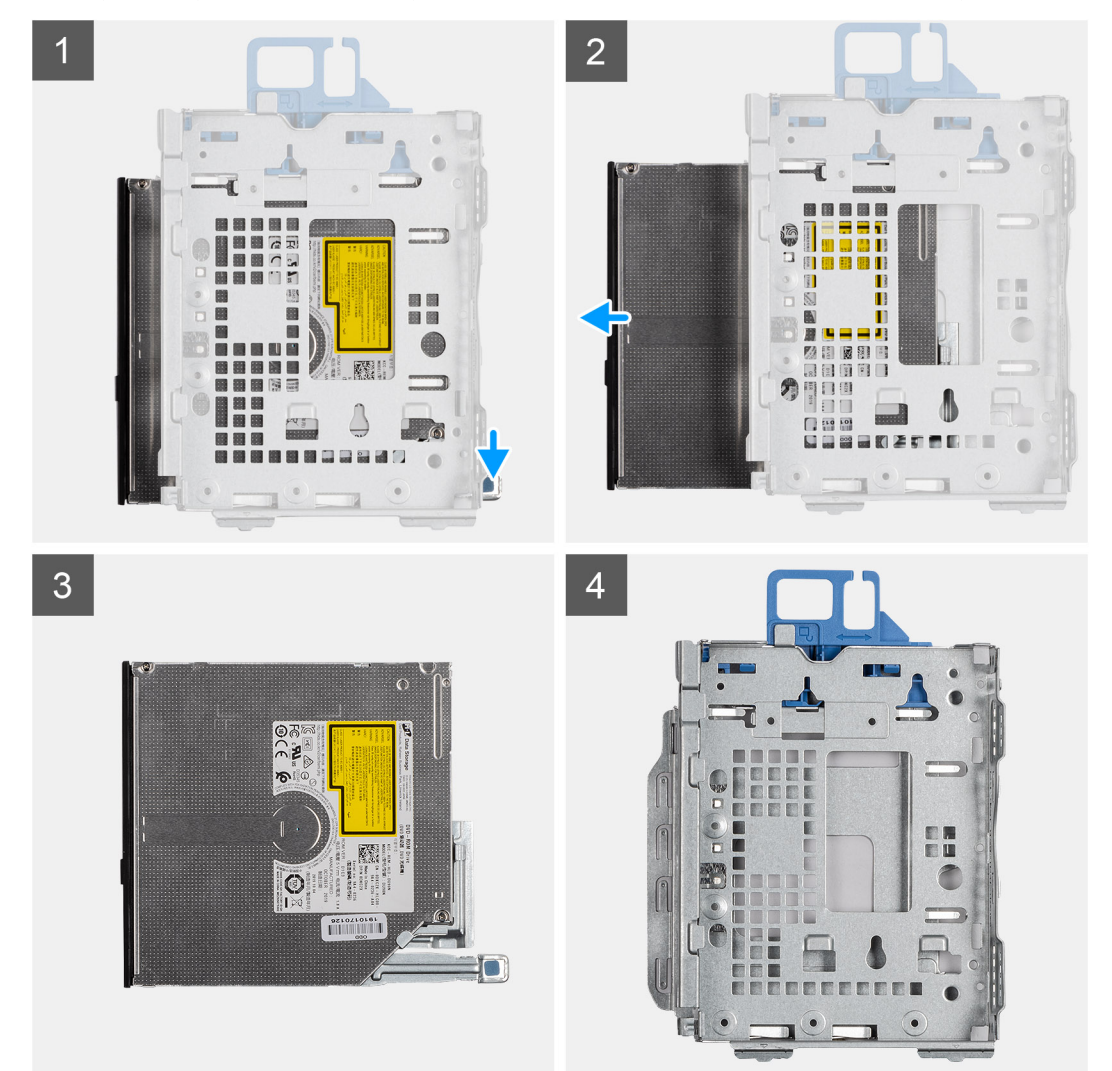

#### **Etapas**

- 1. Pressione a aba de liberação no módulo da unidade óptica/da unidade de disco rígido.
- 2. Deslize a unidade óptica para fora do módulo da unidade óptica/da unidade de disco rígido.
- <span id="page-27-0"></span>3. Unidade óptica.
- 4. Módulo da unidade óptica/da unidade de disco rígido.

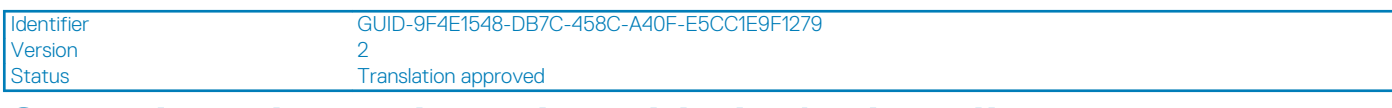

## **Como instalar a placa da unidade óptica slim**

#### **Pré-requisitos**

#### **Sobre esta tarefa**

A imagem a seguir indica a localização da unidade óptica slim e fornece uma representação visual do procedimento de instalação.

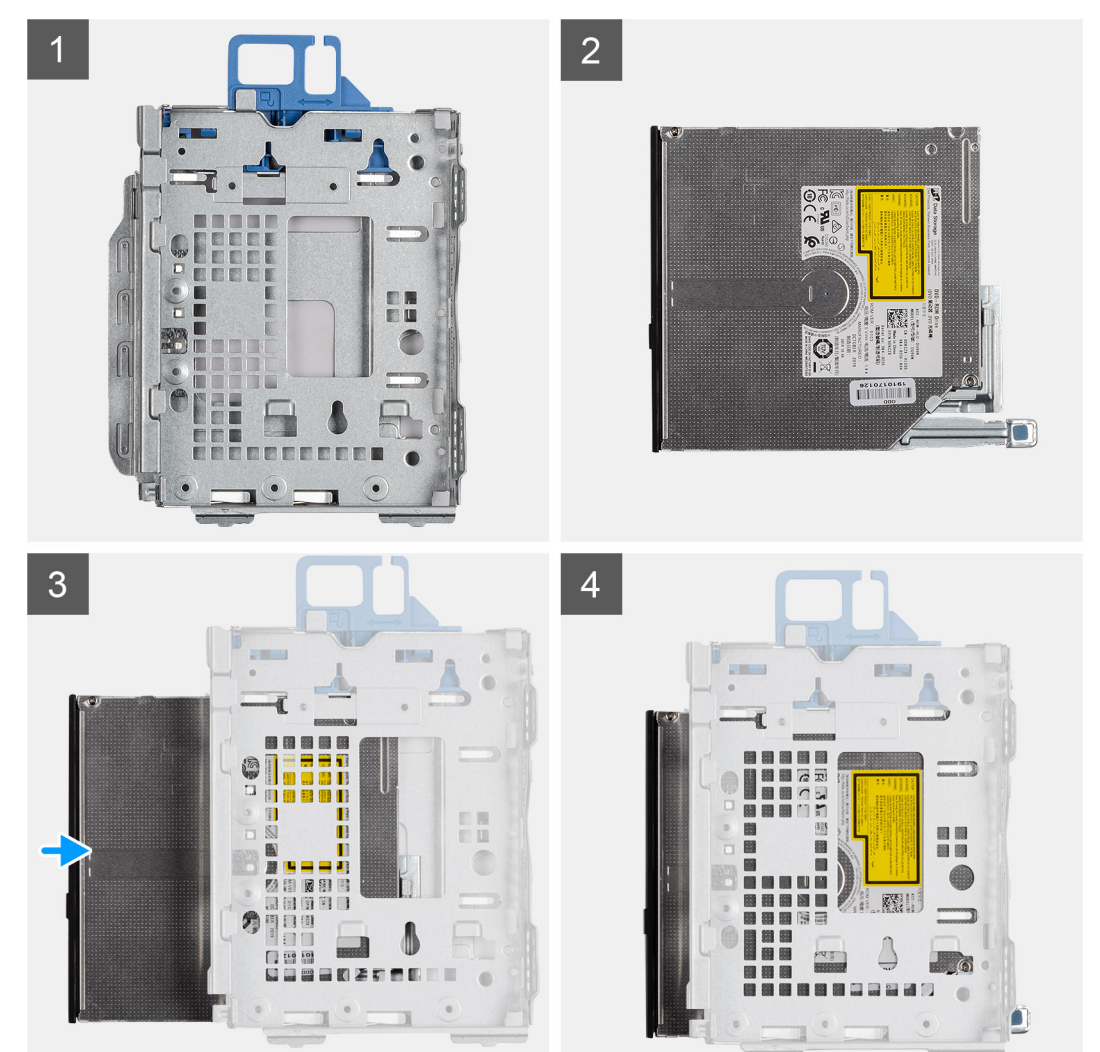

#### **Etapas**

- 1. Módulo de unidade óptica/do disco rígido.
- 2. Unidade óptica.
- 3. Insira a unidade óptica no módulo de unidade óptica/do disco rígido.
- 4. Pressione a unidade óptica até encaixá-la no lugar com um clique.

#### **Próximas etapas**

1. Instale a [tampa lateral](#page-11-0)

#### <span id="page-28-0"></span>2. Instale a [tampa frontal](#page-15-0)

3. Execute os procedimentos descritos em [Após trabalhar na parte interna do computador.](#page-8-0)

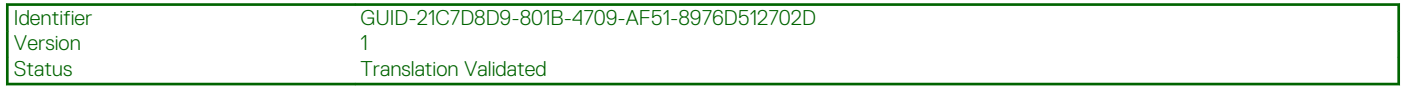

## **Unidade de estado sólido**

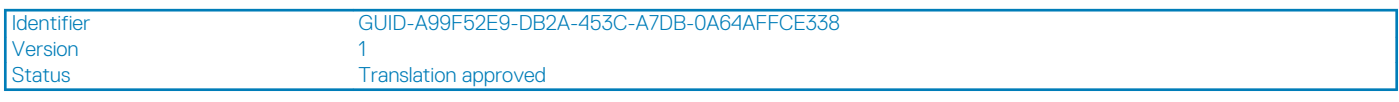

### **Como remover unidade de estado sólido PCIe M.2 2230**

#### **Pré-requisitos**

- 1. Siga o procedimento descrito em [Antes de trabalhar na parte interna do computador.](#page-6-0)
- 2. Remova a [tampa lateral.](#page-10-0)
- 3. Remova o [painel frontal.](#page-14-0)
- 4. Remova o [conjunto conjunto da unidade de disco rígido](#page-16-0).

#### **Sobre esta tarefa**

As imagens a seguir indicam a localização da unidade de estado sólido e fornecem uma representação visual do procedimento de remoção.

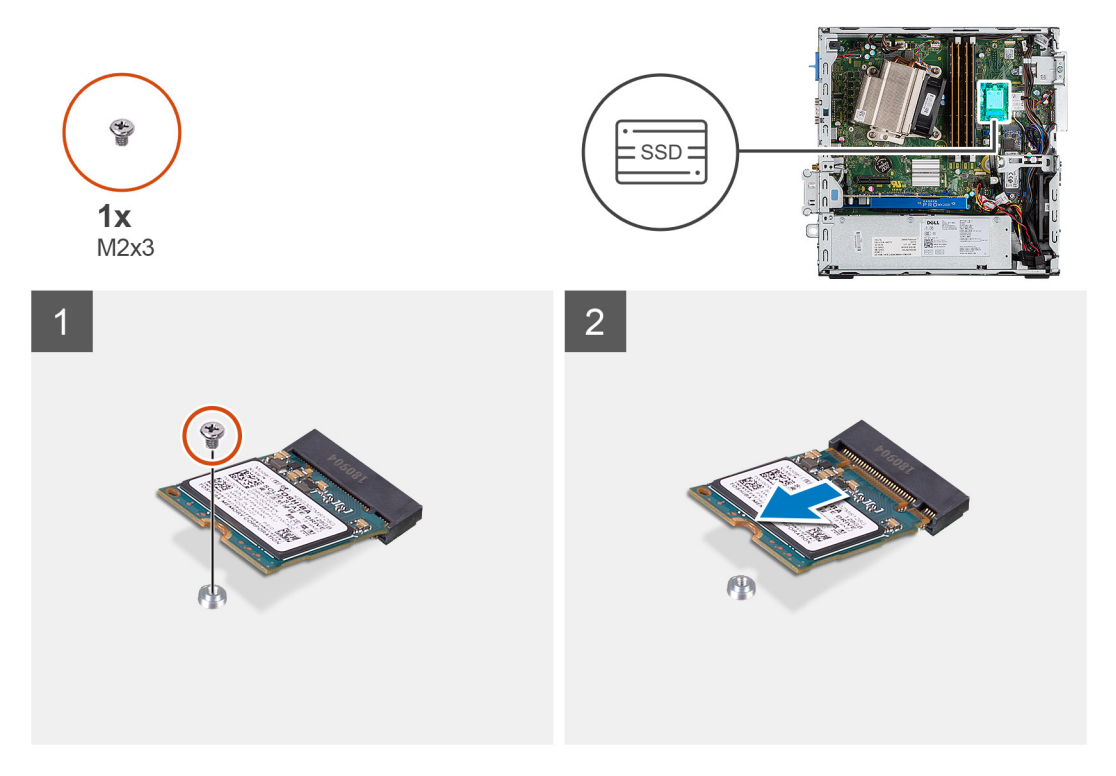

#### **Etapas**

- 1. Remova o parafuso (M2x3) que prende a unidade de estado sólido à placa do sistema.
- 2. Deslize e remova a unidade de estado sólido da placa de sistema.

<span id="page-29-0"></span>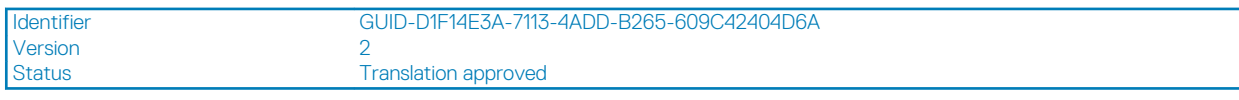

### **Como instalar a unidade de estado sólido PCIe M.2 2230**

#### **Pré-requisitos**

#### **Sobre esta tarefa**

A imagem a seguir indica a localização da unidade de estado sólido e fornece uma representação visual do procedimento de instalação.

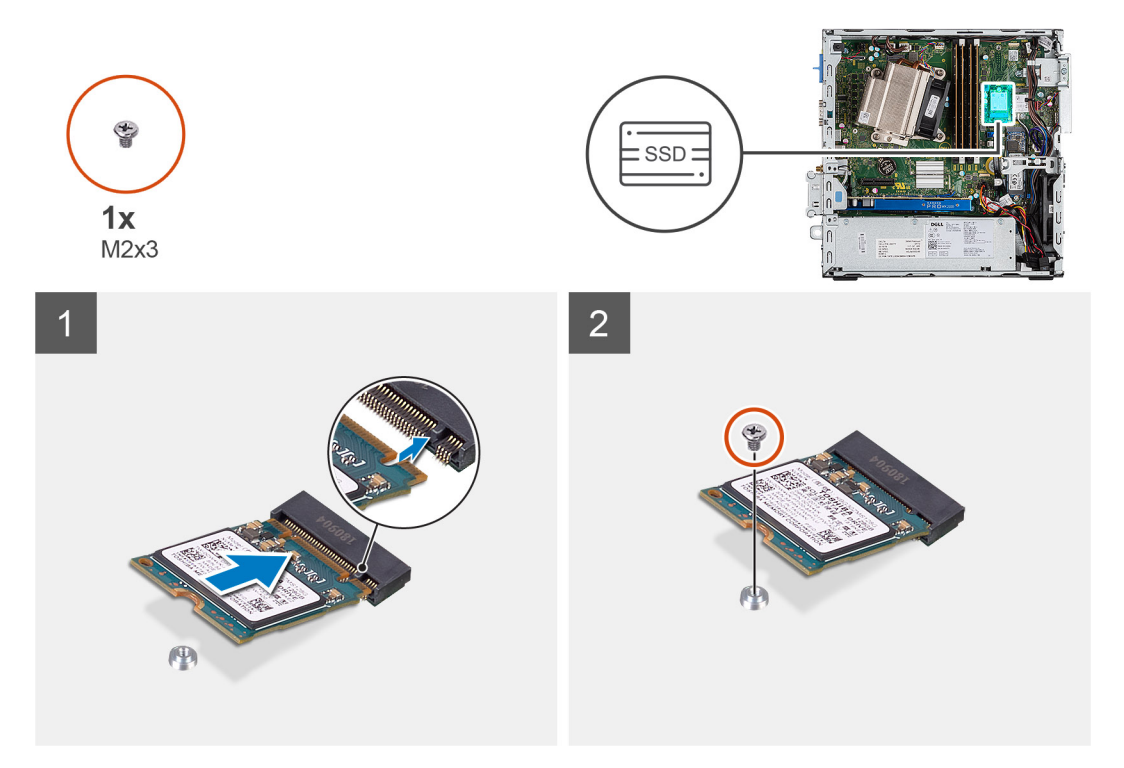

#### **Etapas**

- 1. Alinhe o entalhe na unidade de estado sólido com a aba no conector da unidade de estado sólido.
- 2. Insira a unidade de estado sólido em um ângulo de 45 graus no conector na placa do sistema.
- 3. Recoloque o parafuso (M2x3) que prende a unidade de estado sólido PCle M.2 2230 à placa de sistema.

#### **Próximas etapas**

- 1. Instale o [conjunto conjunto da unidade de disco rígido.](#page-19-0)
- 2. Instale o [bezel frontal.](#page-15-0)
- 3. Instale a [tampa lateral](#page-11-0).
- 4. Siga o procedimento descrito em [Após trabalhar na parte interna do computador](#page-8-0).

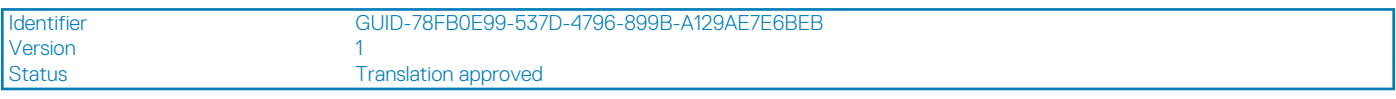

## **Como remover unidade de estado sólido PCIe M.2 2280**

#### **Pré-requisitos**

- 1. Siga o procedimento descrito em [Antes de trabalhar na parte interna do computador.](#page-6-0)
- 2. Remova a [tampa lateral.](#page-10-0)
- 3. Remova o [painel frontal.](#page-14-0)

#### <span id="page-30-0"></span>4. Remova o [conjunto conjunto da unidade de disco rígido](#page-16-0).

#### **Sobre esta tarefa**

As imagens a seguir indicam a localização da unidade de estado sólido e fornecem uma representação visual do procedimento de remoção.

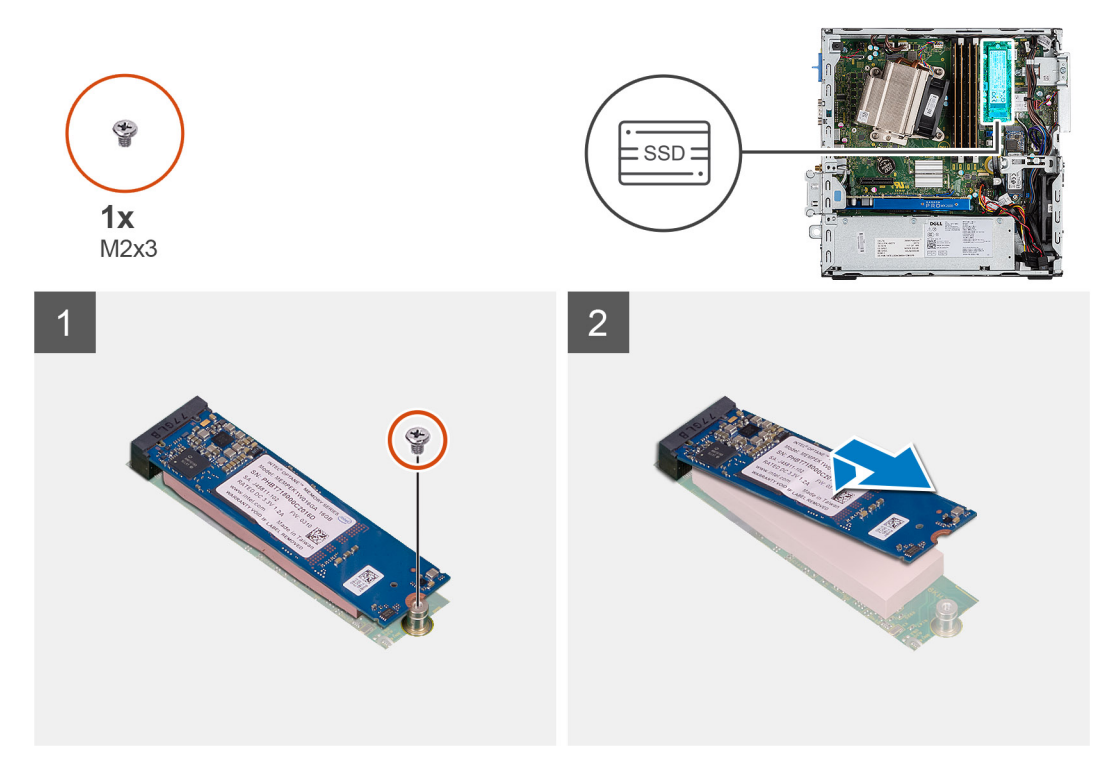

#### **Etapas**

- 1. Remova o parafuso (M2x3) que prende a unidade de estado sólido à placa do sistema.
- 2. Deslize e remova a unidade de estado sólido da placa de sistema.

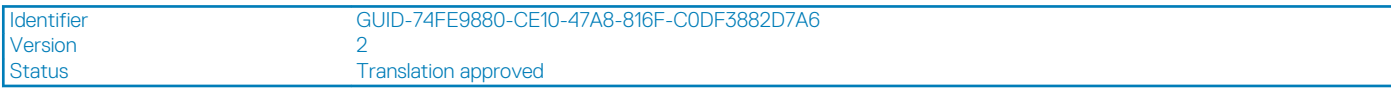

## **Como instalar a unidade de estado sólido PCIe M.2 2280**

#### **Pré-requisitos**

#### **Sobre esta tarefa**

A imagem a seguir indica a localização da unidade de estado sólido e fornece uma representação visual do procedimento de instalação.

<span id="page-31-0"></span>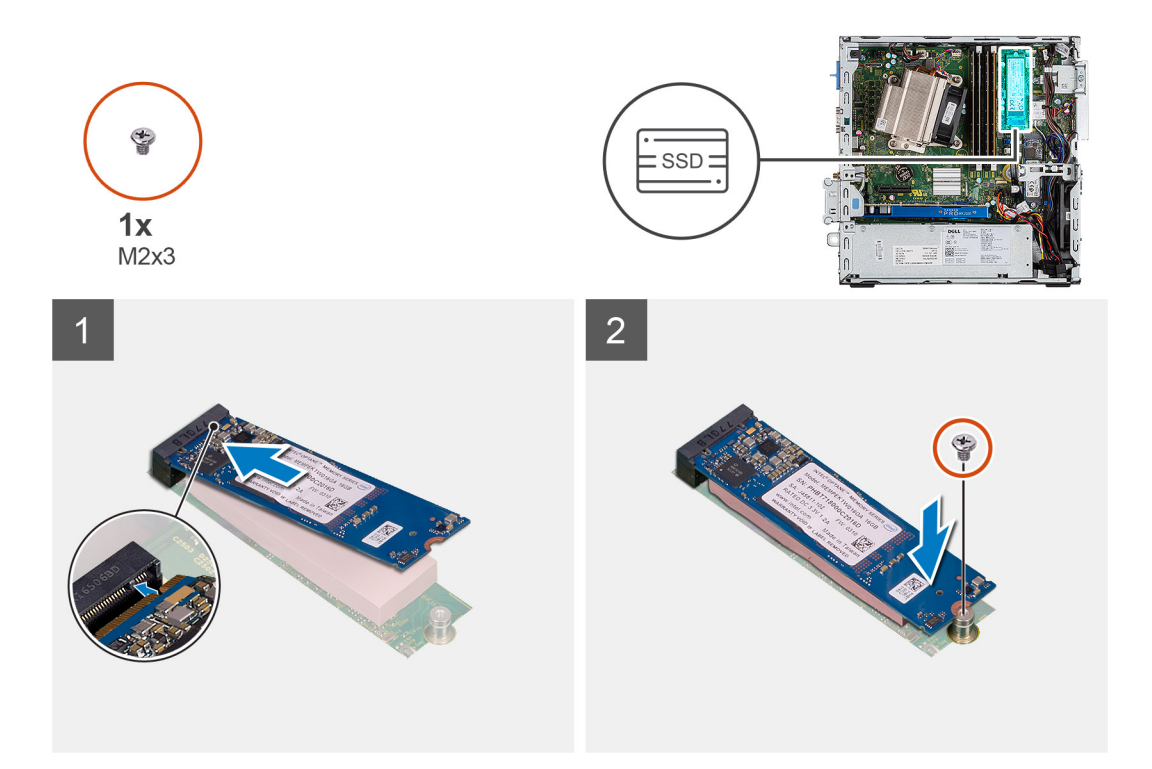

- 1. Alinhe o entalhe na unidade de estado sólido com a aba no conector da unidade de estado sólido.
- 2. Insira a unidade de estado sólido em um ângulo de 45 graus no conector na placa do sistema.
- 3. Recoloque o parafuso (M2x3) que prende a unidade de estado sólido PCle M.2 2280 à placa de sistema.

#### **Próximas etapas**

- 1. Instale o [conjunto conjunto da unidade de disco rígido.](#page-19-0)
- 2. Instale o [bezel frontal.](#page-15-0)
- 3. Instale a [tampa lateral](#page-11-0).
- 4. Siga o procedimento descrito em [Após trabalhar na parte interna do computador](#page-8-0).

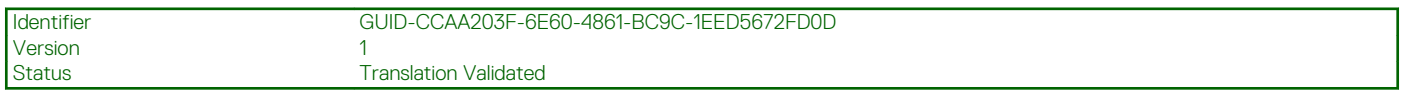

## **placa WLAN**

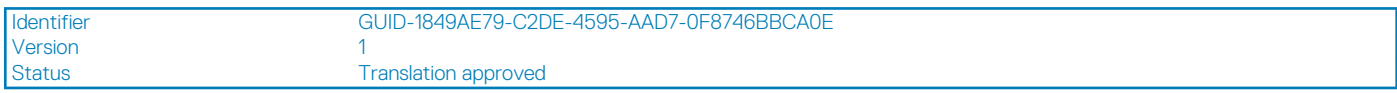

### **Como remover a placa WLAN**

#### **Pré-requisitos**

- 1. Siga o procedimento descrito em [Antes de trabalhar na parte interna do computador.](#page-6-0)
- 2. Remova a [tampa lateral.](#page-10-0)
- 3. Remova o [painel frontal.](#page-14-0)
- 4. Remova o [conjunto conjunto da unidade de disco rígido](#page-16-0).

#### **Sobre esta tarefa**

As imagens a seguir indicam a localização da placa de rede sem fio e fornecem uma representação visual do procedimento de remoção.

<span id="page-32-0"></span>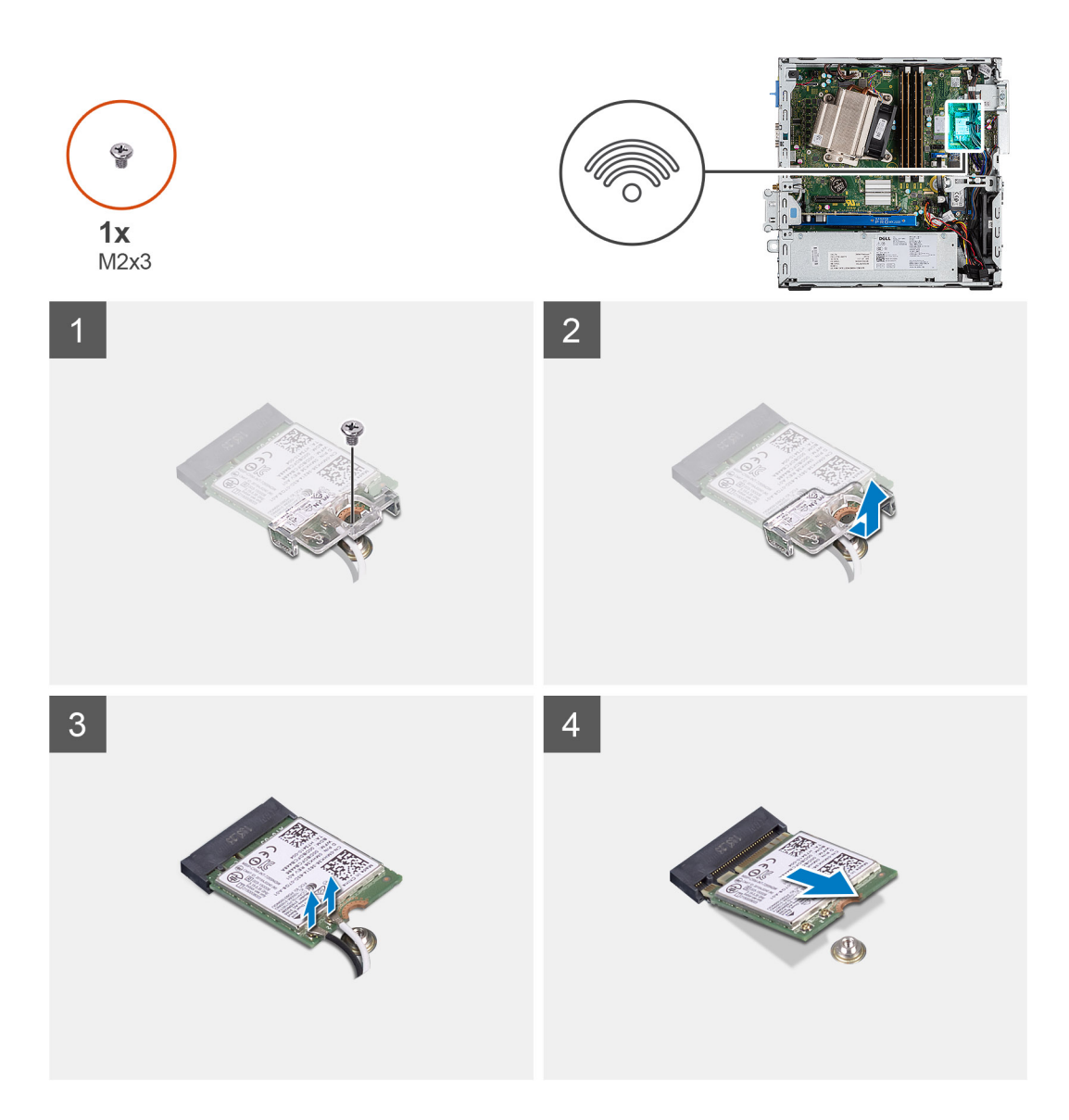

- 1. Remova o parafuso (M2x3) que prende o suporte WLAN e a placa WLAN à placa de sistema.
- 2. Deslize e levante o suporte da placa WLAN, removendo-o da placa WLAN.
- 3. Desconecte os cabos da antena da placa WLAN.
- 4. Deslize e remova a placa WLAN do conector na placa de sistema.

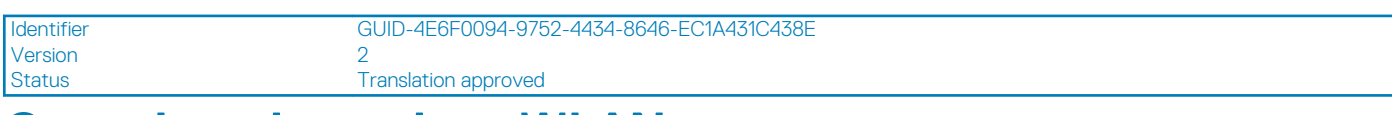

### **Como instalar a placa WLAN**

#### **Pré-requisitos**

#### **Sobre esta tarefa**

A imagem a seguir indica a localização da placa wireless e fornece uma representação visual do procedimento de instalação.

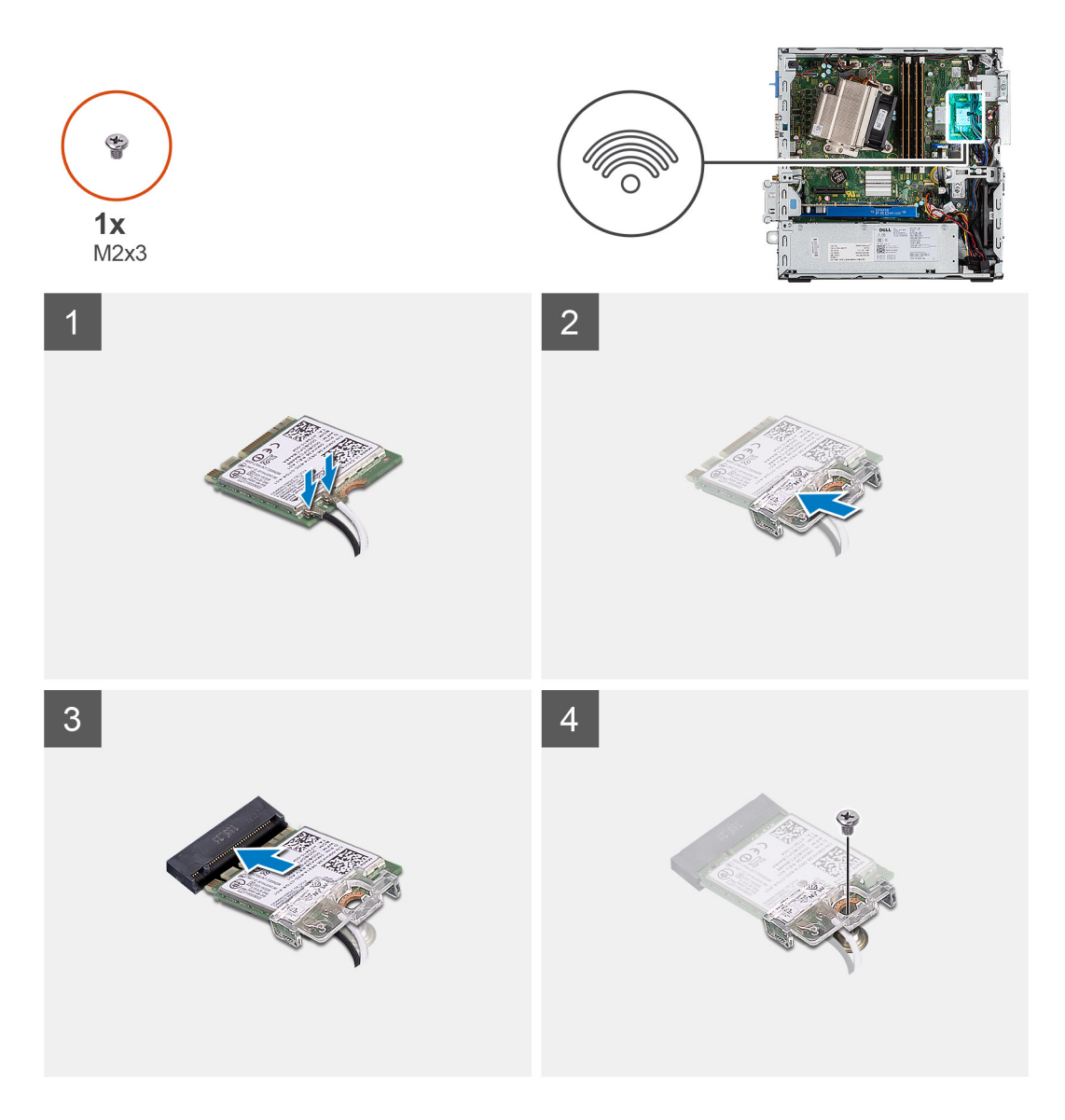

1. Conecte os cabos da antena à placa WLAN.

A tabela a seguir mostra o esquema de cores de cabo de antena da placa WLAN do computador.

#### **Tabela 2. Esquema de cores do cabo da antena**

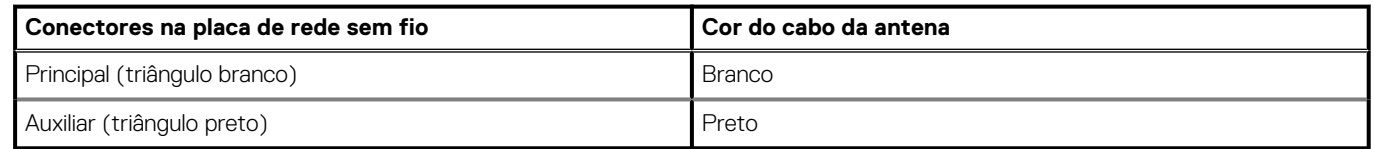

- 2. Coloque o suporte da placa WLAN para prender os cabos de antena.
- 3. Alinhe o entalhe da placa WLAN com a aba no slot da placa WLAN e insira-o no conector na placa de sistema.
- 4. Recoloque o parafuso (M2x3) para fixar o suporte da placa WLAN e a placa WLAN na placa de sistema.

#### **Próximas etapas**

- 1. Instale o [conjunto conjunto da unidade de disco rígido.](#page-19-0)
- 2. Instale o [bezel frontal.](#page-15-0)
- 3. Instale a [tampa lateral](#page-11-0).
- 4. Siga o procedimento descrito em [Após trabalhar na parte interna do computador](#page-8-0).

#### <span id="page-34-0"></span>Status **Translation Validated**

## **Leitor de cartão SD - opcional**

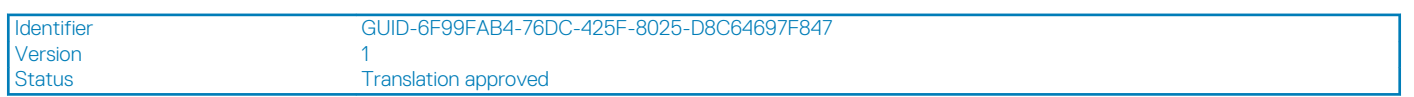

### **Como remover o leitor de cartão SD**

#### **Pré-requisitos**

- 1. Execute os procedimentos descritos em [Antes de trabalhar na parte interna do computador](#page-6-0).
- 2. Remova a [tampa lateral](#page-10-0)

#### **Sobre esta tarefa**

As imagens a seguir indicam a localização da placa gráfica e fornecem uma representação visual do procedimento de remoção.

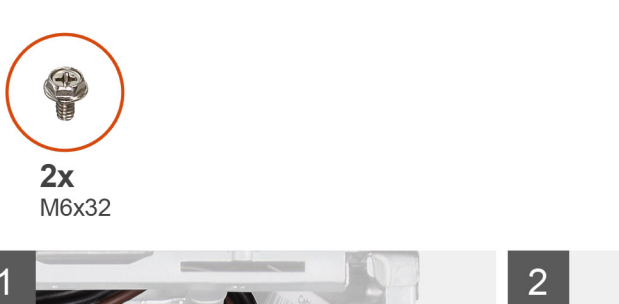

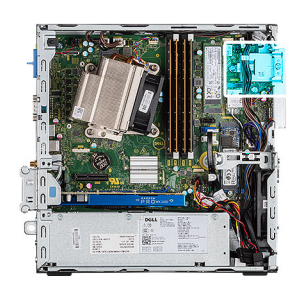

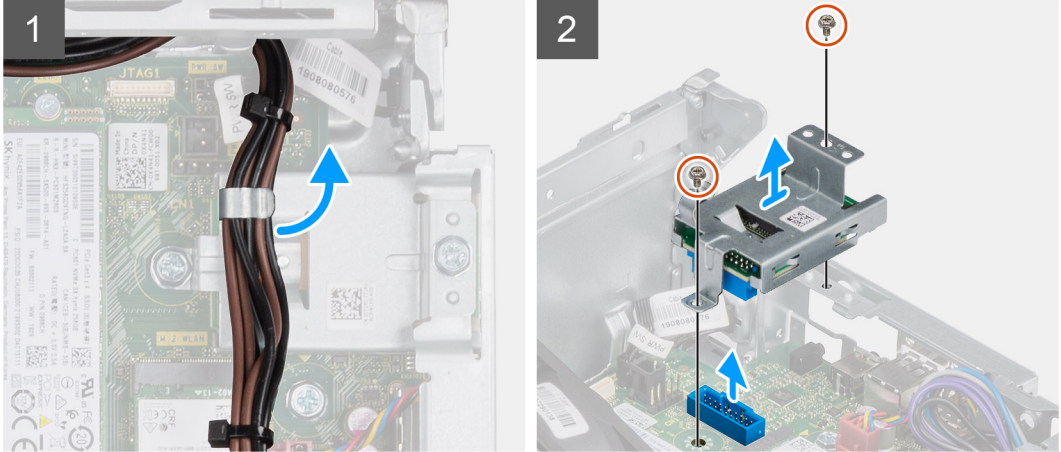

#### **Etapas**

- 1. Remova os cabos da fonte de alimentação do clipe de retenção no leitor de cartão SD.
- 2. Remova os dois parafusos (M6X32) e levante o leitor de cartão SD do chassi.

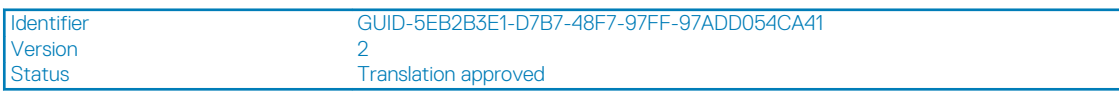

## **Como instalar o leitor de cartão SD**

#### **Pré-requisitos**

#### <span id="page-35-0"></span>**Sobre esta tarefa**

A imagem a seguir indica a localização do leitor de cartão SD e fornece uma representação visual do procedimento de instalação.

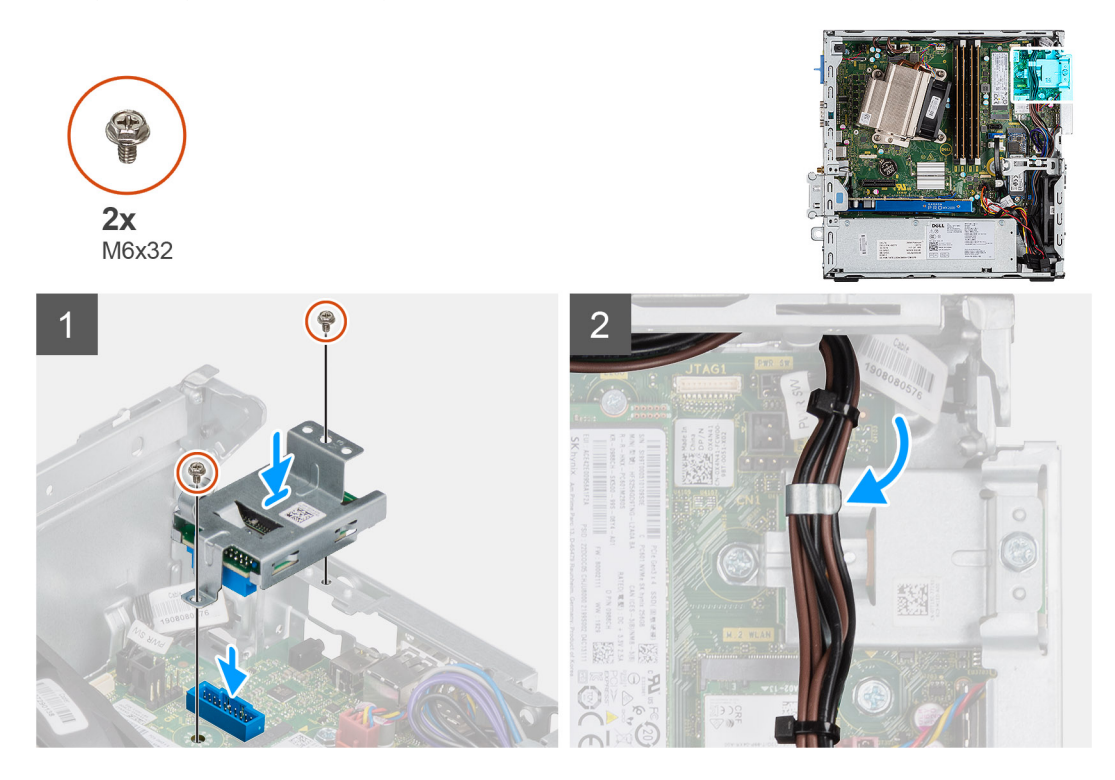

#### **Etapas**

- 1. Alinhe o leitor de cartão SD com os orifícios dos parafusos na placa de sistema e recoloque os dois parafusos (M6X32).
- 2. Remova os cabos de alimentação pelo clipe de fixação no leitor de cartão SD.

#### **Próximas etapas**

- 1. Instale a [tampa lateral](#page-11-0)
- 2. Execute os procedimentos descritos em [Após trabalhar na parte interna do computador.](#page-8-0)

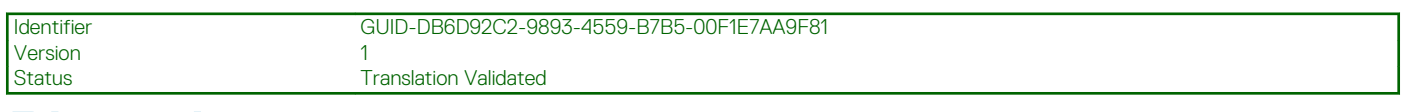

## **Placa de expansão**

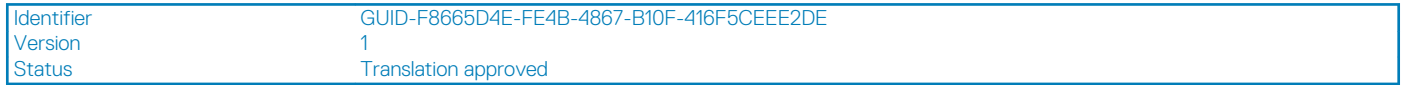

### **Como remover a placa de expansão**

#### **Pré-requisitos**

- 1. Execute os procedimentos descritos em [Antes de trabalhar na parte interna do computador](#page-6-0).
- 2. Remova a [tampa lateral](#page-10-0)

#### **Sobre esta tarefa**

As imagens a seguir indicam a localização da placa de expansão e fornecem uma representação visual do procedimento de remoção.
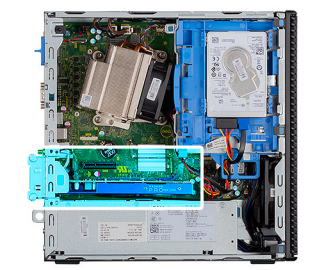

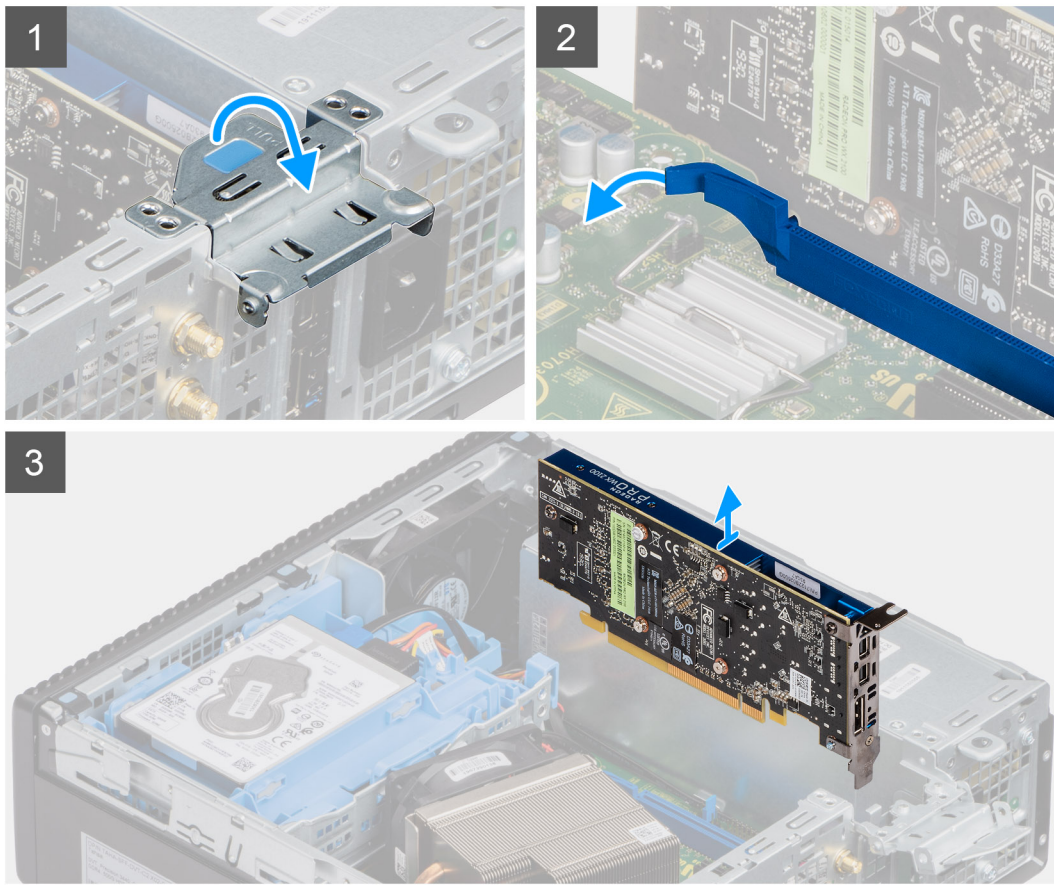

- 1. Empurre a aba metálica para abrir a trava da placa de expansão.
- 2. Empurre a aba de liberação na base da placa de expansão.
- 3. Levante e remova a placa de expansão do conector na placa de sistema.

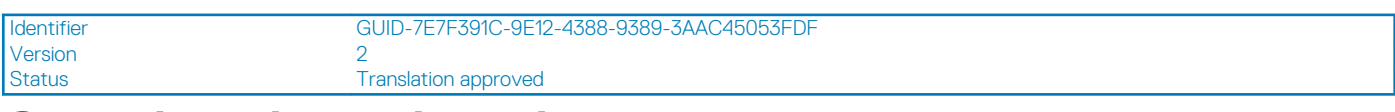

### **Como instalar a placa de expansão**

#### **Pré-requisitos**

#### **Sobre esta tarefa**

A imagem a seguir indica a localização da placa de expansão e fornece uma representação visual do procedimento de instalação.

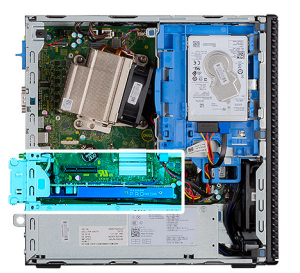

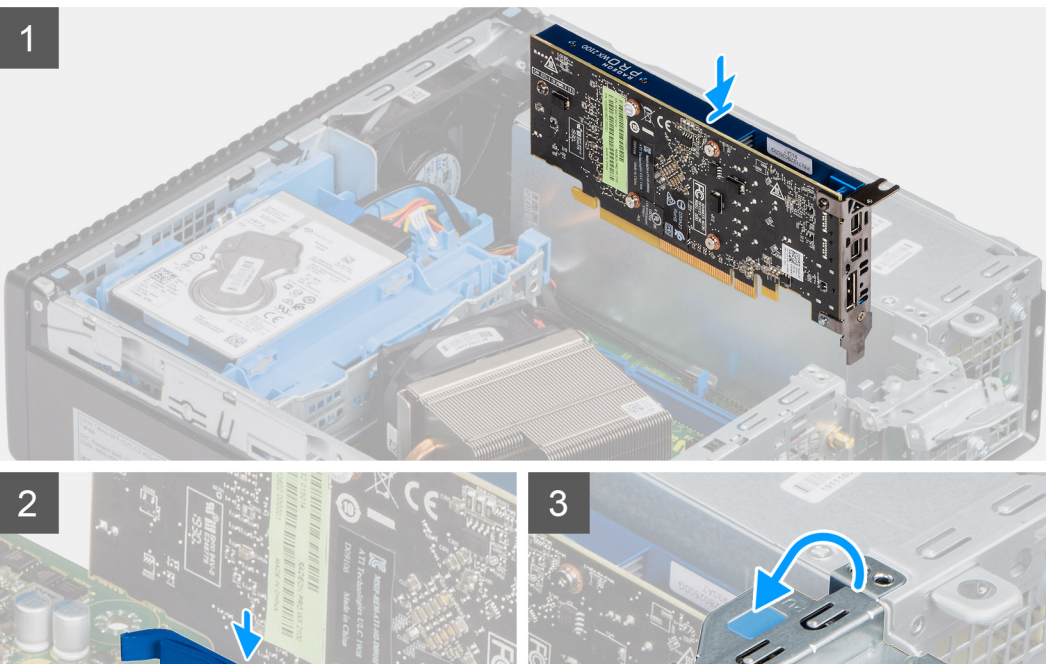

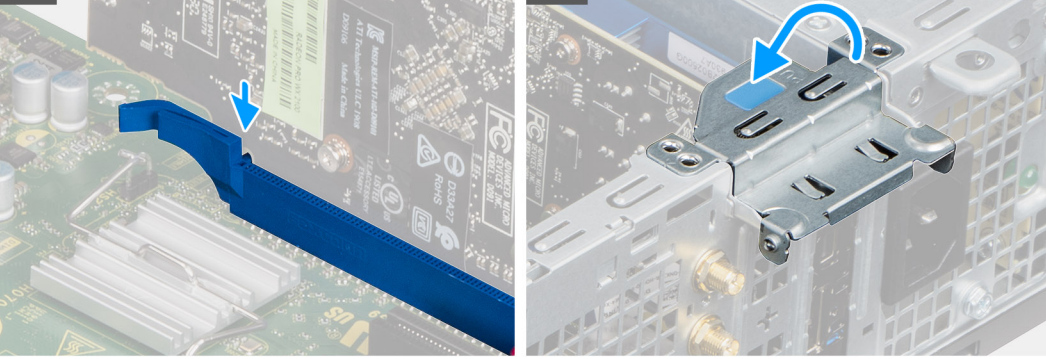

- 1. Alinhe a placa de expansão com o conector na placa de sistema.
- 2. Coloque a placa no conector e pressione-a para baixo com firmeza. Certifique-se de que a placa esteja encaixada corretamente.
- 3. Feche a trava da placa de expansão e pressione-a até encaixá-la no lugar com um clique.

- 1. Instale a [tampa lateral](#page-11-0)
- 2. Execute os procedimentos descritos em [Após trabalhar na parte interna do computador.](#page-8-0)

<span id="page-38-0"></span>Identifier GUID-B4BFAFB3-4A6A-47FD-A777-9CA7EF95C20B

Status **Translation Validated** 

## **Módulos de memória**

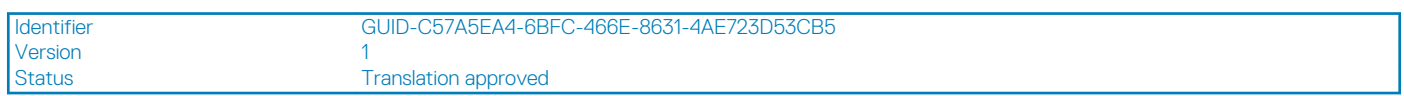

### **Como remover os módulos de memória**

#### **Pré-requisitos**

- 1. Siga o procedimento descrito em [Antes de trabalhar na parte interna do computador.](#page-6-0)
- 2. Remova a [tampa lateral.](#page-10-0)
- 3. Remova o [painel frontal.](#page-14-0)
- 4. Remova o [conjunto conjunto da unidade de disco rígido](#page-16-0).

**CUIDADO: Para evitar danos no módulo de memória, segure-o pelas bordas. Não toque nos componentes do módulo de memória.**

#### **Sobre esta tarefa**

As imagens a seguir indicam a localização dos módulos de memória e fornecem uma representação visual do procedimento de remoção.

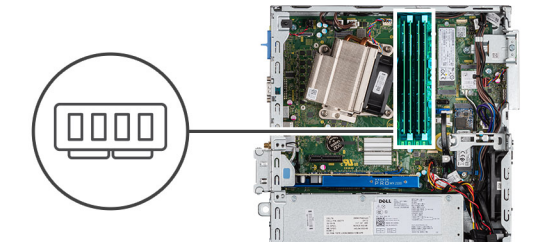

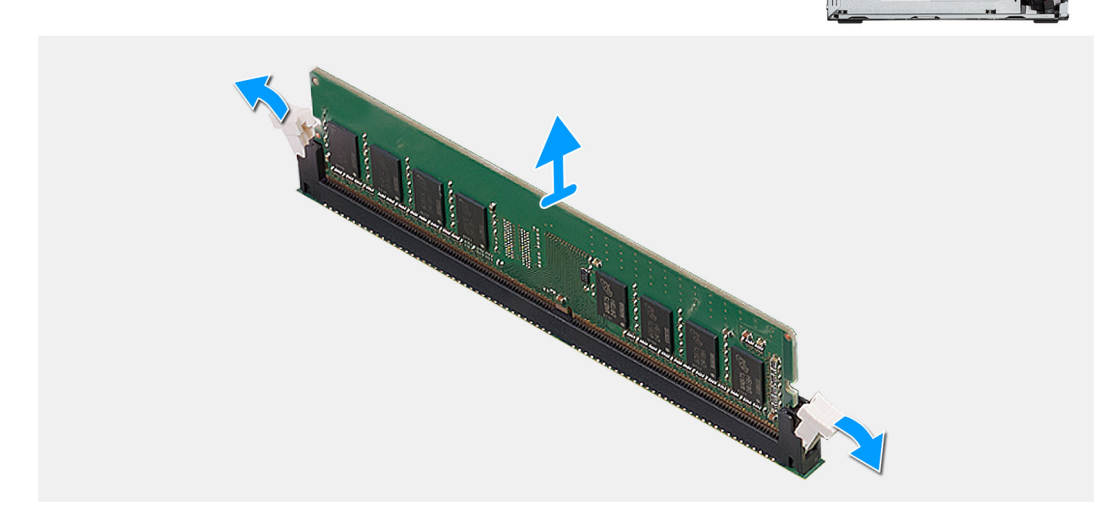

#### **Etapas**

- 1. Puxe os clipes de fixação do módulo de memória até que o módulo de memória se solte.
- 2. Remova o módulo de memória do slot módulo-memória.

<span id="page-39-0"></span>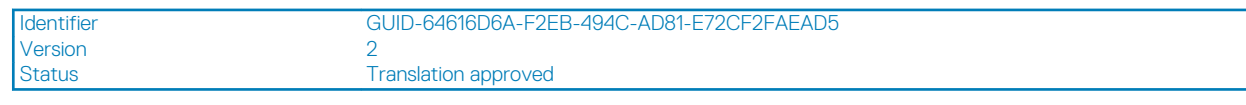

## **Como instalar os módulos de memória**

#### **Pré-requisitos**

#### **Sobre esta tarefa**

A imagem a seguir indica a localização dos módulos de memória e fornece uma representação visual do procedimento de instalação.

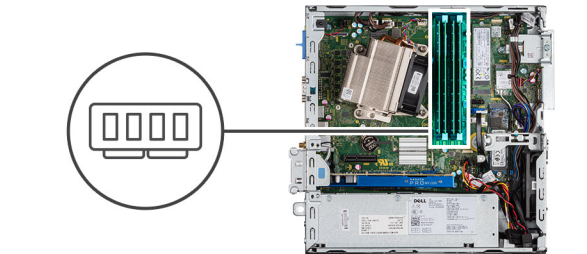

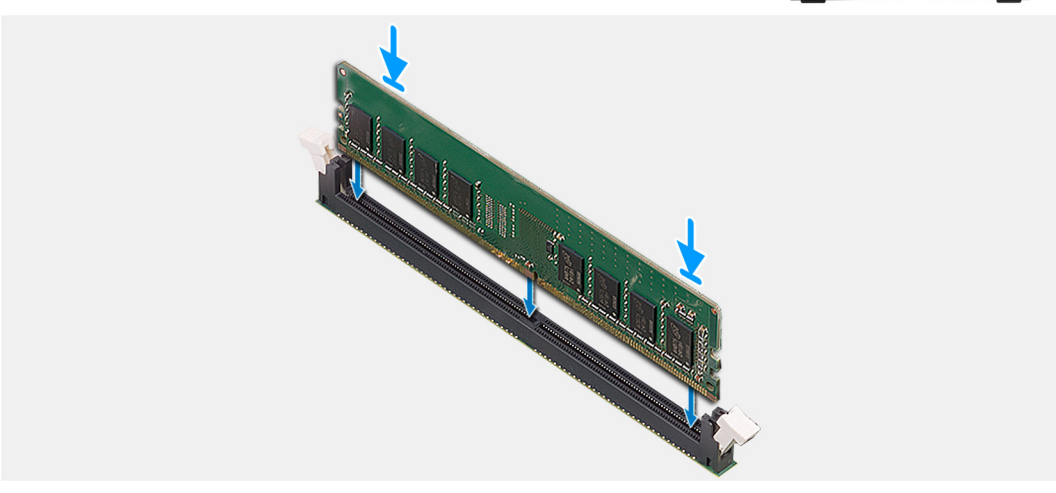

#### **Etapas**

- 1. Alinhe o entalhe do módulo de memória com a aba do slot módulo-memória.
- 2. Deslize em ângulo o módulo de memória com firmeza no conector e pressione-o até ouvir um clique de encaixe.

**NOTA: Se não ouvir o clique, remova o módulo de memória e reinstale-o.**

- 1. Instale o [conjunto conjunto da unidade de disco rígido.](#page-19-0)
- 2. Instale o [bezel frontal.](#page-15-0)
- 3. Instale a [tampa lateral](#page-11-0).
- 4. Siga o procedimento descrito em [Após trabalhar na parte interna do computador](#page-8-0).

<span id="page-40-0"></span>Identifier GUID-EDBC3E37-4AF5-433F-A7DB-5C06233B36DF

Status **Translation Validated** 

## **Dissipador de calor**

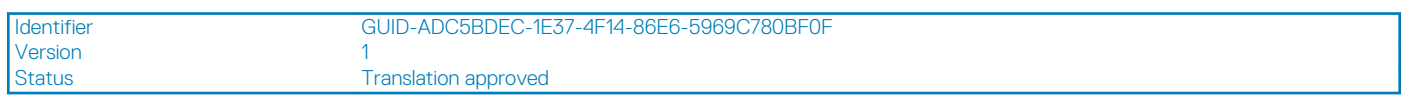

### **Como remover o dissipador de calor**

#### **Pré-requisitos**

- 1. Siga o procedimento descrito em [Antes de trabalhar na parte interna do computador.](#page-6-0)
- 2. Remova a [tampa lateral.](#page-10-0)
- 3. Remova o [painel frontal.](#page-14-0)

#### **Sobre esta tarefa**

As imagens a seguir indicam a localização do dissipador de calor e fornecem uma representação visual do procedimento de remoção.

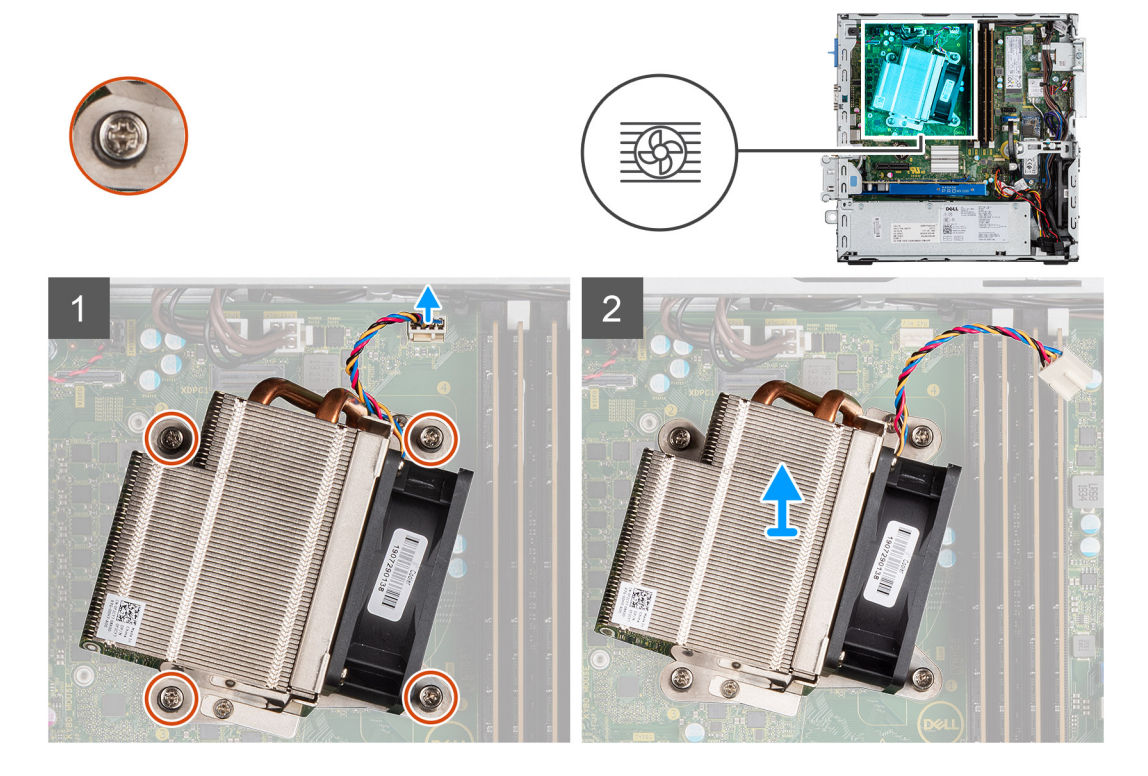

#### **Etapas**

- 1. Desconecte o cabo do ventilador do conector na placa do sistema.
- 2. Solte os quatro parafusos prisioneiros que prendem o dissipador de calor à placa de sistema.

#### **NOTA: Solte os parafusos em uma ordem sequencial (1,2,3,4), como mencionado na placa de sistema.**

3. Levante o dissipador de calor da placa de sistema.

<span id="page-41-0"></span>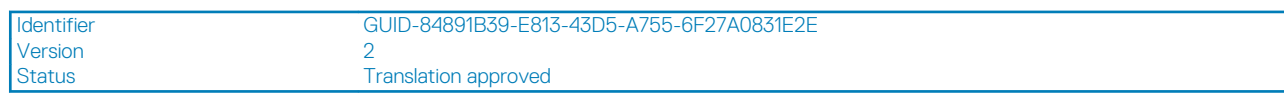

### **Como instalar o dissipador de calor**

#### **Pré-requisitos**

#### **Sobre esta tarefa**

A imagem a seguir indica a localização do dissipador de calor RV e fornece uma representação visual do procedimento de instalação.

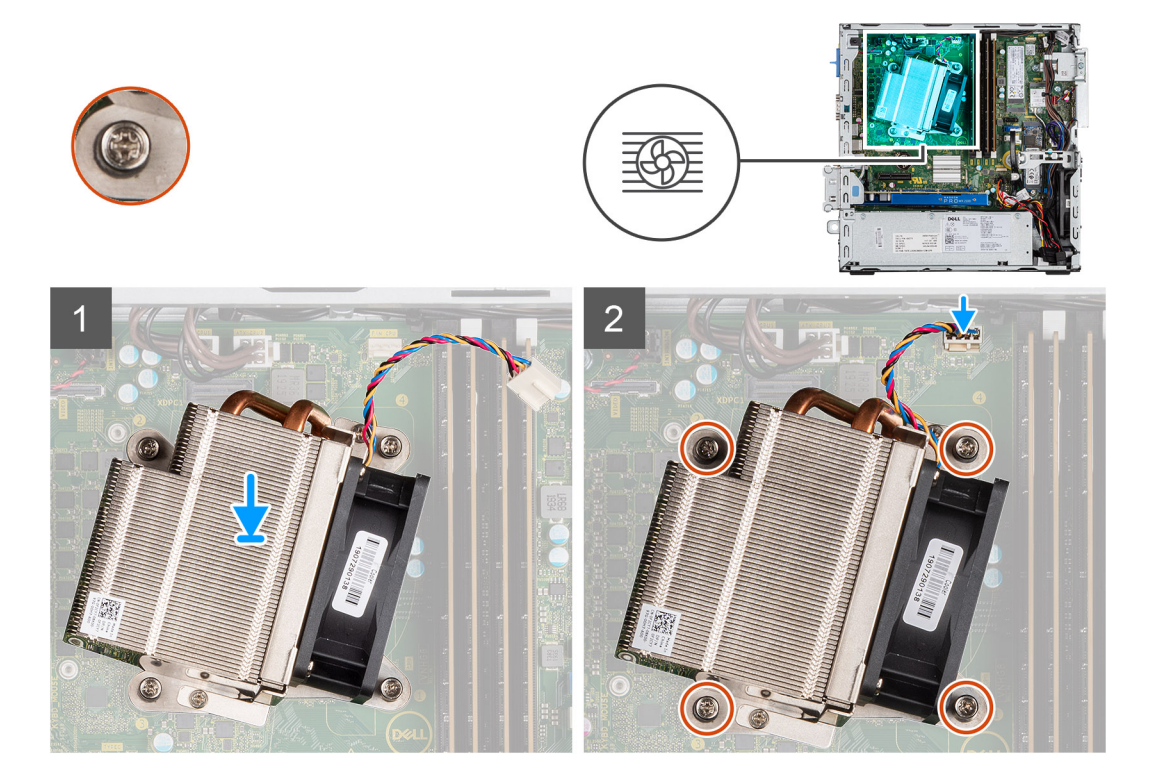

#### **Etapas**

- 1. Posicione o dissipador de calor no processador.
- 2. Aperte os quatro parafusos prisioneiros que prendem o dissipador de calor à placa de sistema, conforme a legenda na placa de sistema.

#### **NOTA: Aperte os parafusos em uma ordem sequencial (1, 2, 3, 4) como mencionado na placa de sistema.**

3. Conecte o cabo do ventilador do dissipador de calor à placa de sistema.

- 1. Instale o [bezel frontal.](#page-15-0)
- 2. Instale a [tampa lateral](#page-11-0).
- 3. Siga o procedimento descrito em [Após trabalhar na parte interna do computador](#page-8-0).

Status **Translation Validated** 

## **Bateria de célula tipo moeda**

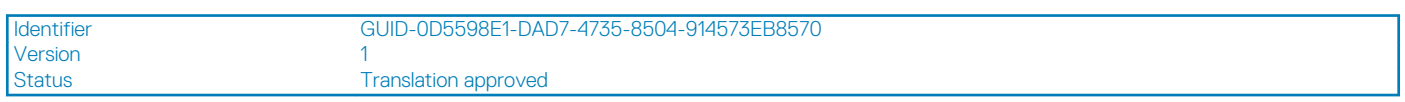

### **Como remover a bateria de célula tipo moeda**

#### **Pré-requisitos**

- 1. Siga o procedimento descrito em [Antes de trabalhar na parte interna do computador.](#page-6-0)
- 2. Remova a [tampa lateral.](#page-10-0)
- 3. Remova o [painel frontal.](#page-14-0)

#### **Sobre esta tarefa**

As imagens a seguir indicam a localização da bateria de célula tipo moeda e fornecem uma representação visual do procedimento de remoção.

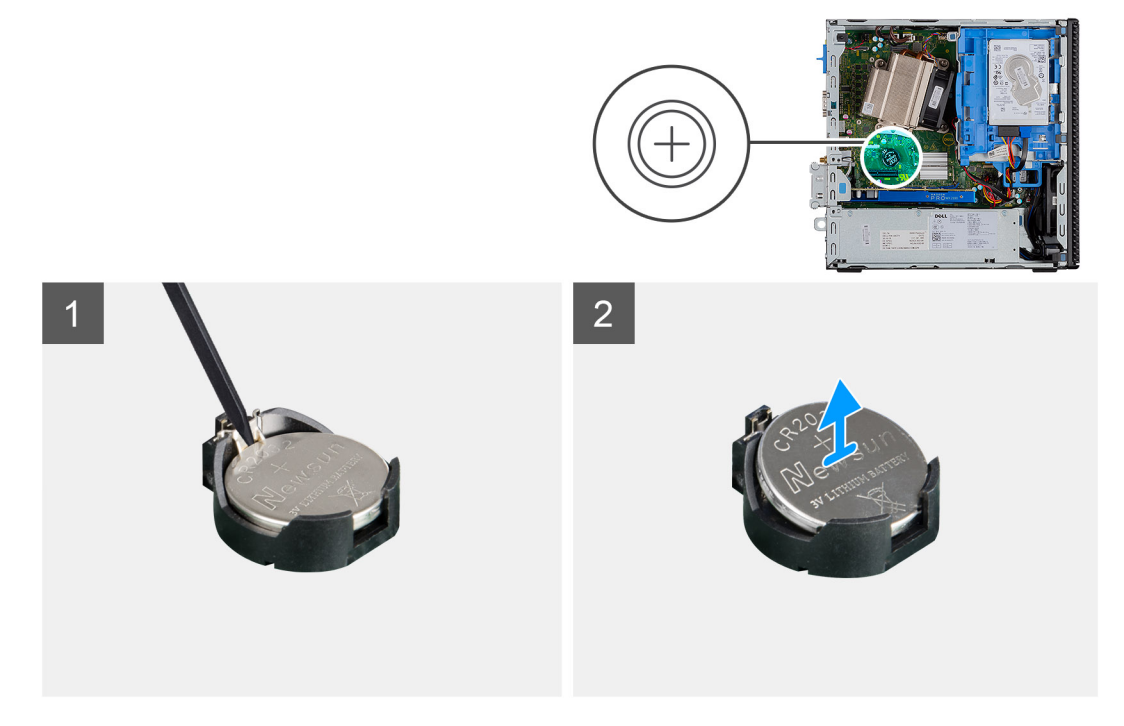

#### **Etapas**

- 1. Usando um estilete plástico, retire a bateria tipo moeda do respectivo soquete.
- 2. Remova a bateria de célula tipo moeda do sistema.

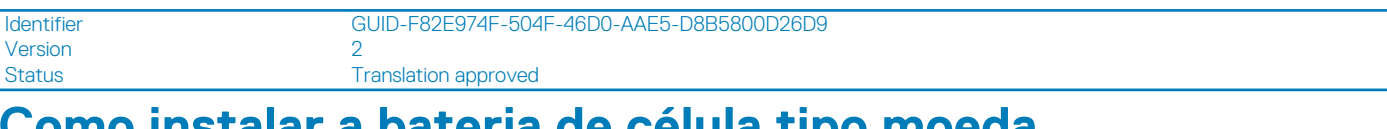

### **Como instalar a bateria de célula tipo moeda**

**Pré-requisitos**

#### <span id="page-43-0"></span>**Sobre esta tarefa**

A imagem a seguir indica a localização da bateria de célula tipo moeda e fornece uma representação visual do procedimento de instalação.

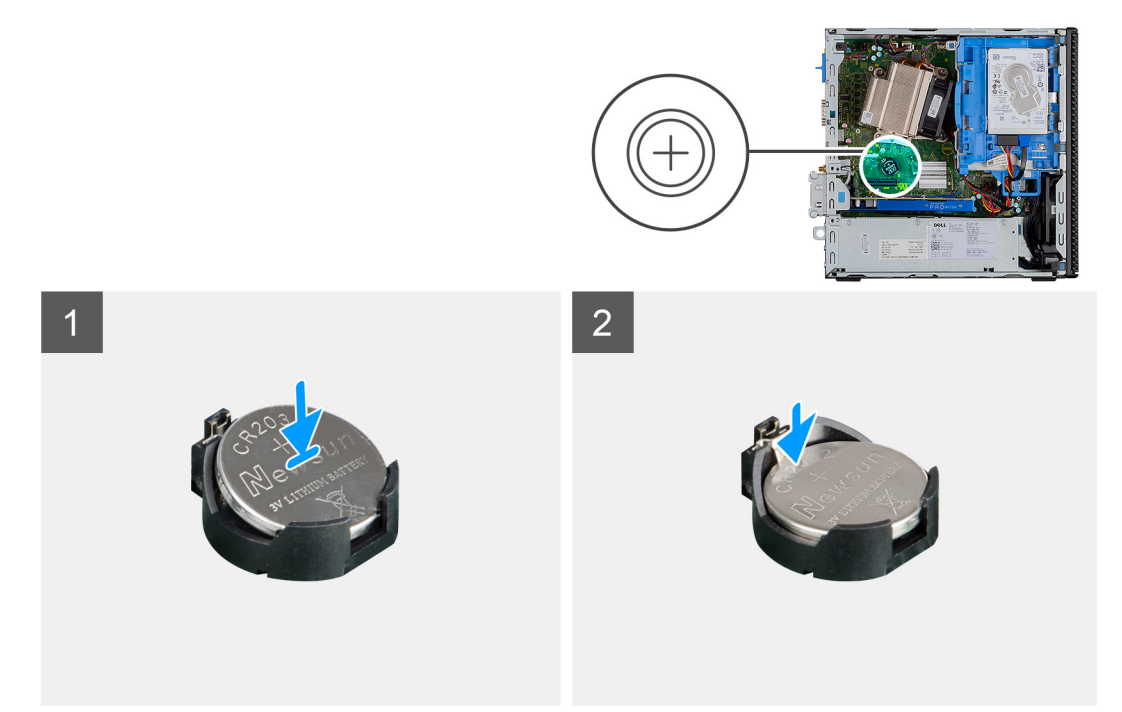

#### **Etapas**

- 1. Insira a bateria de célula tipo moeda com o sinal "+" voltado para cima e deslize-a para o soquete da bateria em ângulo.
- 2. Pressione a bateria no conector até ela encaixar no lugar.

#### **Próximas etapas**

- 1. Instale o [bezel frontal.](#page-15-0)
- 2. Instale a [tampa lateral](#page-11-0).
- 3. Siga o procedimento descrito em [Após trabalhar na parte interna do computador](#page-8-0).

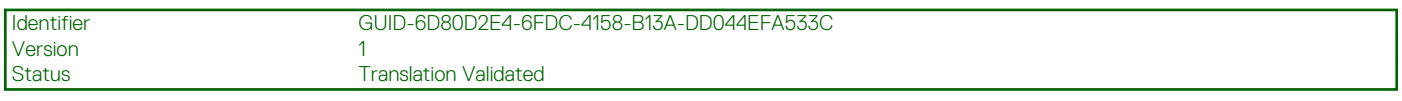

## **Processador**

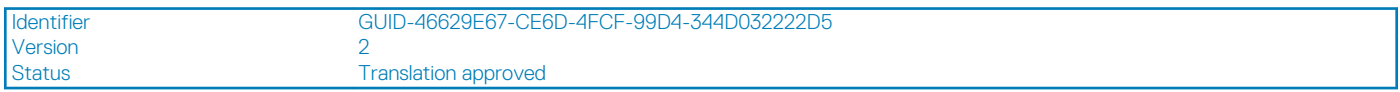

### **Como remover o processador**

#### **Pré-requisitos**

- 1. Siga o procedimento descrito em [Antes de trabalhar na parte interna do computador.](#page-6-0)
- 2. Remova a [tampa lateral.](#page-10-0)
- 3. Remova o [painel frontal.](#page-14-0)
- 4. Remova o [dissipador de calor.](#page-40-0)

#### **Sobre esta tarefa**

**NOTA: O processador pode ainda estar quente depois que o computador for desligado. Deixe o processador esfriar antes de removê-lo.**

<span id="page-44-0"></span>As imagens a seguir indicam a localização do processador e fornecem uma representação visual do procedimento de remoção:

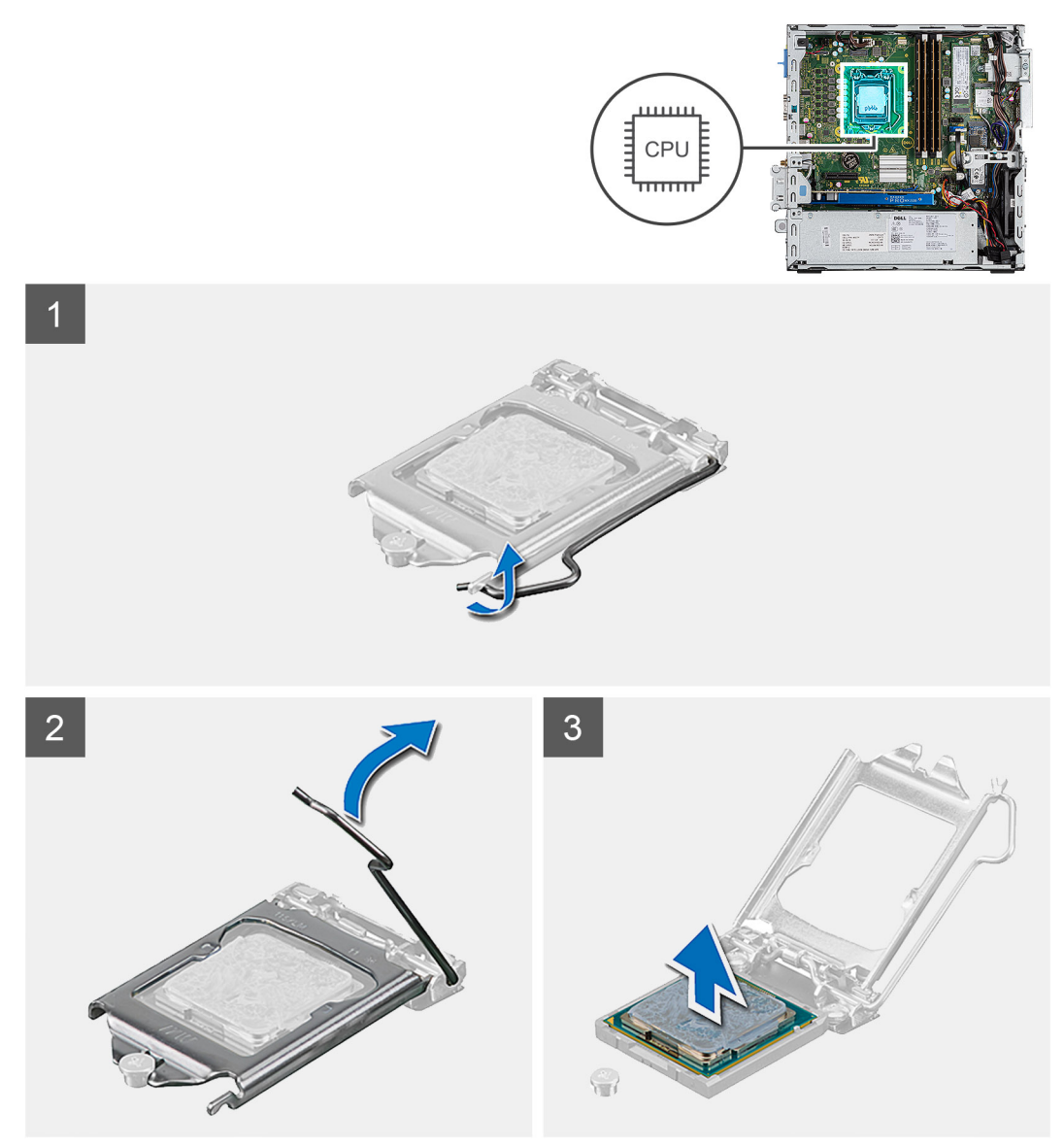

#### **Etapas**

- 1. Pressione para baixo e empurre a alavanca de liberação afastando-a do processador para liberá-lo da aba de fixação.
- 2. Levante a alavanca e levante a tampa do processador.

**CUIDADO: Ao remover o processador, não deixe cair nenhum objeto sobre os pinos no interior do soquete e nem os toque.**

3. Levante cuidadosamente o processador do respectivo soquete.

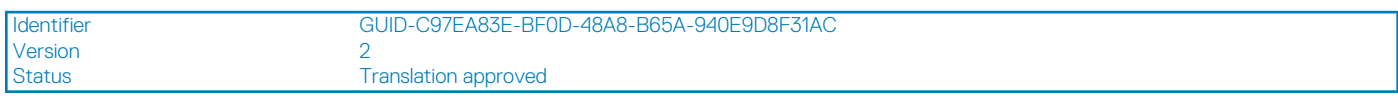

### **Como instalar o processador**

#### **Pré-requisitos**

#### **Sobre esta tarefa**

A imagem a seguir indica a localização do processador e fornece uma representação visual do procedimento de instalação.

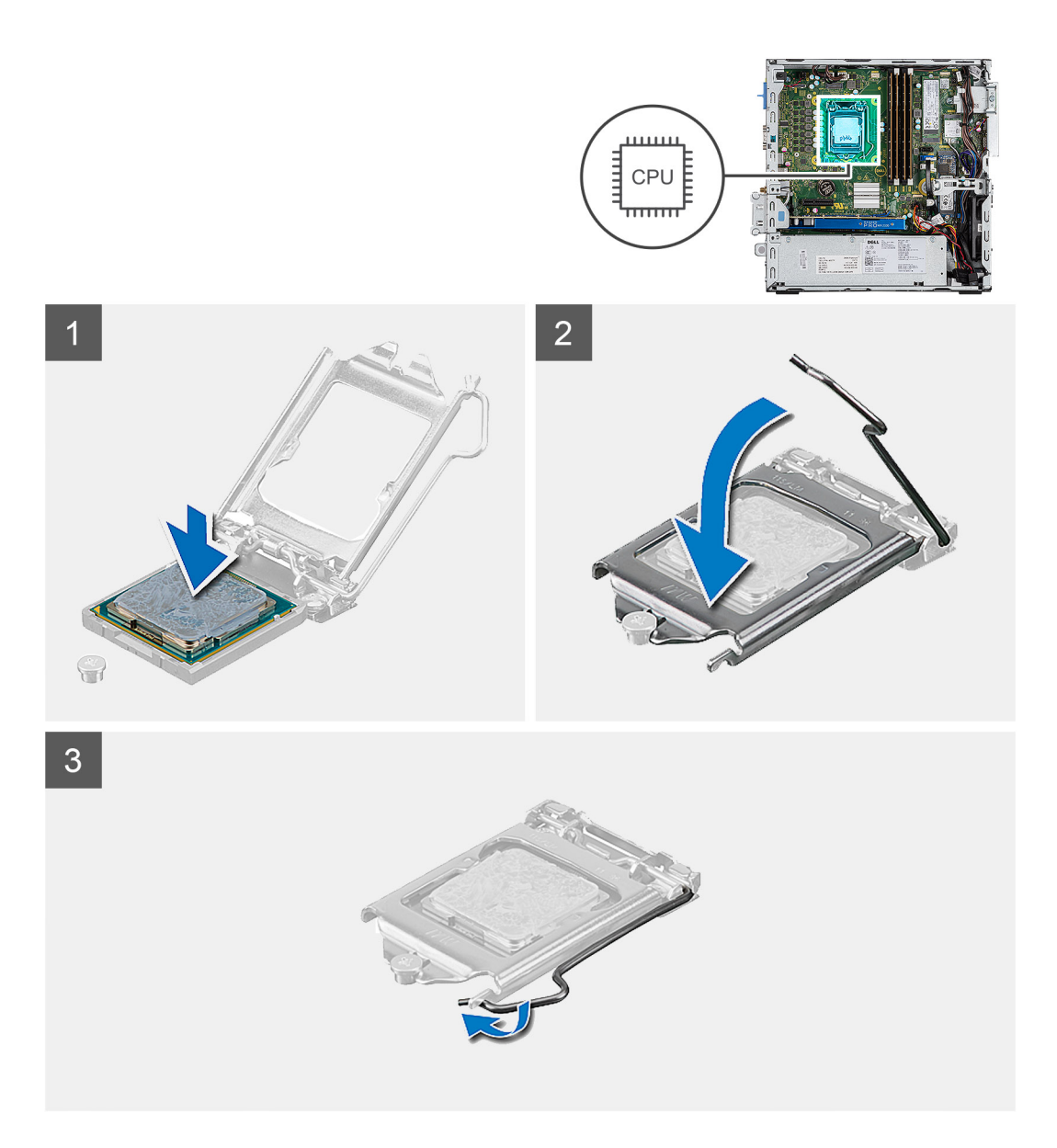

- 1. Alinhe o canto do pino 1 do processador com o canto do pino 1 do soquete do processador e, em seguida, recoloque o processador em seu respectivo soquete.
	- **NOTA: O canto do pino 1 do processador tem um triângulo que se alinha ao triângulo no canto do pino 1 do soquete do processador. Quando o processador está assentado corretamente, todos os quatro cantos ficam alinhados no mesmo nível. Se um ou mais cantos do processador estiver(em) mais alto(s) que os outros, isso significa que o processador não está encaixado corretamente.**
- 2. Quando o processador estiver totalmente encaixado no soquete, feche a tampa do processador.
- 3. Pressione para baixo e empurre a alavanca de liberação na aba de fixação para travá-la.

- 1. Instale o [dissipador de calor](#page-41-0).
- 2. Instale o [bezel frontal.](#page-15-0)
- 3. Instale a [tampa lateral](#page-11-0).
- 4. Siga o procedimento descrito em [Após trabalhar na parte interna do computador](#page-8-0).

Version 1

Identifier GUID-D1D27E20-D54A-445D-A7E7-DA7C2A381F76

Status **Translation Validated** 

## **Chave liga/desliga**

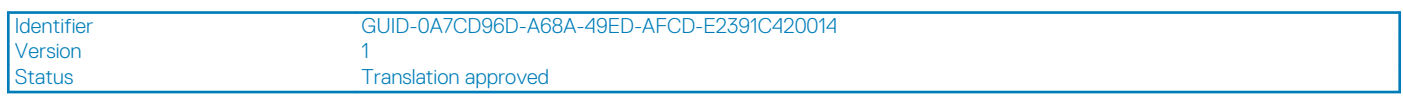

### **Como remover a chave liga/desliga**

#### **Pré-requisitos**

- 1. Siga o procedimento descrito em [Antes de trabalhar na parte interna do computador.](#page-6-0)
- 2. Remova a [tampa lateral.](#page-10-0)
- 3. Remova o [painel frontal.](#page-14-0)
- 4. Remova a [unidade de disco rígido e o módulo de disco óptico](#page-6-0)

#### **Sobre esta tarefa**

As imagens a seguir indicam a localização do dissipador de calor e fornecem uma representação visual do procedimento de remoção.

#### **Etapas**

- 1. Desconecte o cabo da chave liga/desliga da placa de sistema.
- 2. Pressione as abas de retenção da chave liga/desliga e retire-a do sistema.

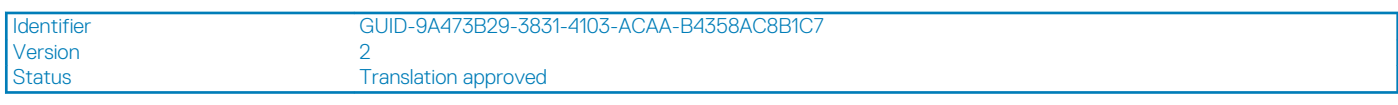

### **Como instalar a chave liga/desliga**

#### **Pré-requisitos**

#### **Sobre esta tarefa**

A imagem a seguir indica a localização do dissipador de calor RV e fornece uma representação visual do procedimento de instalação.

#### **Etapas**

- 1. Deslize o módulo da chave liga/desliga para dentro do slot no chassi até encaixá-lo no lugar com um clique.
- 2. Conecte o cabo da chave liga/desliga ao conector na placa de sistema.

- 1. Instale a [unidade de disco rígido e o módulo de unidade óptica](#page-6-0)
- 2. Instale o [bezel frontal.](#page-15-0)
- 3. Instale a [tampa lateral](#page-11-0).
- 4. Siga o procedimento descrito em [Após trabalhar na parte interna do computador](#page-8-0).

Status **Translation Validated** 

## **Unidade de fonte de alimentação**

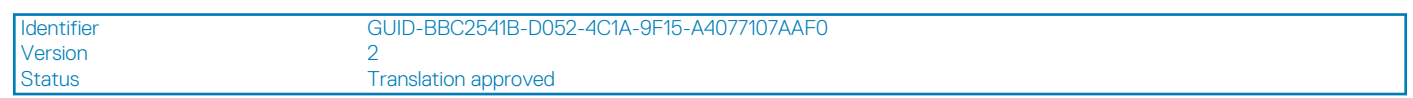

### **Como remover a unidade da fonte de alimentação**

#### **Pré-requisitos**

- 1. Execute os procedimentos descritos em [Antes de trabalhar na parte interna do computador](#page-6-0).
- 2. Remova a [tampa lateral](#page-10-0)
- 3. Remova a [tampa frontal](#page-14-0)
- 4. Remova a [unidade de disco rígido e o módulo de disco óptico](#page-6-0)

#### **Sobre esta tarefa**

As imagens a seguir indicam a localização da unidade da fonte de alimentação e fornecem uma representação visual do procedimento de remoção.

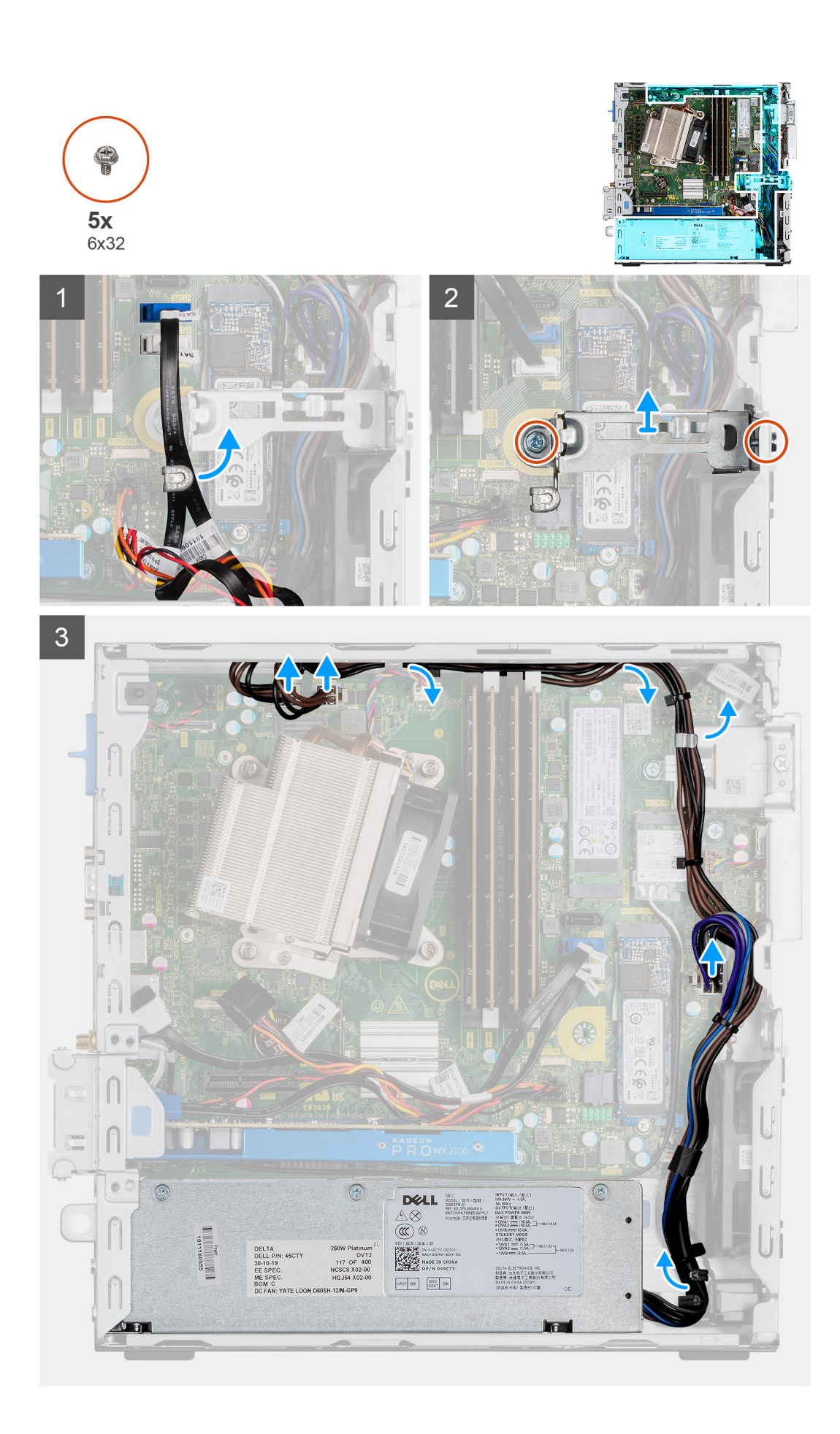

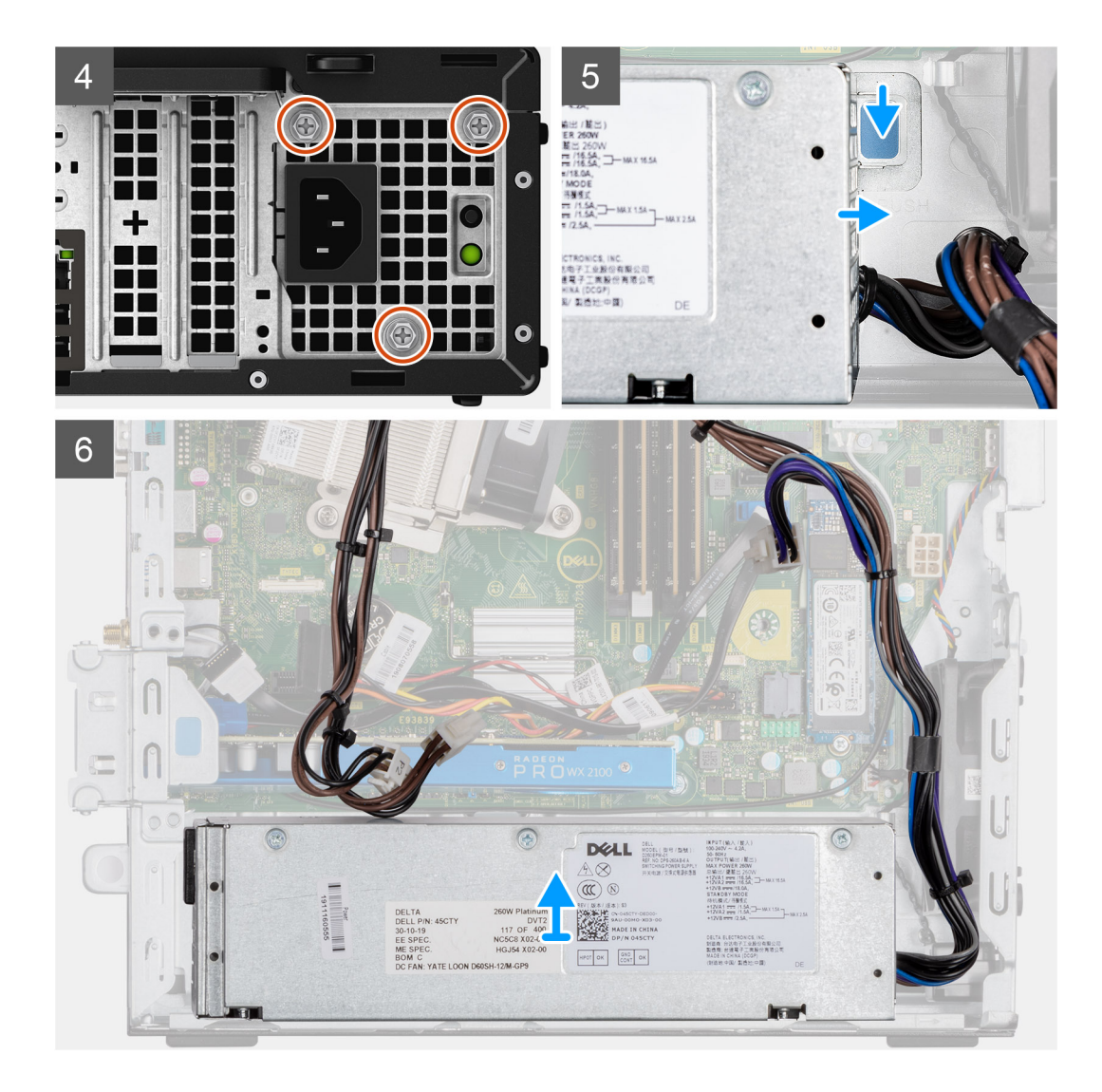

- 1. Retire os cabos SATA dos clipes de fixação no suporte.
- 2. Remova os dois parafusos (M6x32) e deslize o suporte para fora do slot.
- 3. Retire o cabo da fonte de alimentação pelos clipes de retenção no chassi.
- 4. Remova os três parafusos (M6x32) que prendem a unidade da fonte de alimentação à parte de trás do chassi.
- 5. Pressione a trava de liberação da unidade de distribuição de energia e deslize-a para dentro do chassi.
- 6. Remova a unidade de distribuição de energia do chassi.

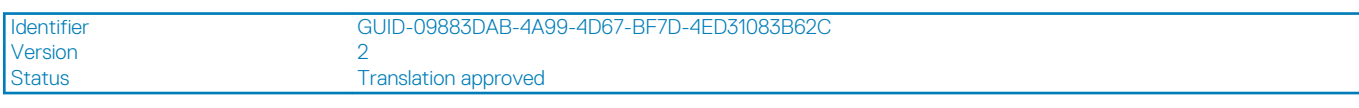

### **Como instalar a unidade de distribuição de energia**

#### **Pré-requisitos**

#### **Sobre esta tarefa**

As imagens a seguir indicam a localização da unidade da fonte de alimentação e fornecem uma representação visual do procedimento de instalação.

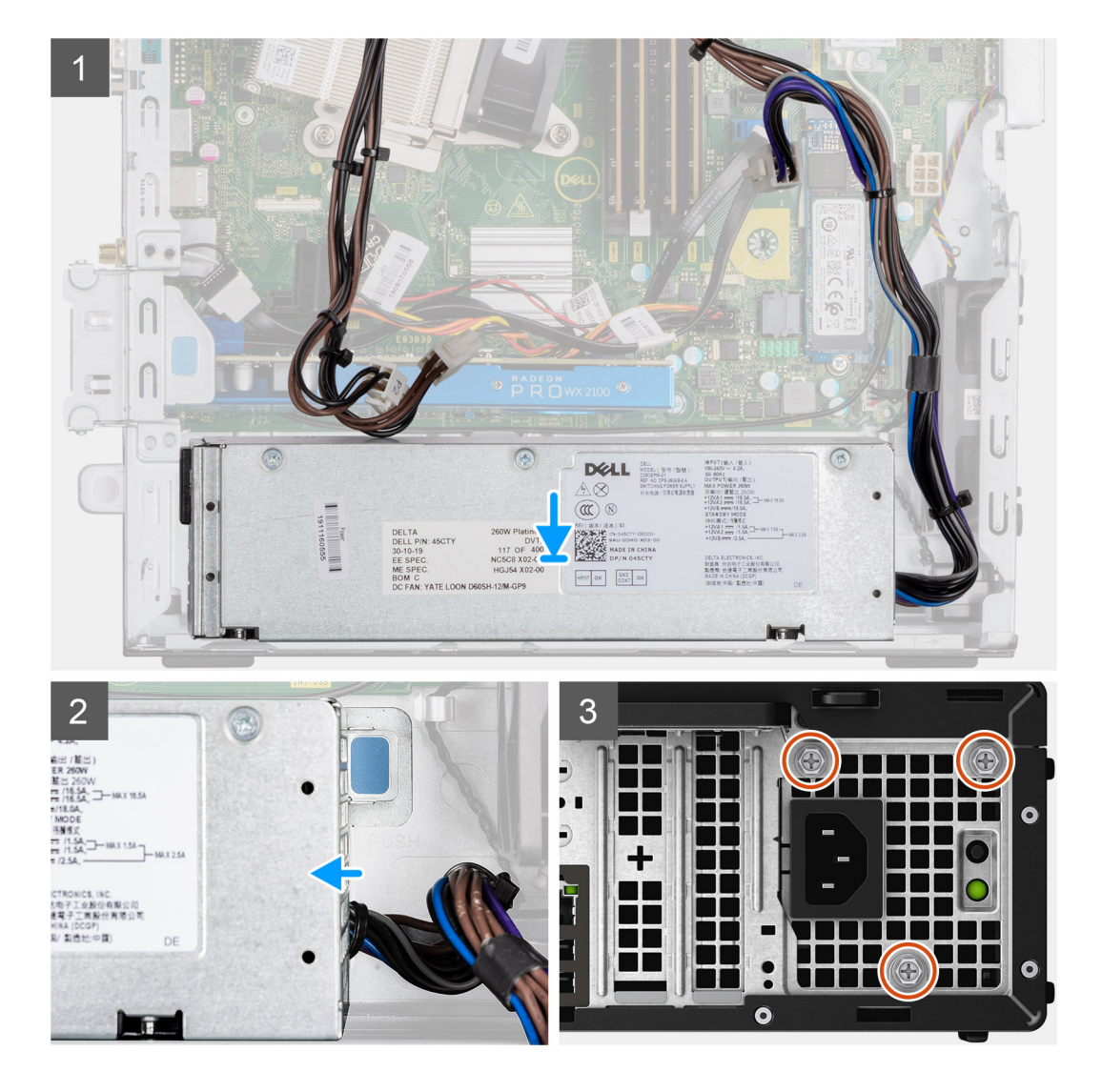

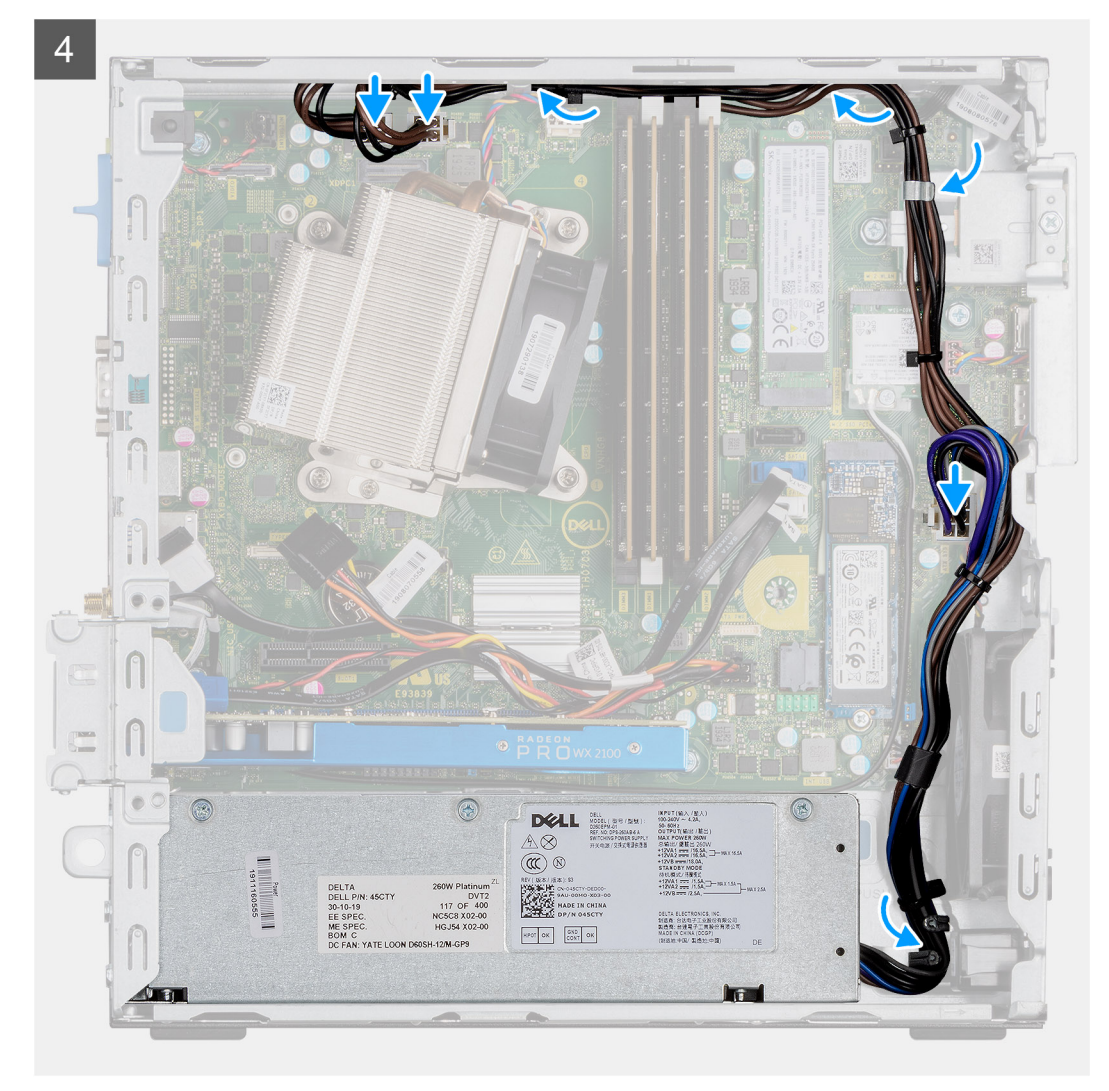

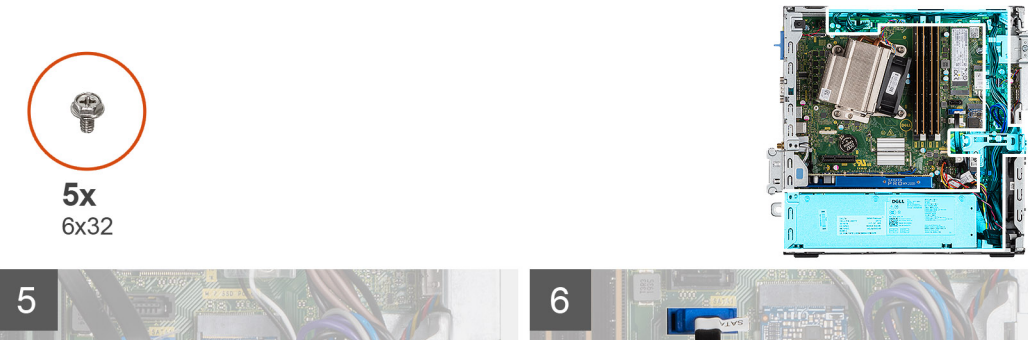

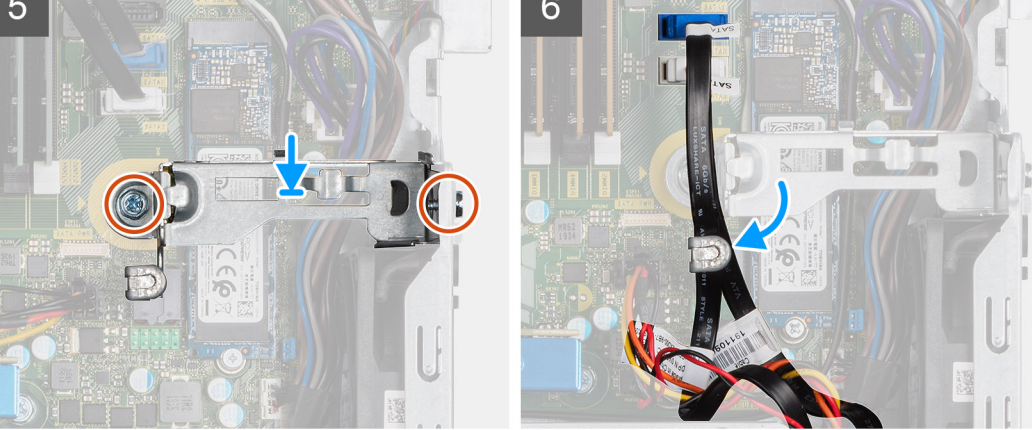

- 1. Alinhe e coloque a unidade de distribuição de energia no slot do chassi.
- 2. Deslize a unidade de distribuição de energia para dentro do slot até encaixá-lo no lugar com um clique.
- 3. Recoloque os três parafusos (M6x32) para prender a unidade de distribuição de energia ao chassi.
- 4. Insira os cabos da fonte de alimentação pelos clipes de retenção e conecte-os aos conectores na placa de sistema.
- 5. Coloque o suporte no slot e prenda-o com os dois parafusos (M6x32).
- 6. Insira os cabos SATA pelo clipe de retenção no suporte.

#### **Próximas etapas**

- 1. Instale a [unidade de disco rígido e o módulo de unidade óptica](#page-6-0)
- 2. Instale a [tampa frontal](#page-15-0)
- 3. Instale a [tampa lateral](#page-11-0)
- 4. Execute os procedimentos descritos em [Após trabalhar na parte interna do computador.](#page-8-0)

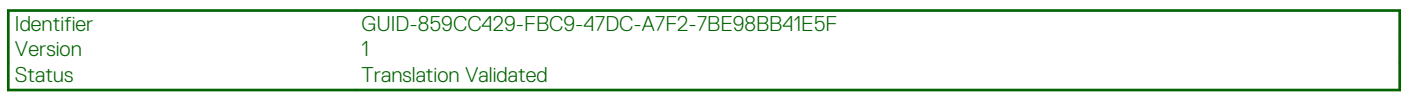

## **Ventilador do sistema**

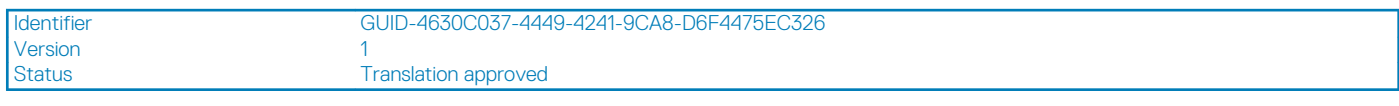

### **Como remover o ventilador do sistema**

#### **Pré-requisitos**

- 1. Siga o procedimento descrito em [Antes de trabalhar na parte interna do computador.](#page-6-0)
- 2. Remova a [tampa lateral.](#page-10-0)
- 3. Remova o [painel frontal.](#page-14-0)
- 4. Remova a [unidade de disco rígido e o módulo de disco óptico](#page-6-0)

#### **Sobre esta tarefa**

As imagens a seguir indicam a localização do dissipador de calor e fornecem uma representação visual do procedimento de remoção.

#### **Etapas**

- 1. Desconecte o cabo do ventilador do conector na placa do sistema.
- 2. Deslize os pinos do ventilador em direção ao slot na parte traseira do chassi do ventilador.
- 3. Levante o ventilador do sistema do sistema.

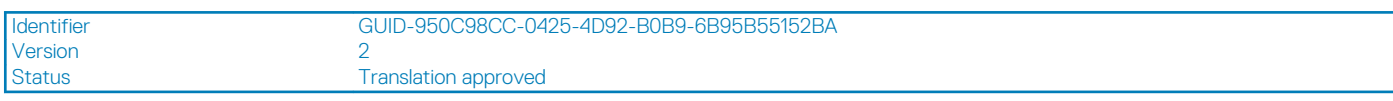

### **Como instalar o ventilador do sistema**

#### **Pré-requisitos**

#### **Sobre esta tarefa**

A imagem a seguir indica a localização do dissipador de calor RV e fornece uma representação visual do procedimento de instalação.

#### **Etapas**

- 1. Alinhe e posicione o ventilador do sistema no chassi do sistema.
- 2. Passe os pinos de borracha através do chassi e deslize o ventilador para fora junto ao entalhe para prendê-lo no lugar.

3. Conecte o cabo do ventilador do sistema à placa de sistema.

#### **Próximas etapas**

- 1. Instale a [unidade de disco rígido e o módulo de unidade óptica](#page-6-0)
- 2. Instale o [bezel frontal.](#page-15-0)
- 3. Instale a [tampa lateral](#page-11-0).
- 4. Siga o procedimento descrito em [Após trabalhar na parte interna do computador](#page-8-0).

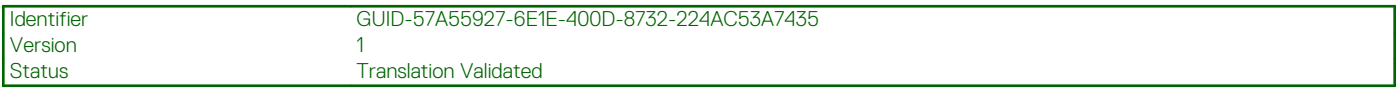

## **Placa de sistema**

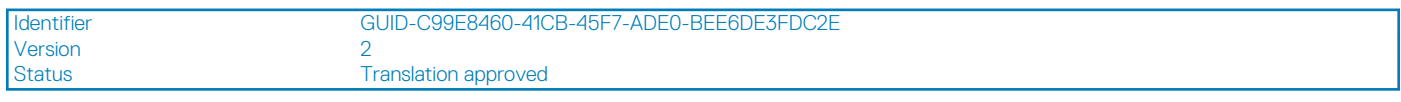

### **Como remover a placa do sistema**

#### **Pré-requisitos**

- 1. Siga o procedimento descrito em [Antes de trabalhar na parte interna do computador.](#page-6-0)
- 2. Remova a [tampa lateral.](#page-10-0)
- 3. Remova o [painel frontal.](#page-14-0)
- 4. Remova o [conjunto do disco rígido.](#page-16-0)
- 5. Remova a [unidade de estado sólido](#page-29-0).
- 6. Remova a [placa WLAN.](#page-31-0)
- 7. Remova o [dissipador de calor](#page-40-0).
- 8. Remova os [módulos de memória](#page-38-0).
- 9. Remova o [processador.](#page-43-0)

#### **Sobre esta tarefa**

As imagens a seguir indicam a localização da placa de sistema e fornecem uma representação visual do procedimento de remoção.

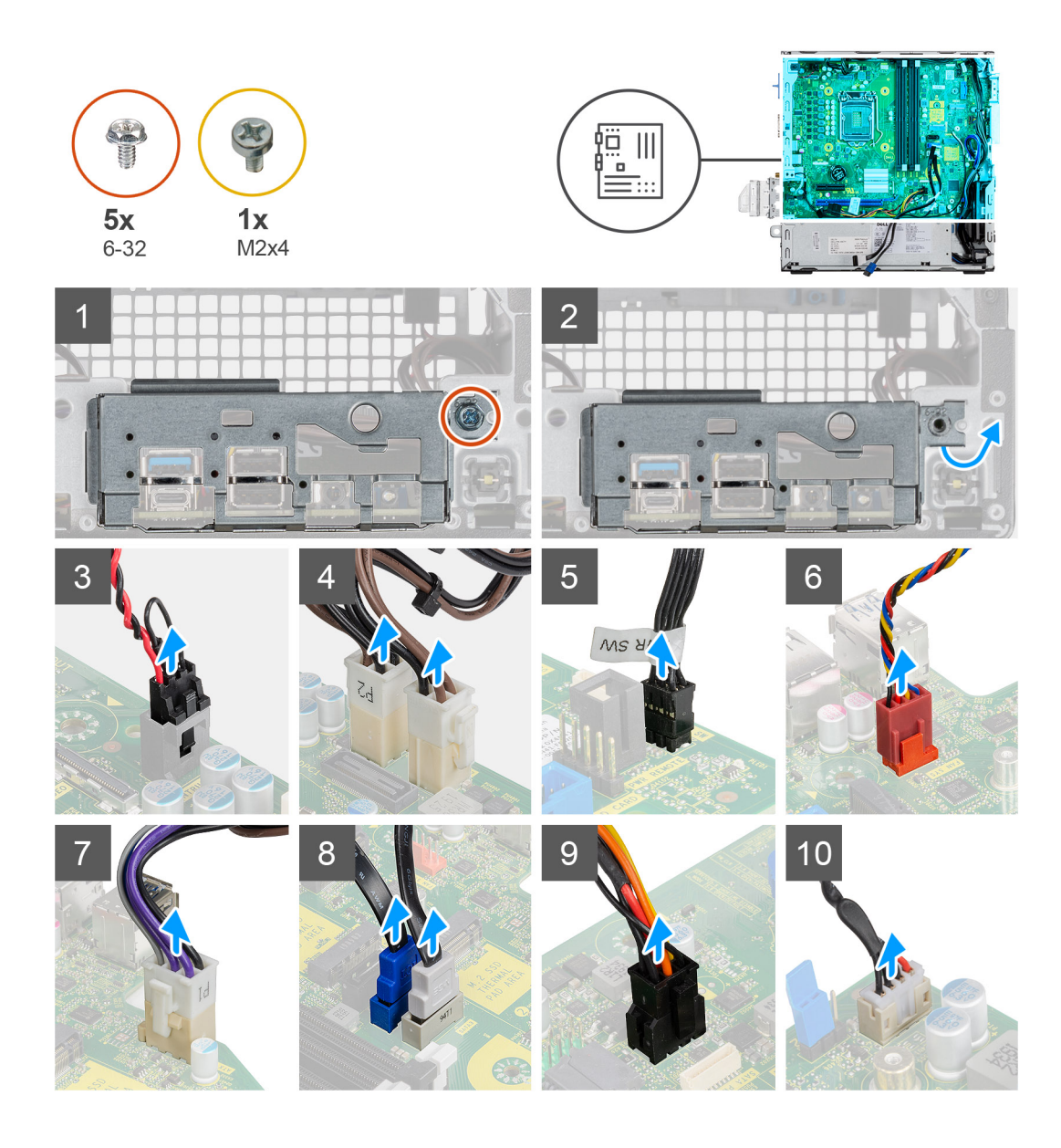

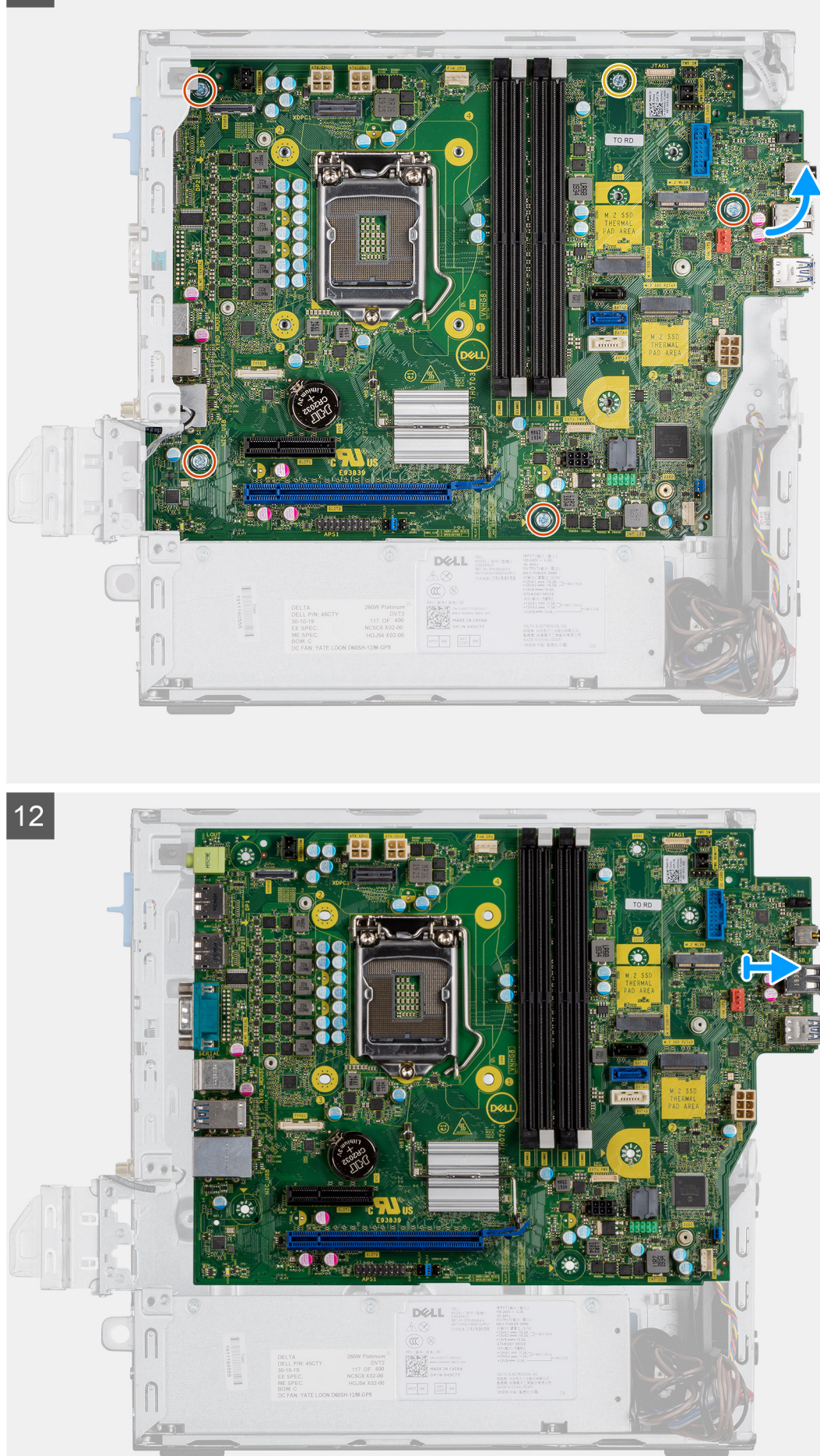

- 1. Remova o parafuso (6-32) que prende o painel de E/S ao chassi do sistema.
- 2. Levante o painel de E/S para fora do chassi de sistema.
- 3. Desconecte o cabo da chave violação do conector na placa de sistema.
- 4. Desconecte os cabos da fonte de alimentação da placa de sistema.
- 5. Desconecte o cabo do interruptor do botão liga/desliga do conector na placa de sistema.
- 6. Desconecte o cabo do ventilador do sistema do conector na placa de sistema.
- 7. Desconecte o cabo de alimentação do processador do conector na placa de sistema.
- 8. Desconecte os cabos SATA do conector na placa de sistema.
- 9. Desconecte o cabo de alimentação SATA do conector na placa do sistema.
- 10. Desconecte o cabo do alto-falante interno do conector na placa de sistema.
- 11. Remova os quatro parafusos (6-32) e o único parafuso espaçador (M2X4) que prendem a placa de sistema.
- 12. Levante a placa de sistema em ângulo e deslize-a para fora do chassi do sistema.

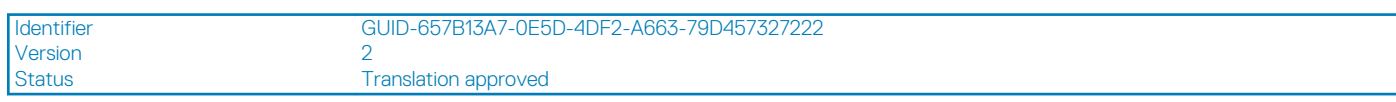

### **Como instalar a placa de sistema**

#### **Pré-requisitos**

#### **Sobre esta tarefa**

A imagem a seguir indica a localização da placa de sistema e fornece uma representação visual do procedimento de instalação.

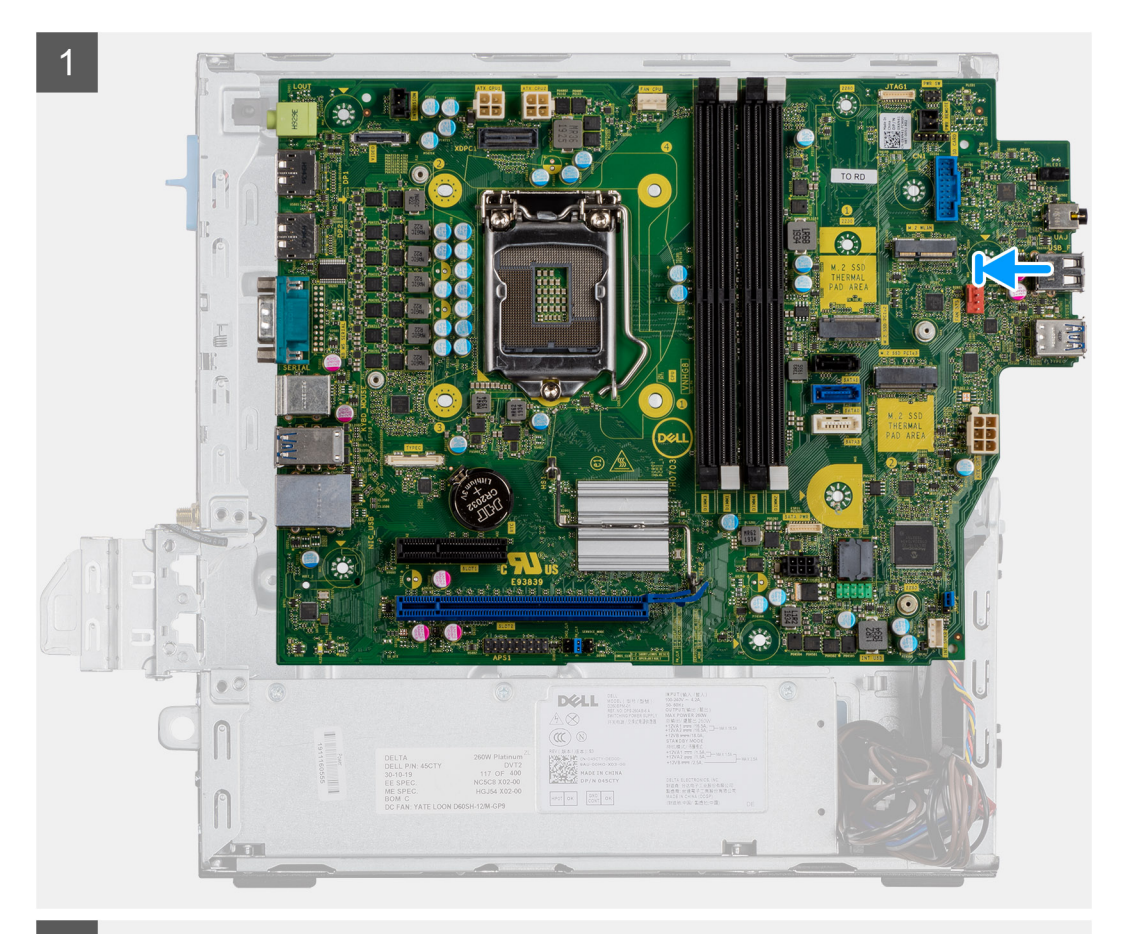

 $\boxed{2}$ 

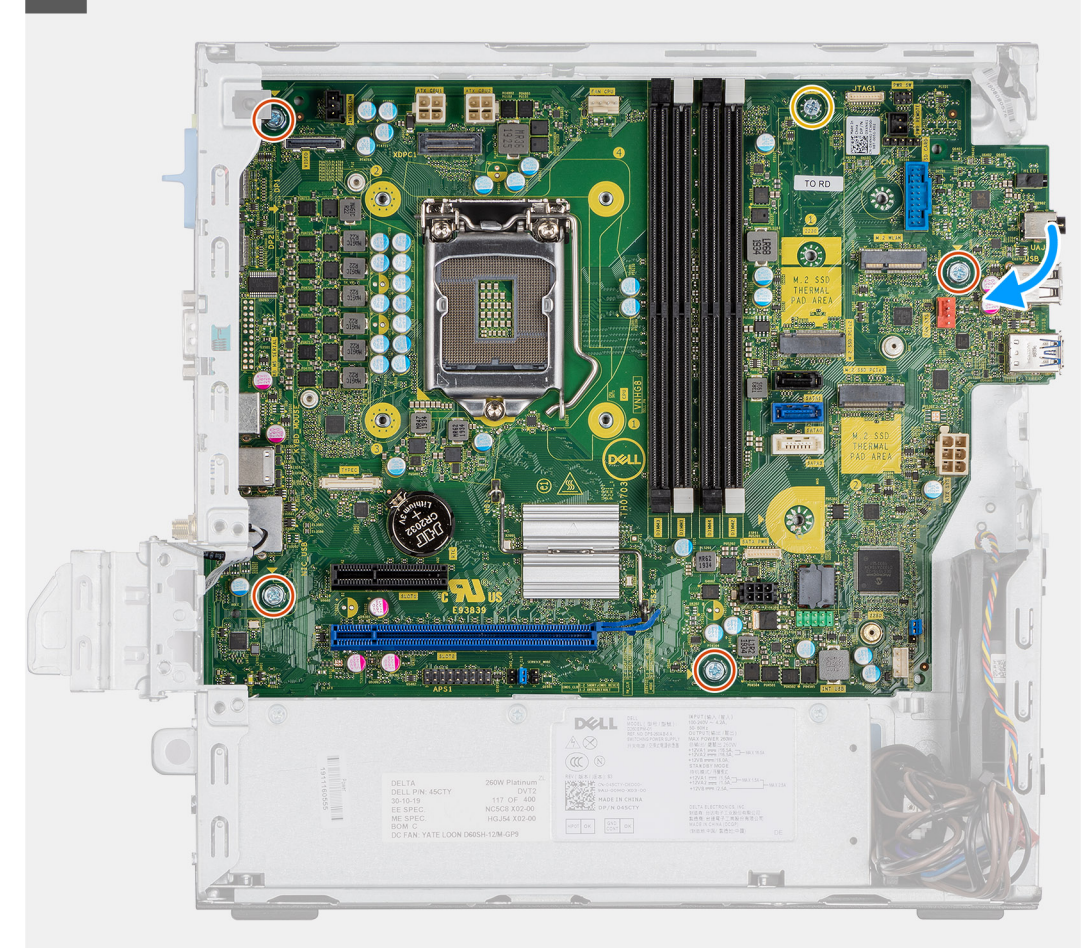

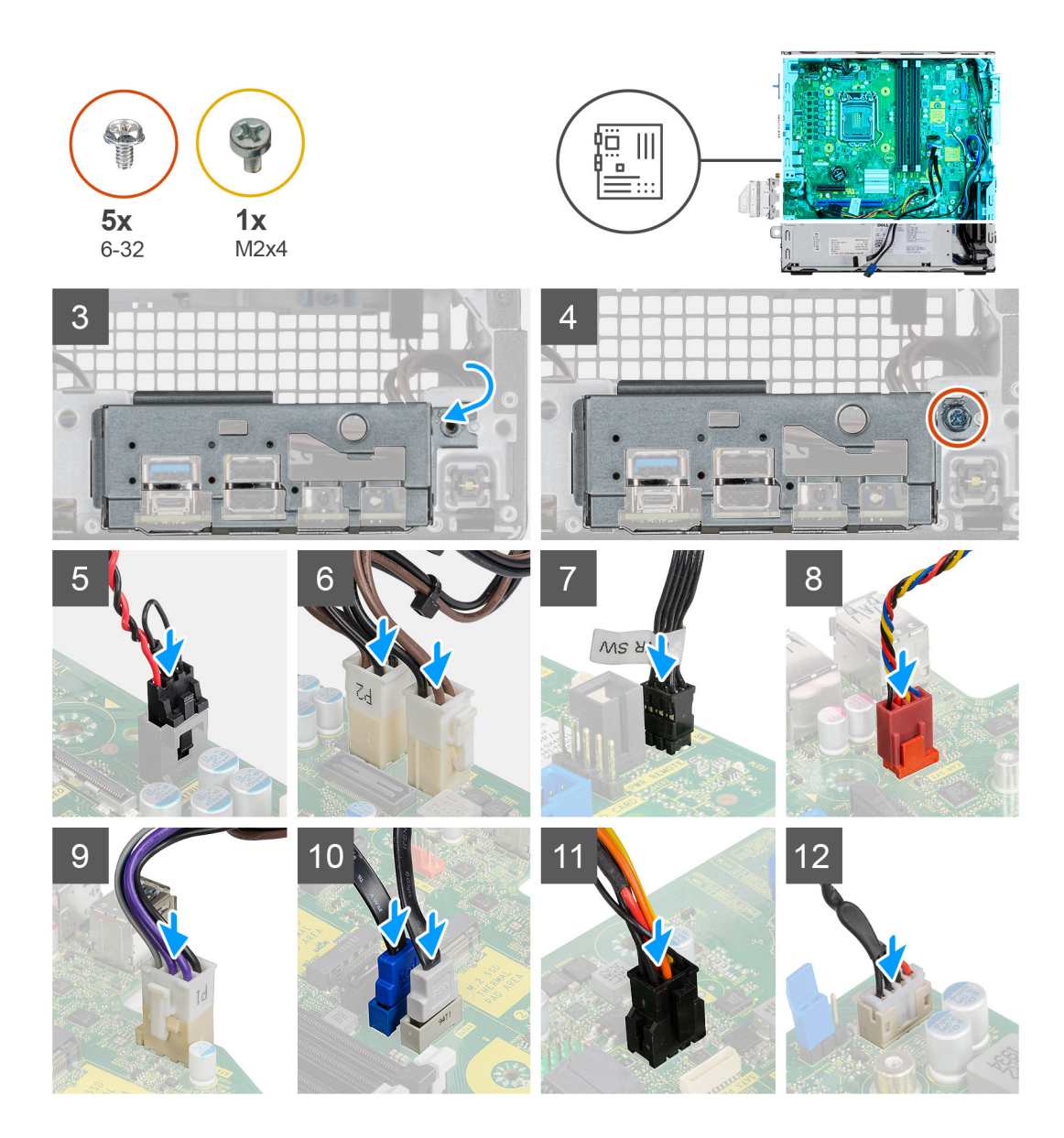

- 1. Alinhe e abaixe a placa no sistema até que os conectores da parte traseira da placa de sistema se alinhem com os slots do chassi e os orifícios de parafusos da placa de sistema se alinhem com os espaçadores do sistema.
- 2. Recoloque os quatro parafusos (6-32) e o único parafuso de espaçamento (M2x4) para prender a placa de sistema ao chassi.
- 3. Alinhe e rebaixe o painel de E/S no slot do chassi do sistema.
- 4. Recoloque os parafusos (6-32) para prender o painel de E/S ao chassi do sistema.
- 5. Reconecte o cabo do sensor de violação ao conector na placa de sistema.
- 6. Reconecte os cabos da fonte de alimentação da placa de sistema ao conector na placa de sistema.
- 7. Reconecte o cabo do interruptor do botão liga/desliga ao conector na placa de sistema.
- 8. Reconecte o cabo do ventilador do sistema ao conector na placa de sistema.
- 9. Reconecte o cabo da fonte de alimentação do processador ao conector na placa de sistema.
- 10. Reconecte os cabos SATA aos conectores na placa de sistema.
- 11. Reconecte o cabo de alimentação SATA ao conector na placa de sistema.
- 12. Reconecte os cabos do alto-falante interno ao conector na placa de sistema.

- 1. Instale o [processador.](#page-44-0)
- 2. Instale os [módulos de memória](#page-39-0).
- 3. Instale o [dissipador de calor](#page-41-0).
- 4. Instale a [placa WLAN.](#page-32-0)
- 5. Instale a [unidade de estado sólido.](#page-30-0)
- 6. Instale o [conjunto do disco rígido.](#page-19-0)
- 7. Instale o [bezel frontal.](#page-15-0)
- 8. Instale a [tampa lateral](#page-11-0).
- 9. Siga o procedimento descrito em [Após trabalhar na parte interna do computador](#page-8-0).

Identifier GUID-A0100BF3-30E3-471A-8D1A-A77C0E46345F

Status **Translation Validated** 

# **Configuração do sistema**

A configuração do sistema permite que você gerencie o hardware do desktop e especifique opções no nível do BIOS. Na Configuração do sistema, você pode:

- Alterar as configurações de NVRAM após adicionar e remover hardware
- Exibir a configuração de hardware do computador
- Habilitar ou desabilitar dispositivos integrados
- Definir os limites do gerenciamento de desempenho e de energia
- Gerenciar a segurança do computador

#### **Tópicos:**

- Como acessar a configuração do sistema
- [Teclas de navegação](#page-61-0)
- [Opções da tela gerais](#page-61-0)
- [Opções da tela de configuração do sistema](#page-62-0)
- [Opções da tela de segurança](#page-63-0)
- [Opções da tela de vídeo](#page-64-0)
- [Opções da tela de inicialização segura](#page-65-0)
- [Opções da tela de Intel Software Guard Extensions](#page-65-0)
- [Opções da tela de desempenho](#page-66-0)
- [Opções da tela de gerenciamento de energia](#page-66-0)
- [Opções da tela de comportamento do POST](#page-67-0)
- [Opções da tela de suporte à virtualização](#page-68-0)
- [Opções da tela de rede sem fio](#page-68-0)
- [Opções de configuração avançada](#page-68-0)
- [Opções da tela de manutenção](#page-68-0)
- [Opções da tela de log do sistema](#page-69-0)
- [Resolução do sistema SupportAssist](#page-69-0)
- [Como atualizar o BIOS no Windows](#page-69-0)
- [Como atualizar o BIOS de sistema usando uma unidade flash USB](#page-70-0)
- [Senhas do sistema e de configuração](#page-71-0)

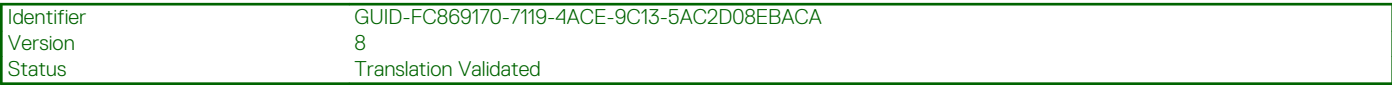

## **Como acessar a configuração do sistema**

#### **Etapas**

- 1. Ligue (ou reinicie) o computador.
- 2. Pressione F2 imediatamente após o logotipo branco da Dell ser exibido.

A tela System Setup (Configuração do sistema) é exibida.

- **NOTA: Se você esperar demais e o logotipo do sistema operacional for exibido, aguarde até que a área de trabalho seja exibida. Em seguida, desligue ou reinicie o computador e tente novamente.**
- **NOTA: Após o logotipo da Dell aparecer, você também pode pressionar F12 e, em seguida, selecionar BIOS Setup (Configuração do BIOS).**

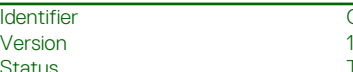

<span id="page-61-0"></span>Identifier GUID-B1EB55B6-FAB5-4252-ACBD-4E69ADBBB2E9

**Translation Validated** 

## **Teclas de navegação**

A tabela a seguir exibe as teclas de navegação da configuração do sistema.

**NOTA: Para a maioria das opções de configuração do sistema, as alterações efetuadas são registradas, mas elas só serão aplicadas quando o sistema for reiniciado.**

#### **Tabela 3. Teclas de navegação**

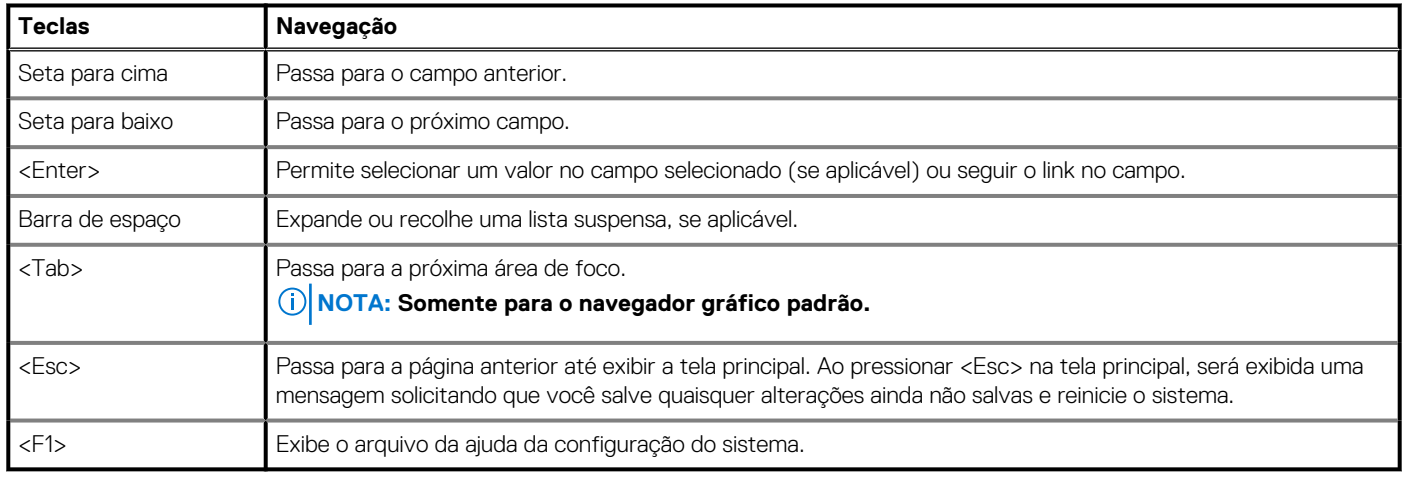

Identifier GUID-45E45D8D-E451-4BDB-AF03-37828E391586

### Version<br>Status

### **Translation approved**

## **Opções da tela gerais**

Esta seção lista os recursos principais de hardware do seu computador.

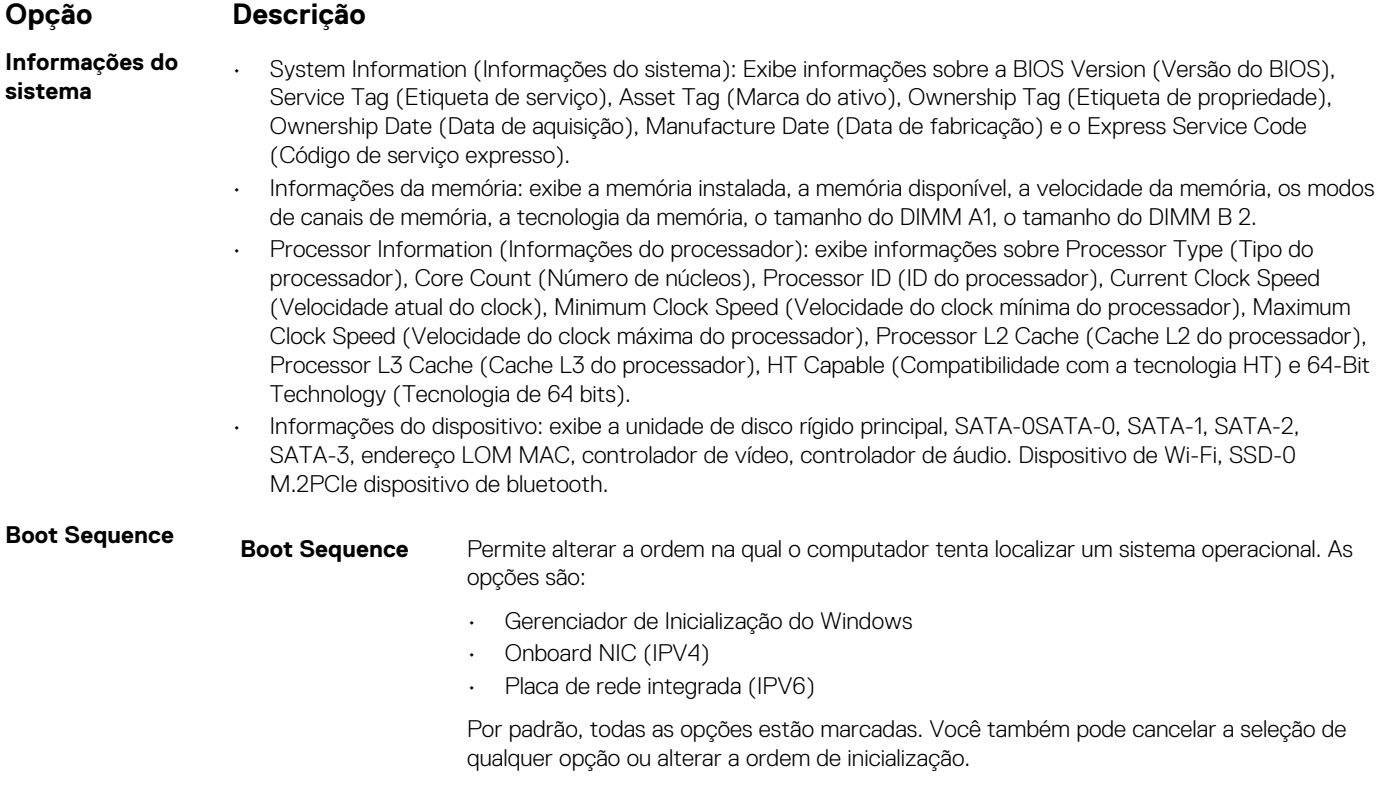

<span id="page-62-0"></span>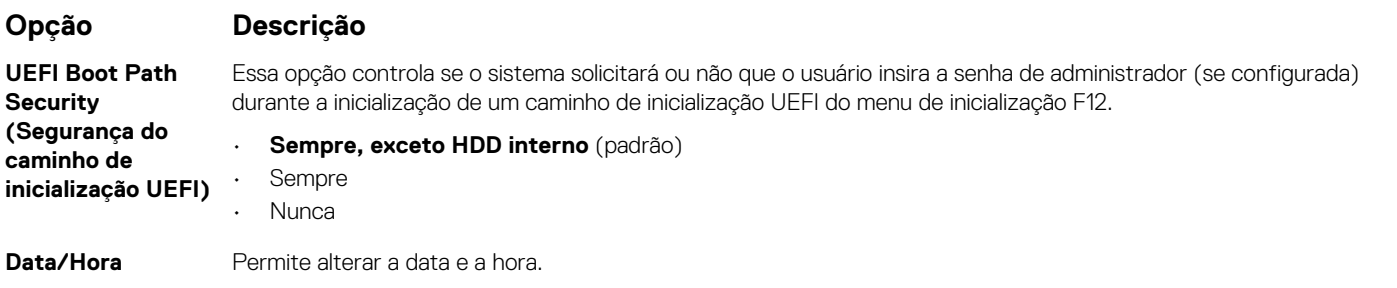

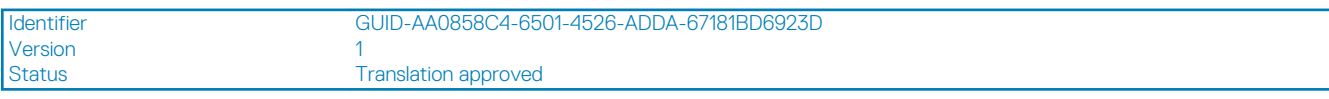

# **Opções da tela de configuração do sistema**

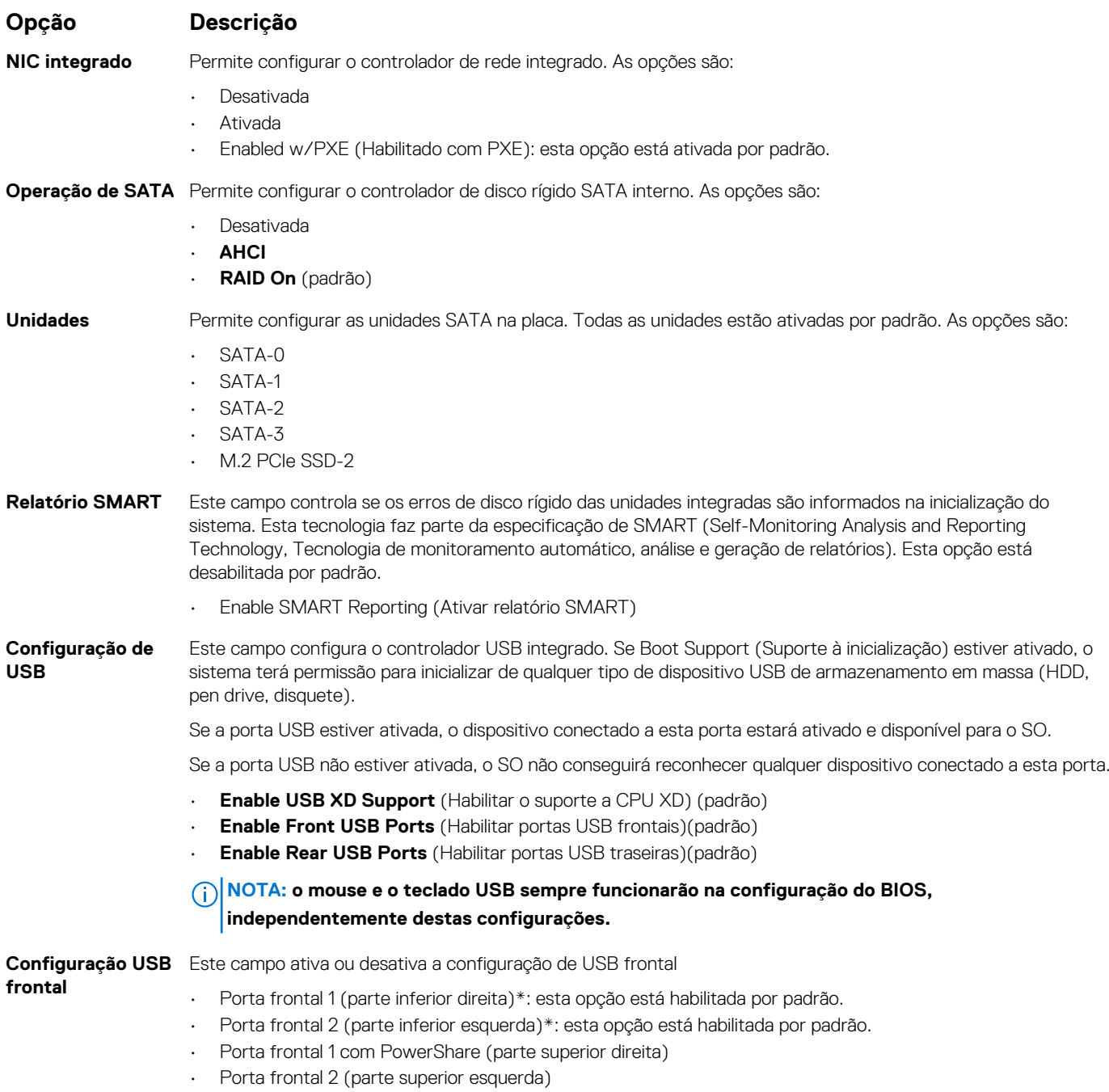

<span id="page-63-0"></span>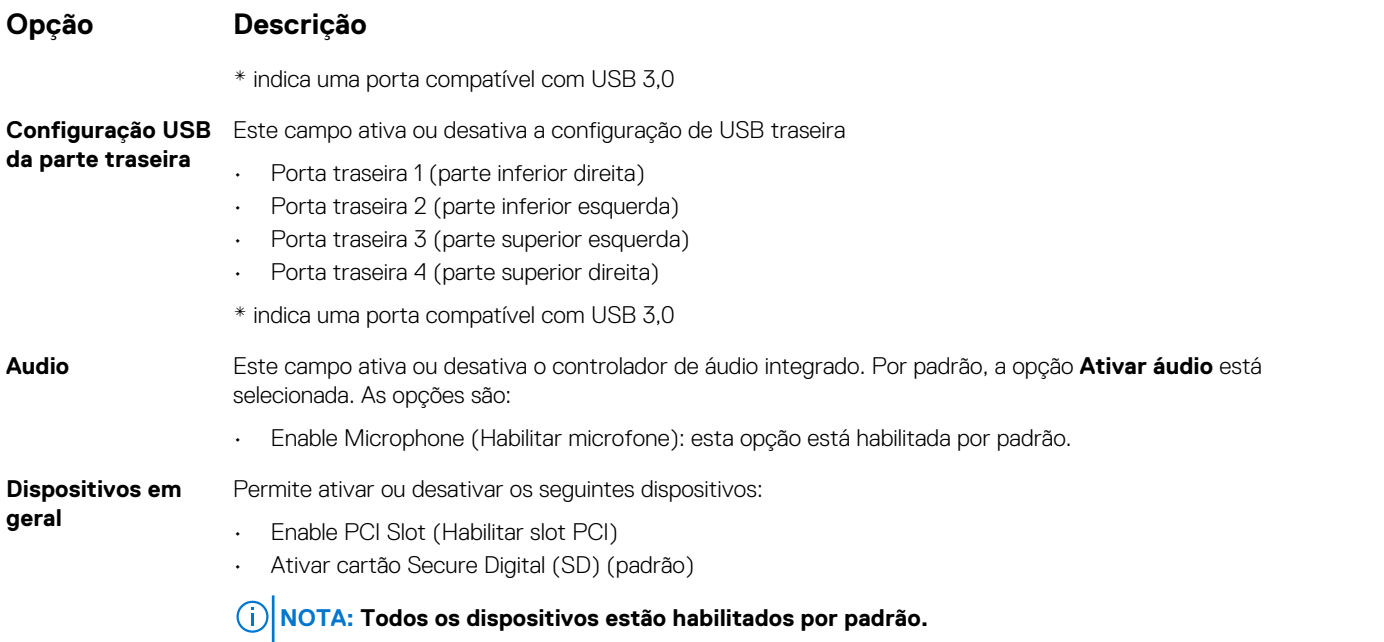

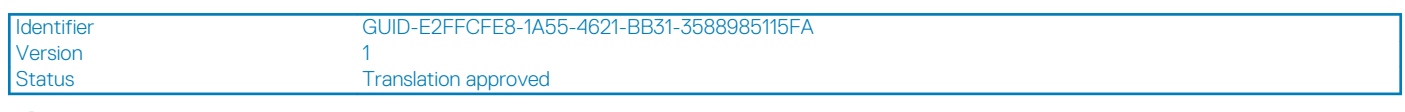

## **Opções da tela de segurança**

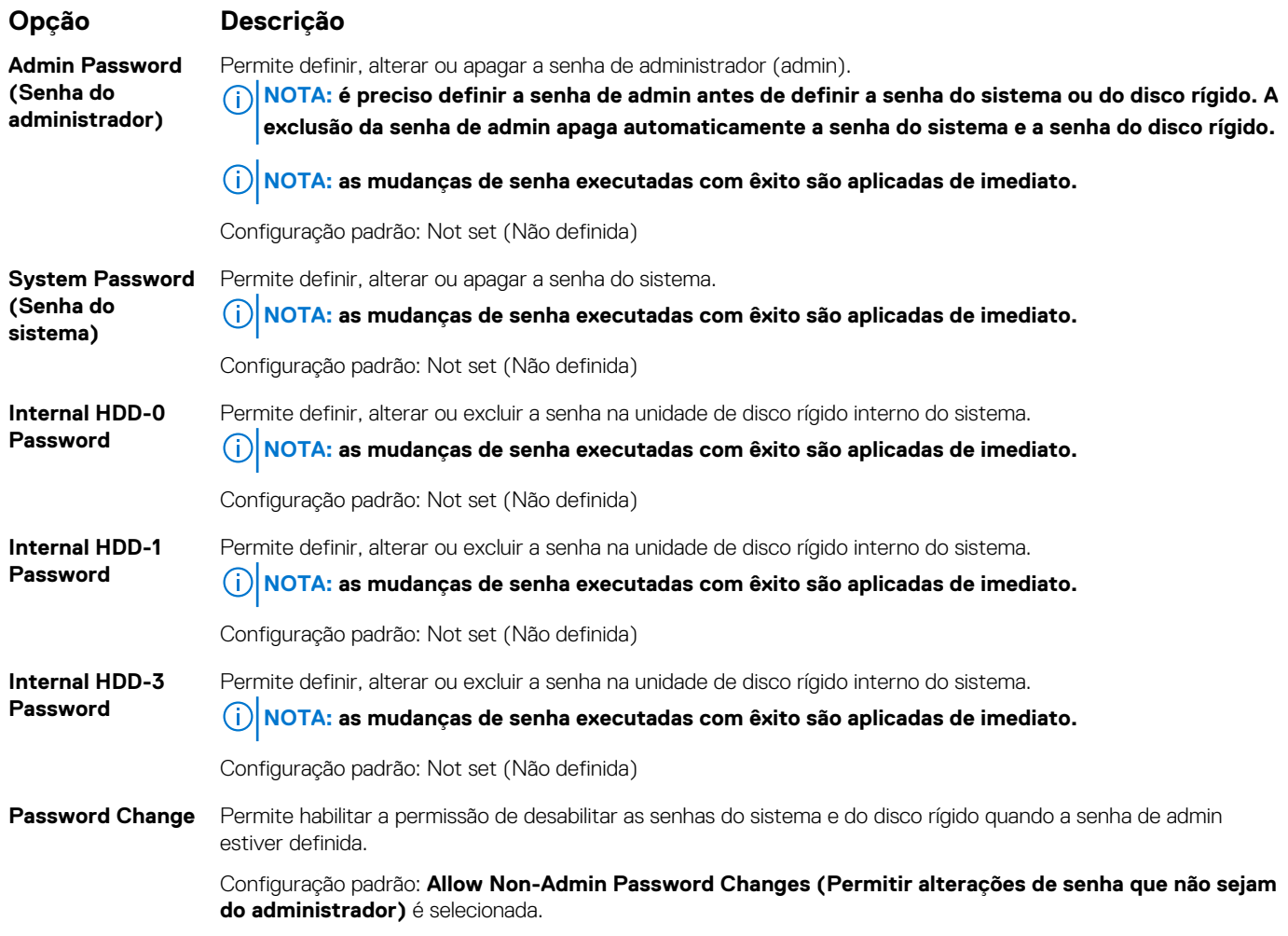

<span id="page-64-0"></span>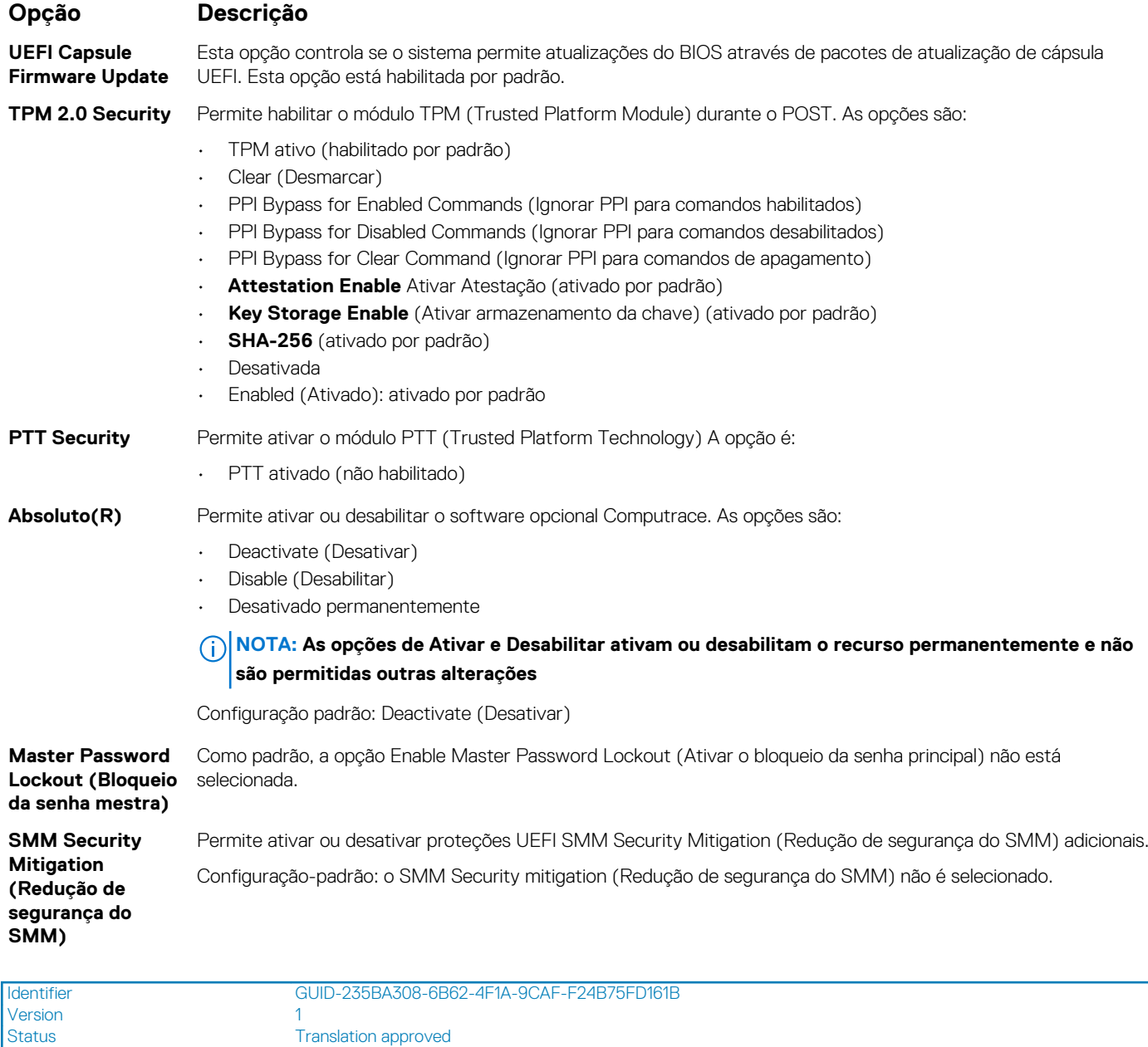

1<br>Translation approved

## **Opções da tela de vídeo**

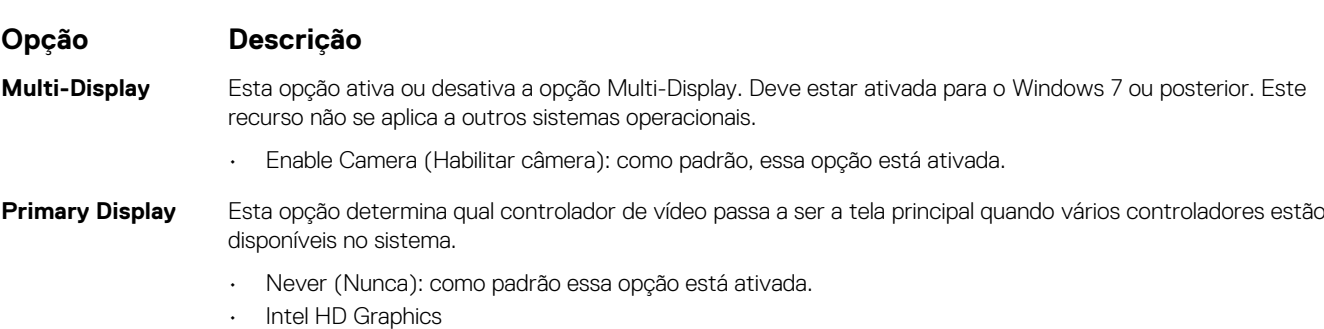

• Placa gráfica NVIDIA HD

<span id="page-65-0"></span>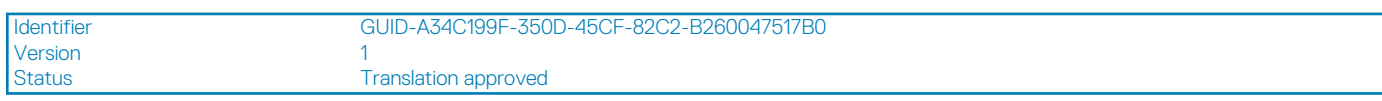

## **Opções da tela de inicialização segura**

#### **Opção Descrição**

Esta opção habilita ou desabilita o recurso da **Secure Boot (Inicialização segura)**.

Configuração padrão: Not selected (Não selecionado)

**Enable (Ativar inicialização segura)**

**Expert Key Management (Gerenciamento de chaves especializadas)**

**Secure Boot**

#### **Secure Boot Mode** • **Deployed Mode** (Modo implementado - padrão)

Modo auditoria

Permite que você manipule os bancos de dados de chave de segurança somente se o sistema estiver em Custom Mode (Modo personalizado). A opção **Enable Custom Mode (Ativar modo personalizado)** está desativada por padrão. As opções são:

- **PK** (padrão)
- KEK
- db
- dbx

Se você habilitar o **Modo personalizado**, serão exibidas as opções relevantes para **PK, KEK, db e dbx**. As opções são:

- **Save to File (Salvar em arquivo)**: salva a chave em um arquivo selecionado pelo usuário.
- **Replace from File (Substituir do arquivo)**: substitui a chave atual por uma chave de um arquivo selecionado pelo usuário.
- **Append from File (Anexar do arquivo)**: Adiciona uma chave ao banco de dados atual a partir de um arquivo selecionado pelo usuário.
- **Delete (Excluir)**: Exclui a chave selecionada.
- **Reset All Keys (Redefinir todas as chaves)**: Restabelece as configurações padrão.
- **Delete All Keys (Excluir todas as chaves)**: Exclui todas as chaves.

**NOTA: Se você desabilitar o Modo personalizado, todas as alterações feitas serão apagadas e as** ⋒ **chaves serão restauradas às configurações padrão.**

Este campo especifica que você deve fornecer um ambiente seguro para a execução de código/armazenamento

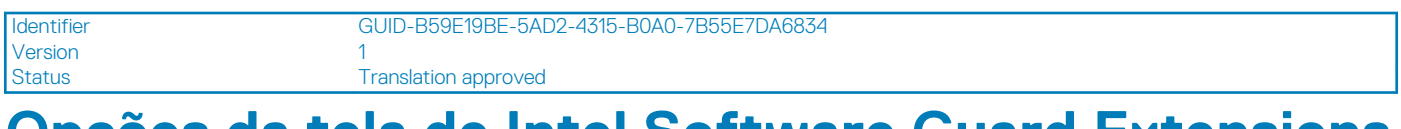

## **Opções da tela de Intel Software Guard Extensions**

de informações confidenciais no contexto do sistema operacional principal. As opções são:

#### **Opção Descrição**

**Intel SGX Enable (Ativar Intel SGX)**

- Disabled (Desabilitado)
- Enabled (Habilitado)
- **Software Controlled** (Controlado por software, padrão)

#### **Enclave Memory** Esta opção define o **tamanho da memória reserva de enclave do SGX**. As opções são:

- **Size (Tamanho da memória reserva de enclave)** • 32 MB
	- 64 MB
		- 128 MB

<span id="page-66-0"></span>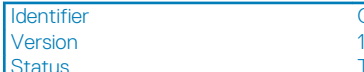

Translation approved

## **Opções da tela de desempenho**

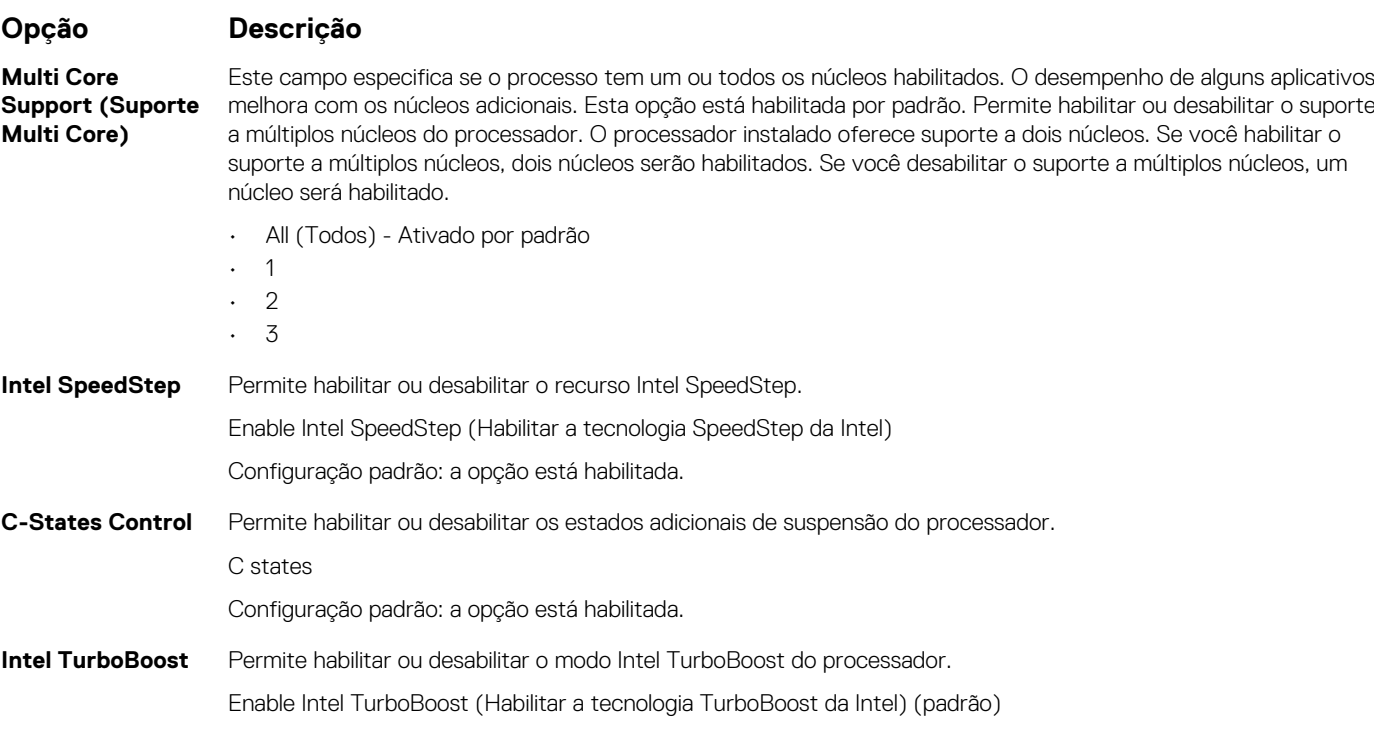

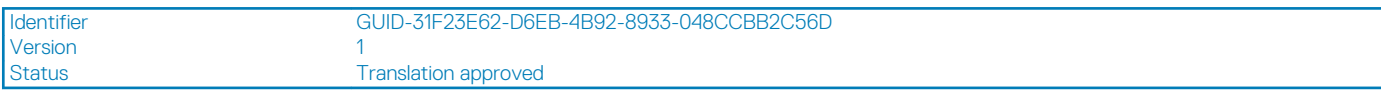

# **Opções da tela de gerenciamento de energia**

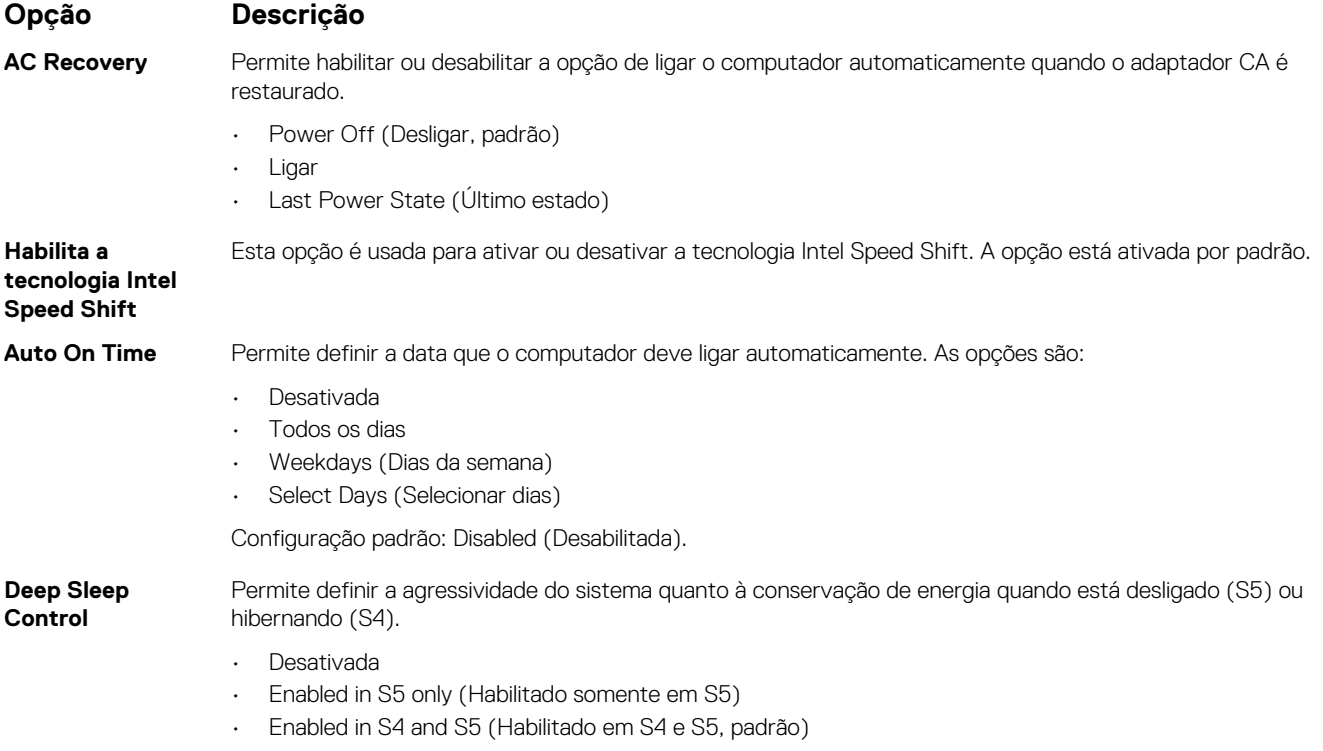

<span id="page-67-0"></span>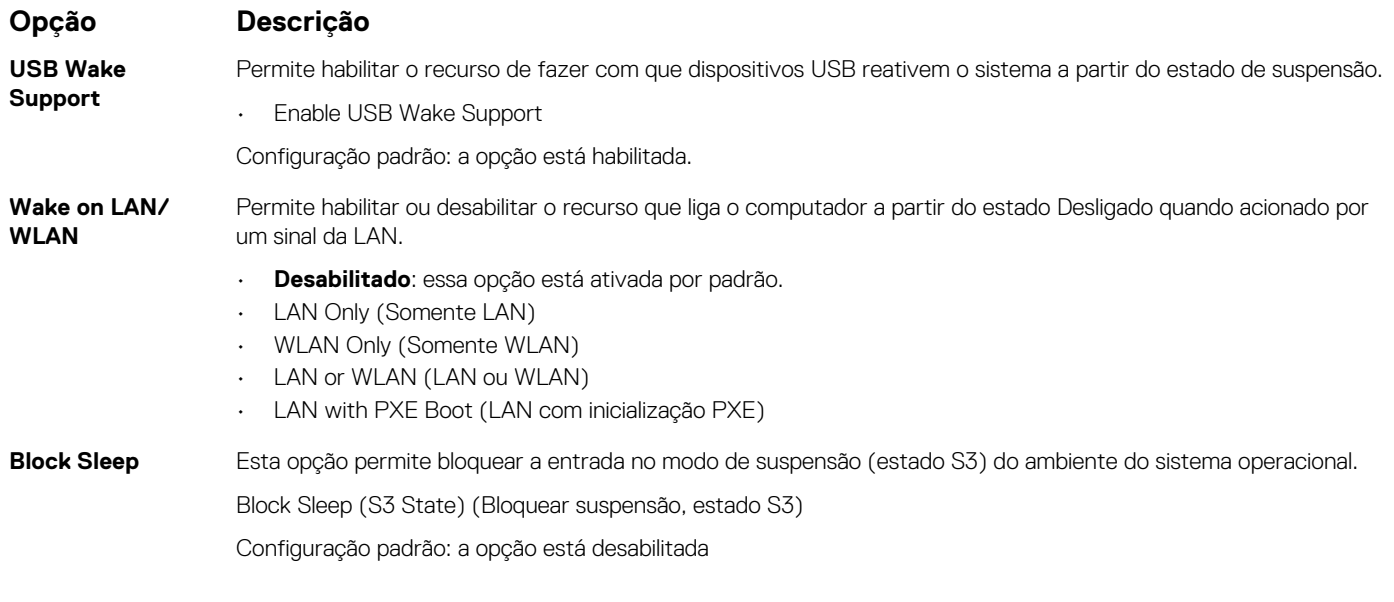

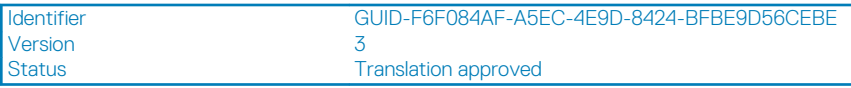

# **Opções da tela de comportamento do POST**

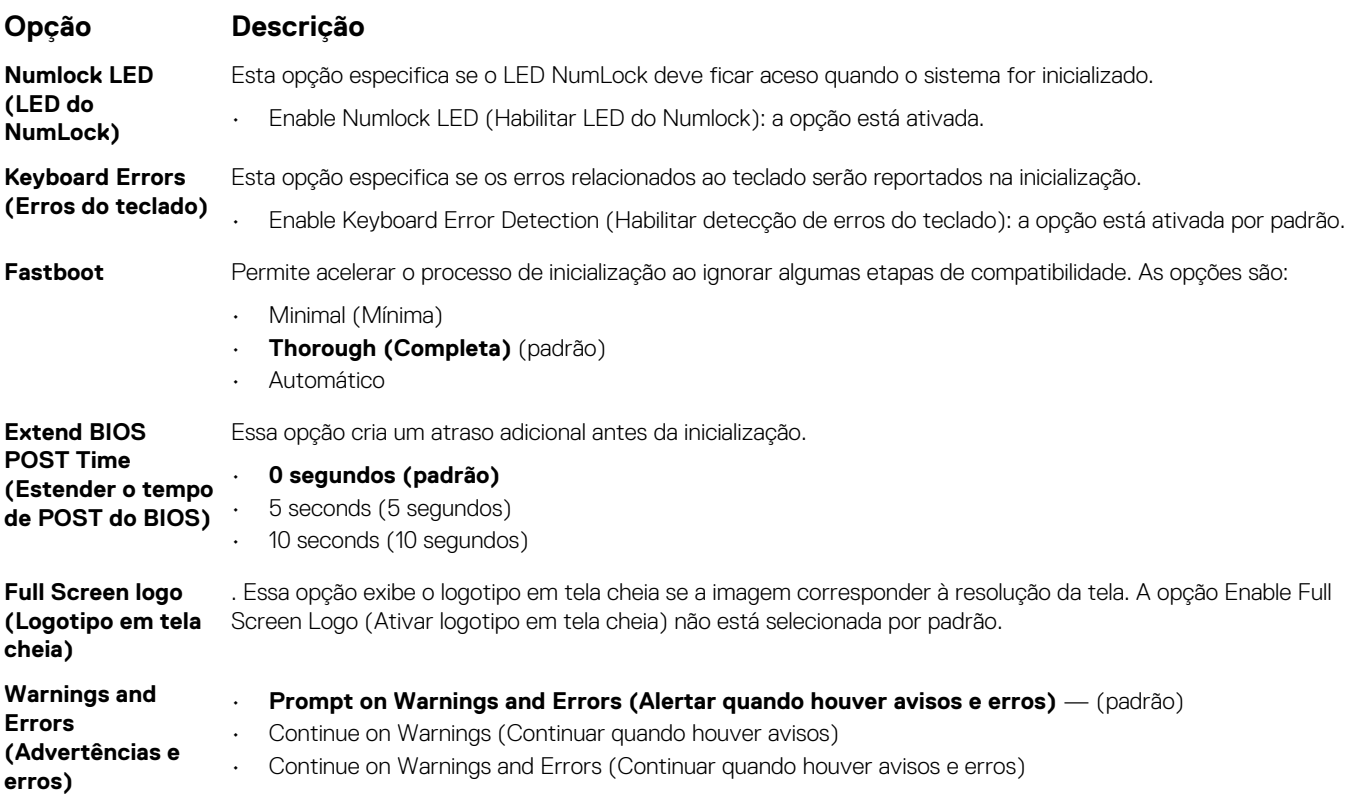

<span id="page-68-0"></span>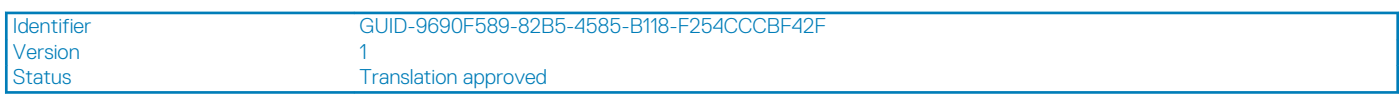

## **Opções da tela de suporte à virtualização**

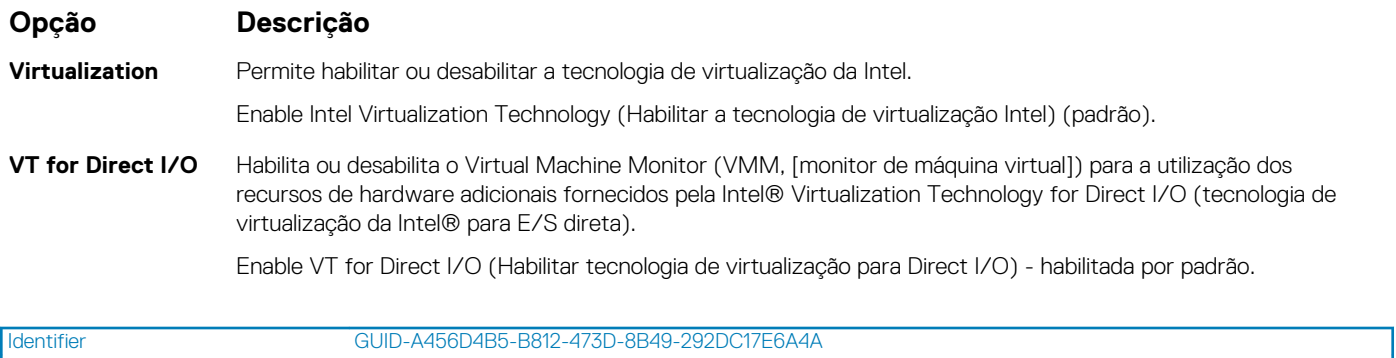

Version 1

**Translation approved** 

## **Opções da tela de rede sem fio**

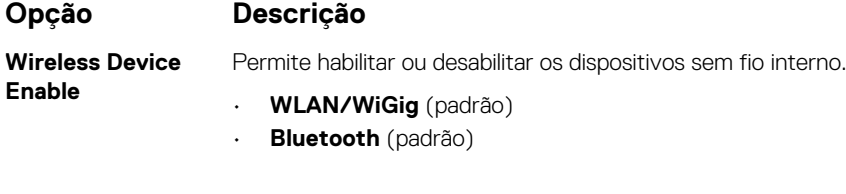

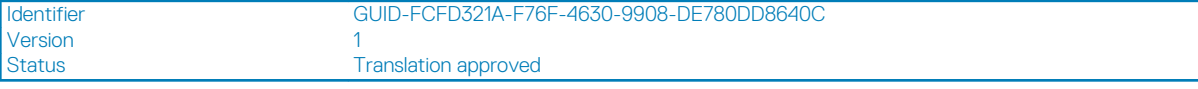

## **Opções de configuração avançada**

### **Opção Descrição**

**ASPM** Permite que você defina o nível de ASPM.

- **Auto** (Automático, padrão)
- **Desativado**
- L1 Only (Somente L1)

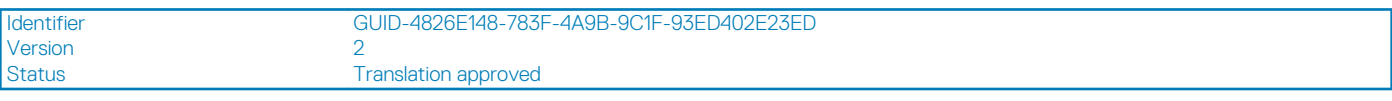

## **Opções da tela de manutenção**

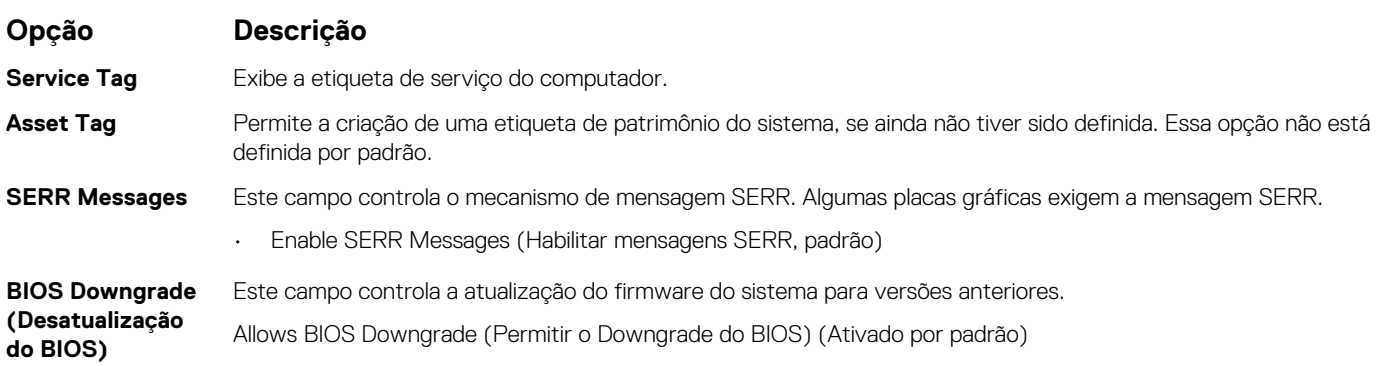

<span id="page-69-0"></span>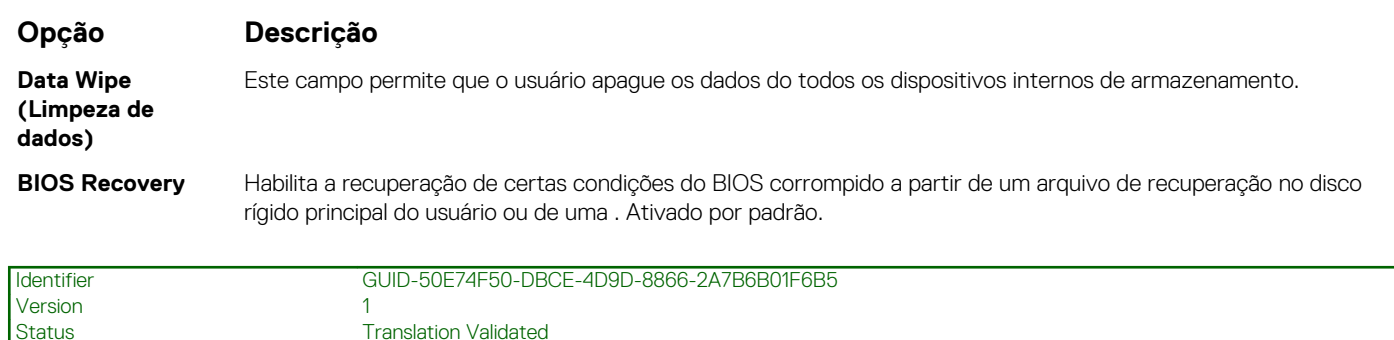

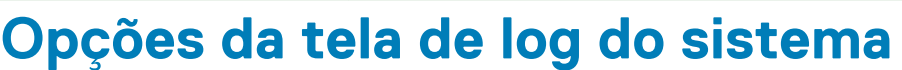

**Translation Validated** 

**Opção Descrição**

**BIOS Events (Eventos do BIOS)** Permite exibir e apagar os eventos de POST da Configuração do sistema (BIOS).

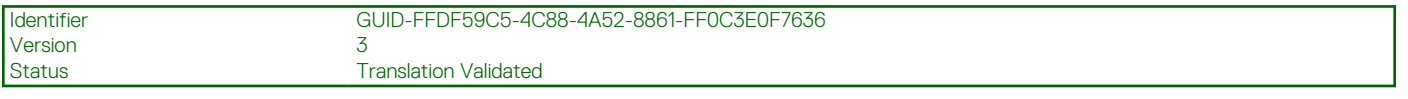

## **Resolução do sistema SupportAssist**

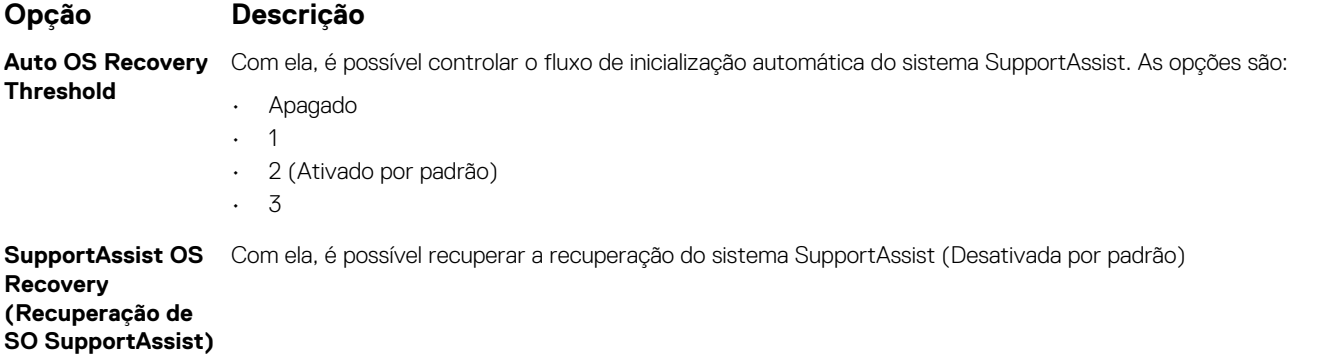

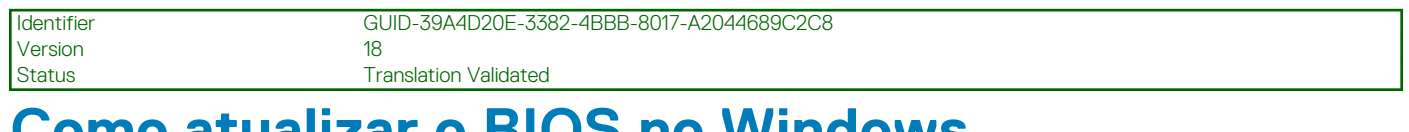

## **Como atualizar o BIOS no Windows**

### **Pré-requisitos**

É recomendável atualizar o BIOS (configuração do sistema) ao substituir a placa de sistema ou se uma atualização estiver disponível.

### **Sobre esta tarefa**

**NOTA: Se o BitLocker estiver ativado, deverá ser suspenso antes da atualização do BIOS do sistema e, em seguida, reativado depois que a atualização do BIOS estiver concluída.**

#### **Etapas**

- 1. Reinicialize o computador.
- 2. Visite **Dell.com/support**.
	- Digite a **etiqueta de serviço** ou o **código de serviço expresso** e clique em **Enviar**.
	- Clique em **Detect Product** (Detectar produto) e siga as instruções na tela.
- 3. Se você não conseguir detectar ou encontrar a etiqueta de serviço, clique em **Choose from all products**(Escolher de todos os produtos).

<span id="page-70-0"></span>4. Escolha a categoria **Produtos** na lista.

#### **NOTA: Escolha a categoria adequada para ir até a página do produto.**

- 5. Selecione o modelo de seu computador e a página de **Suporte ao produto** de seu computador será exibida.
- 6. Clique em **Obter drivers** e, em seguida, em **Drivers e downloads**. A seção Drivers e downloads será aberta.
- 7. Clique em **Encontrar sozinho**.
- 8. Clique em **BIOS** para exibir as versões do BIOS.
- 9. Identifique o arquivo do BIOS mais recente e clique em **Download**.
- 10. Selecione o método de download de sua preferência na janela **Selecione seu método de download abaixo** , clique em **Fazer download do arquivo**.
	- A janela **Download de arquivo** é exibida.
- 11. Clique em **Salvar** para salvar o arquivo em seu computador.
- 12. Clique em **Executar** para instalar as configurações atualizadas do BIOS em seu computador.

Siga as instruções na tela.

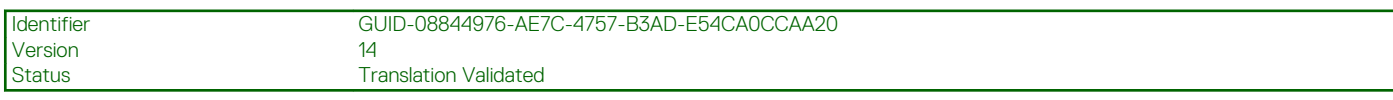

## **Como atualizar o BIOS de sistema usando uma unidade flash USB**

#### **Sobre esta tarefa**

Se não for possível carregar o sistema no Windows, mas ainda for necessário atualizar o BIOS, faça download do arquivo do BIOS em um outro sistema e salve-o em uma unidade flash USB inicializável.

**NOTA: Você precisará usar uma unidade flash USB inicializável. Consulte o artigo a seguir para obter mais detalhes sobre [Como criar uma unidade flash USB inicializável usando o Dell Diagnostic Deployment Package \(DDDP\)](https://www.dell.com/support/article/us/en/19/sln143196/how-to-create-a-bootable-usb-flash-drive-using-dell-diagnostic-deployment-package-dddp?lang=en)**

#### **Etapas**

- 1. Faça download do arquivo .EXE de atualização do BIOS em outro sistema.
- 2. Copie o arquivo (por exemplo, O9010A12.exe) em uma unidade flash USB inicializável.
- 3. Insira a unidade flash USB no sistema que requer a atualização de BIOS.
- 4. Reinicie o sistema e pressione F12 quando o logotipo da Dell aparecer, para exibir o menu de inicialização única.
- 5. Usando as teclas de seta, selecione **USB Storage Device** e clique na tecla **Enter**.
- 6. O sistema será inicializado em um prompt de diálogo C:\>.
- 7. Digite o nome completo do arquivo (por exemplo, O9010A12.exe) para executá-lo e pressione a tecla **Enter**.
- 8. O utilitário de atualização do BIOS será carregado. Siga as instruções exibidas na tela.

<span id="page-71-0"></span>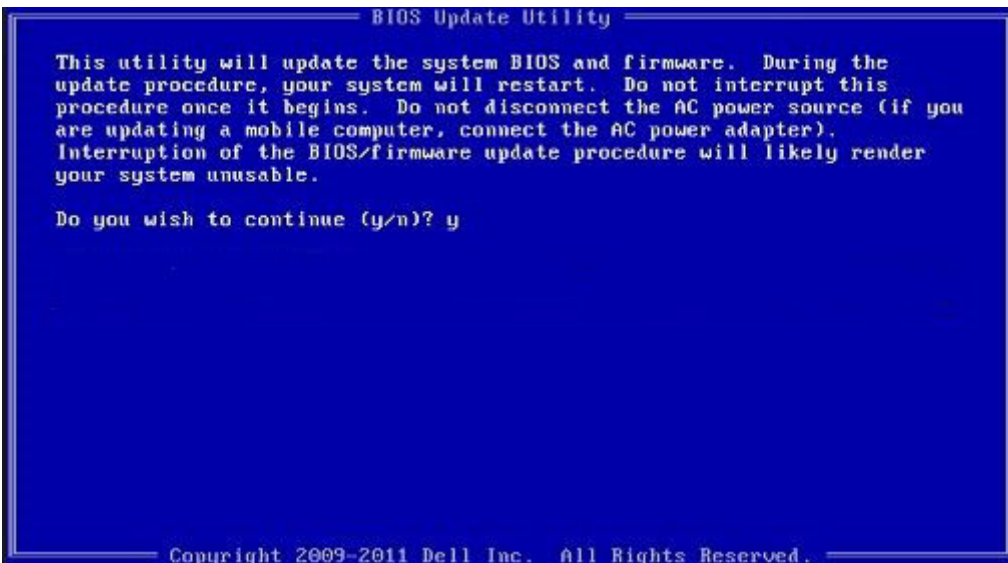

**Figura 1. Tela de atualização do BIOS no DOS**

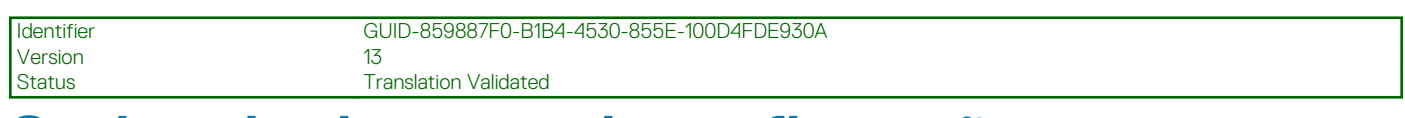

## **Senhas do sistema e de configuração**

#### **Tabela 4. Senhas do sistema e de configuração**

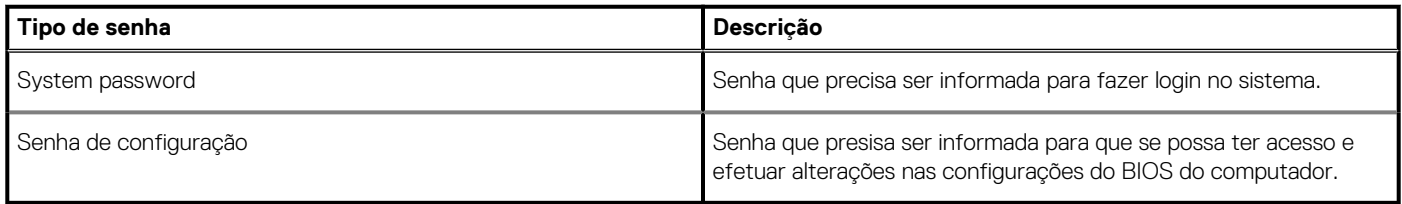

É possível criar uma senha do sistema e uma senha de configuração para proteger o computador.

**CUIDADO: Os recursos das senhas proporcionam um nível básico de segurança para os dados no computador.**

**CUIDADO: Qualquer um pode acessar os dados armazenados em seu computador se este não estiver bloqueado e for deixado sem supervisão.**

**NOTA: O recurso de senha do sistema e de configuração está desativado.**

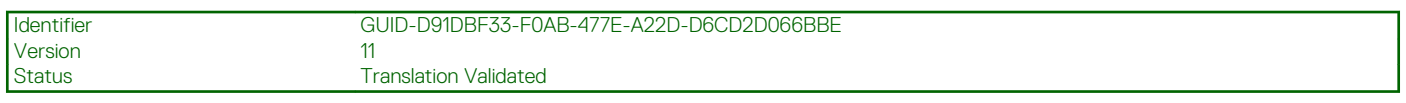

### **Como atribuir uma senha de configuração do sistema**

#### **Pré-requisitos**

É possível atribuir uma nova **Senha do sistema** somente quando o status está em **Não definida**.

#### **Sobre esta tarefa**

Para entrar na configuração do sistema, pressione F2 imediatamente após uma ativação ou reinicialização.
### **Etapas**

- 1. Na tela **BIOS de sistema** ou **Configuração do sistema**, selecione **Segurança** e pressione **Enter**. A tela **Security (Segurança)** é exibida.
- 2. Selecione **Senha do sistema/administrador** e crie uma senha no campo **Digite a nova senha**.

Use as diretrizes a seguir para atribuir a senha do sistema:

- Uma senha pode ter até 32 caracteres.
- A senha pode conter os números de 0 a 9.
- Somente letras minúsculas são válidas, letras maiúsculas não são permitidas.
- Apenas os caracteres especiais a seguir são permitidos: espaço, ("), (+), (,), (-), (.), (/), (;), ([), (\), (]), (`).
- 3. Digite a senha do sistema que foi digitada anteriormente no campo **Confirm new password (Confirmar a nova senha)** e clique em **OK**.
- 4. Pressione **Esc** e será exibida uma mensagem solicitando-o a salvar as alterações.
- 5. Pressione **Y** para salvar as alterações.
	- O computador reinicializa.

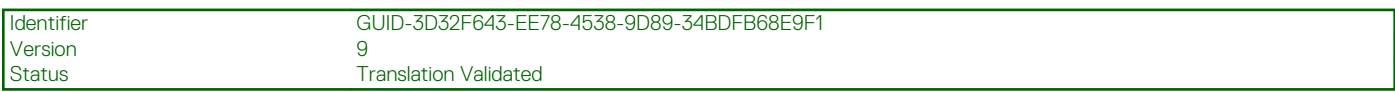

## **Como apagar ou alterar uma senha de configuração existente**

#### **Pré-requisitos**

Certifique-se de que o **Status da senha** esteja desbloqueado (na Configuração do sistema) antes de tentar excluir ou alterar a senha do sistema e de configuração existente. Não é possível apagar ou alterar uma senha de sistema ou de configuração existente se a opção **Status da senha** estiver Bloqueada.

#### **Sobre esta tarefa**

Para entrar na configuração do sistema, pressione **F2** imediatamente após uma ativação ou reinicialização.

### **Etapas**

- 1. Na tela **BIOS de sistema** ou **Configuração do sistema**, selecione **Segurança do sistema** e pressione **Enter**. A tela **System Security (Segurança do sistema)** é exibida.
- 2. Na tela **System Security (Segurança do sistema)**, verifique se o **Password Status (Status da senha)** é **Unlocked (desbloqueada)**.
- 3. Selecione **System Password (Senha do sistema)**, altere ou apague a senha do sistema existente e pressione **Enter** ou **Tab**.
- 4. Selecione **Setup Password (Senha de configuração)**, altere ou apague a senha de configuração existente e pressione **Enter** ou **Tab**.

**NOTA: Se você alterar a senha do sistema e/ou de configuração, digite novamente a nova senha quando for solicitado. Se você excluir a senha do sistema e de configuração, confirme a exclusão quando for solicitado.**

- 5. Pressione **Esc** e será exibida uma mensagem solicitando-o a salvar as alterações.
- 6. Pressione **Y** para salvar as alterações e saia da configuração do sistema. O computador será reinicializado.

Version

Identifier GUID-A27EB21E-BACD-423F-AC5C-DC2A051C2B48

Status Translation Validated

## **Como diagnosticar e solucionar problemas**

Identifier GUID-7317F067-63FF-4DE9-8F30-605AD3F90A4F Version<br>Status Translation in review

## **Luzes de diagnóstico do sistema**

#### **Luz de diagnóstico da fonte de alimentação**

Indica o estado da fonte de alimentação.

#### **Luz de atividade do disco rígido**

Acende quando o computador lê ou grava no disco rígido.

## **Tabela 5. Códigos de LED**

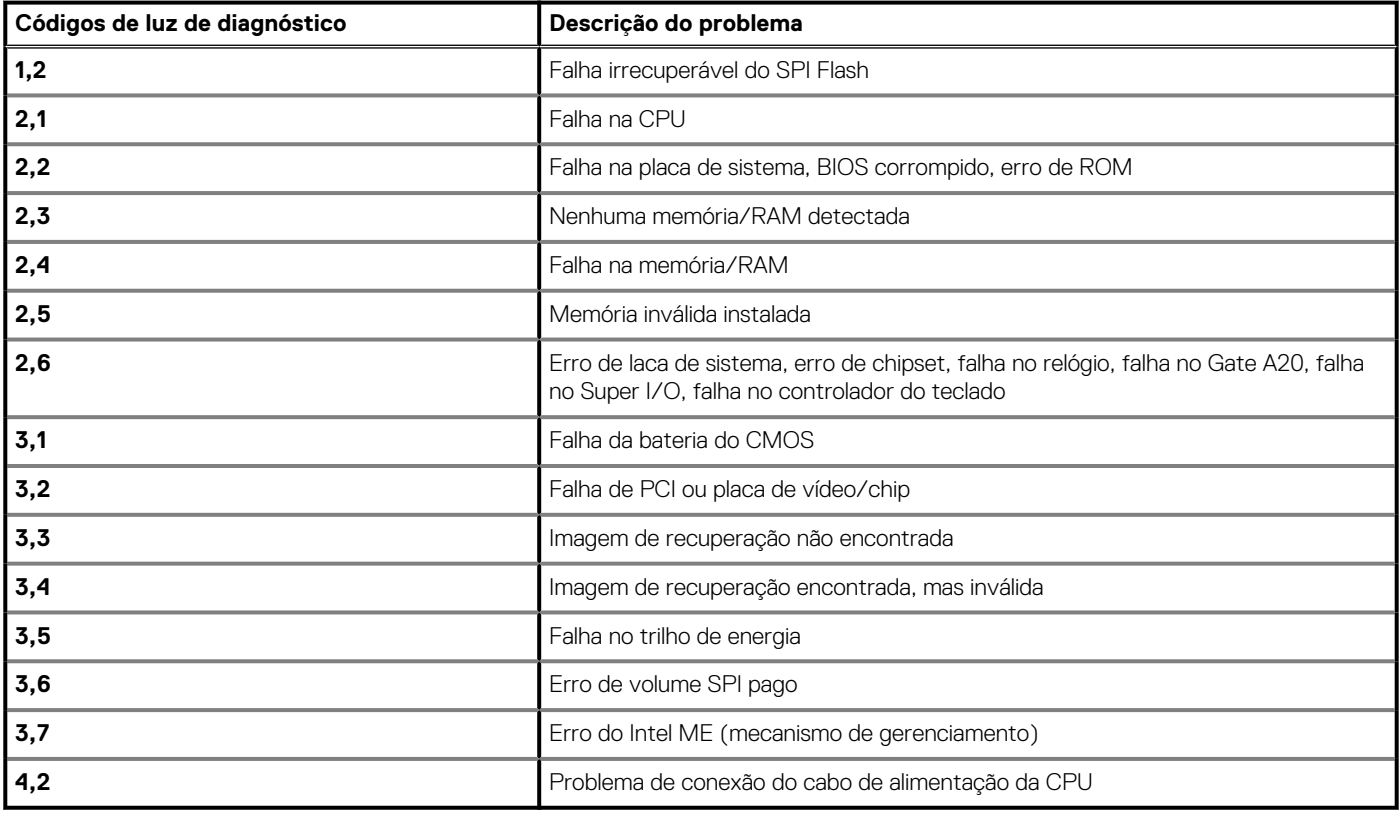

Translation in review

# **Mensagens de erro de diagnóstico**

## **Tabela 6. Mensagens de erro de diagnóstico**

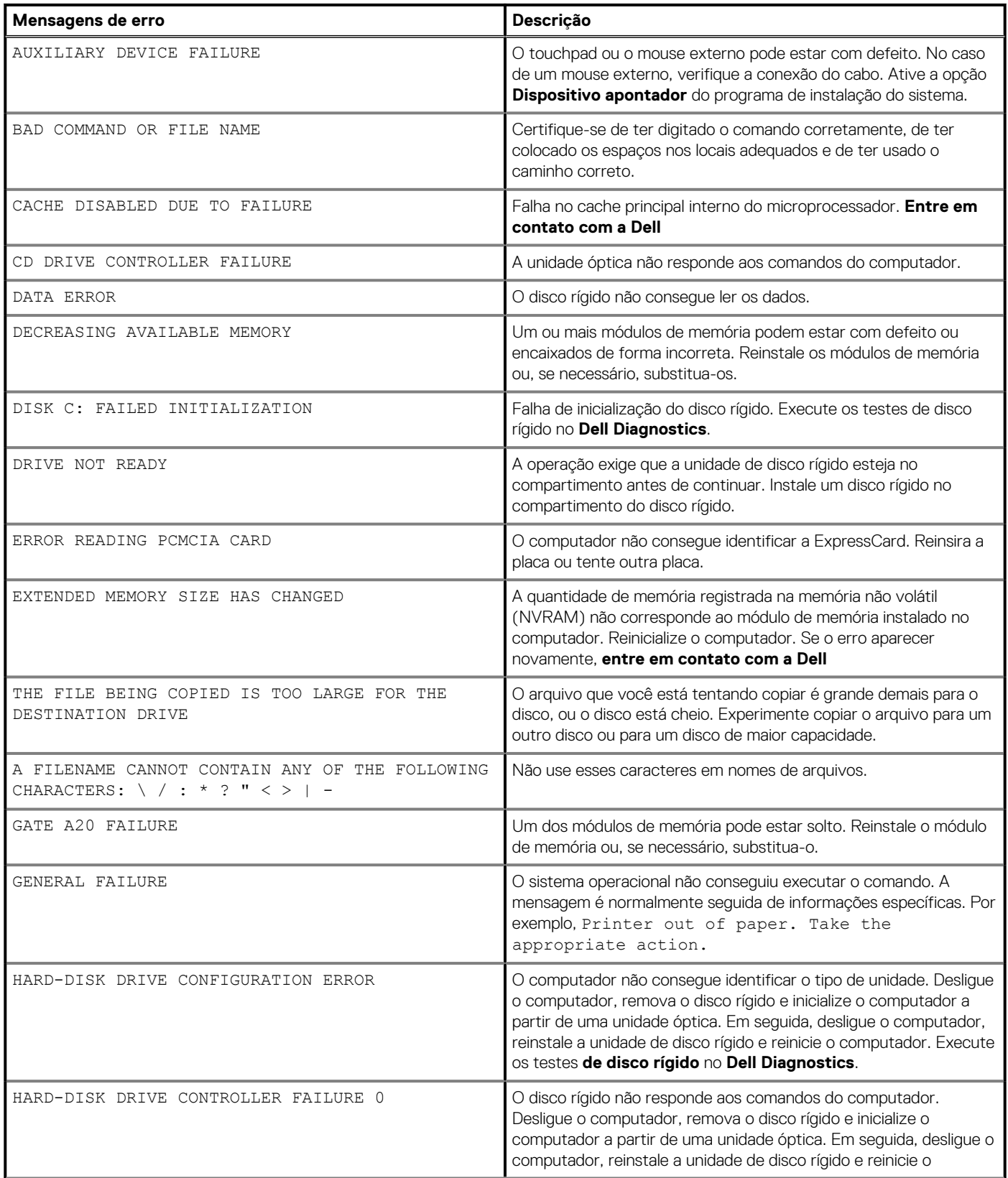

## **Tabela 6. Mensagens de erro de diagnóstico(continuação)**

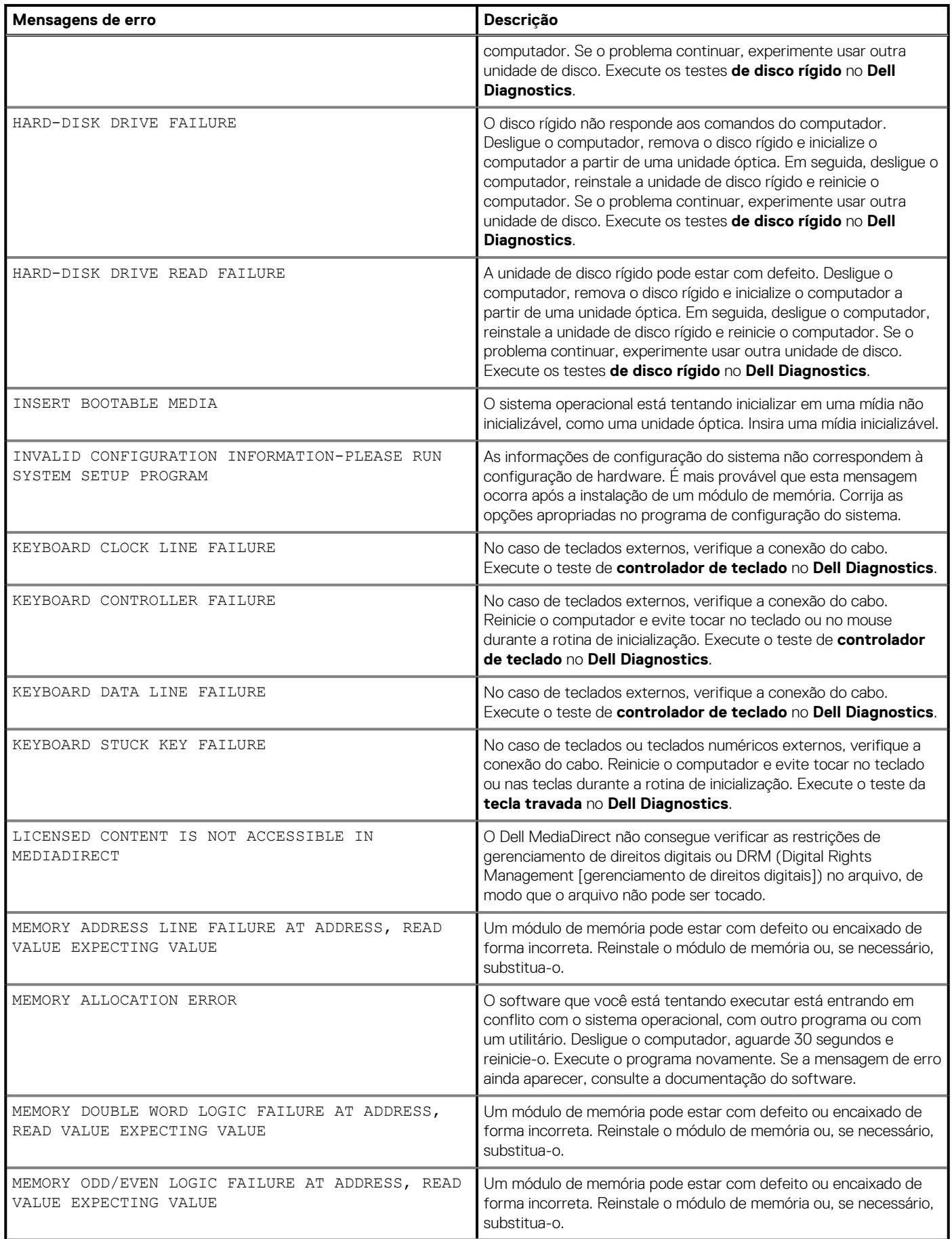

## **Tabela 6. Mensagens de erro de diagnóstico(continuação)**

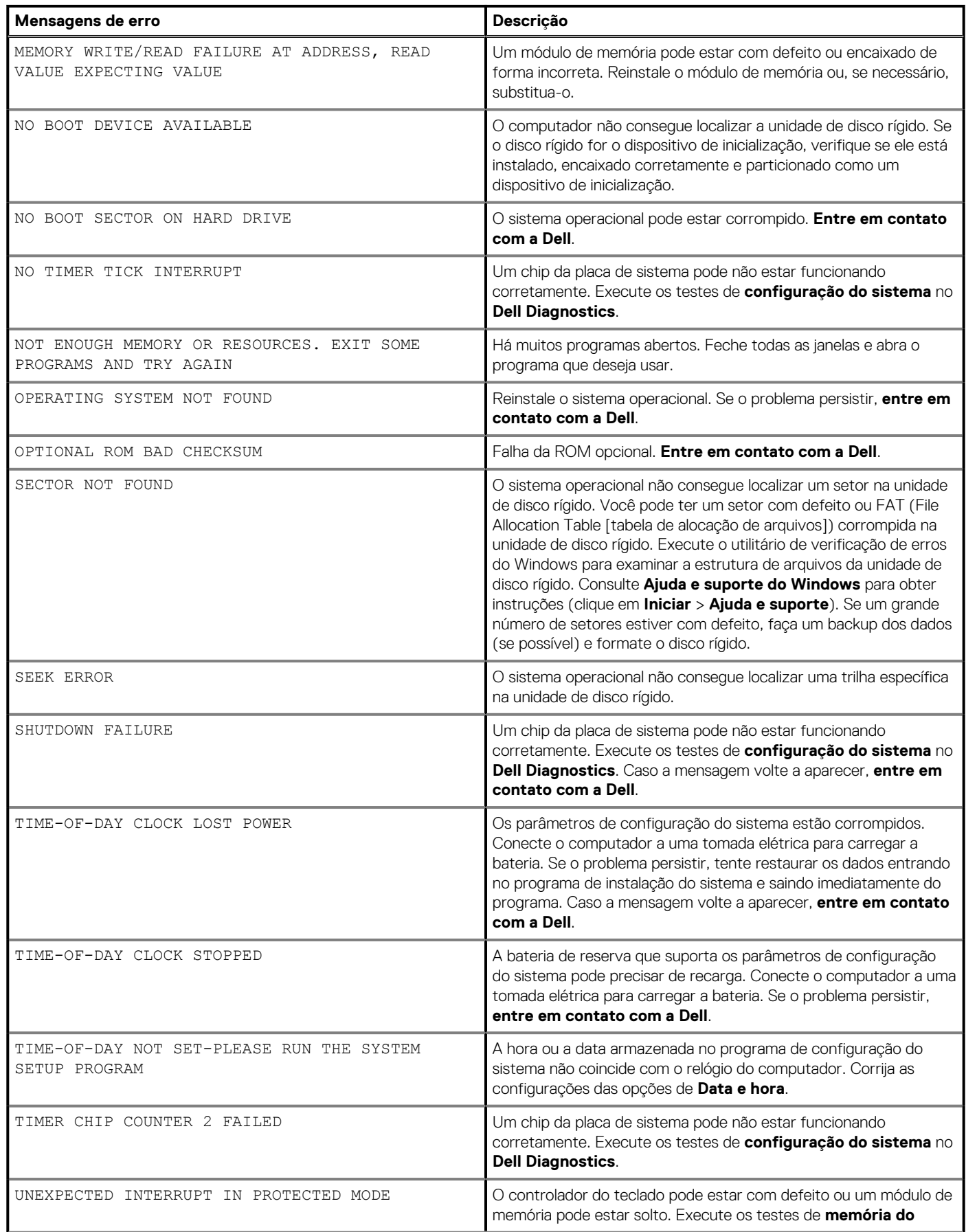

### **Tabela 6. Mensagens de erro de diagnóstico(continuação)**

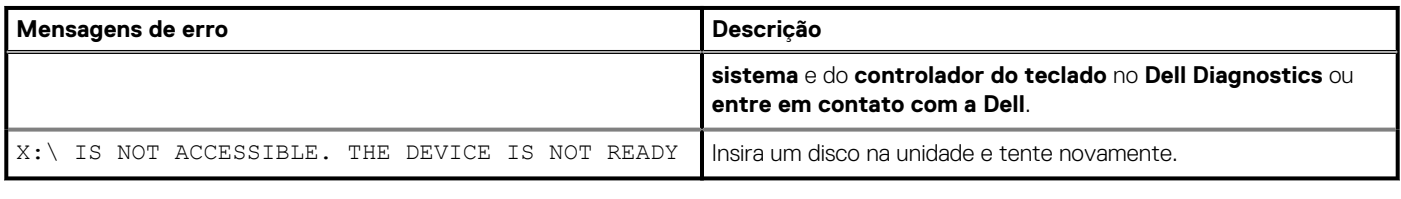

Version<br>Status

Identifier GUID-6C8A4AD6-8487-434C-8EF5-5E43DA8BAF61<br>Version 1

Translation Validated

## **Mensagens de erro de diagnóstico**

## **Tabela 7. Mensagens de erro de diagnóstico**

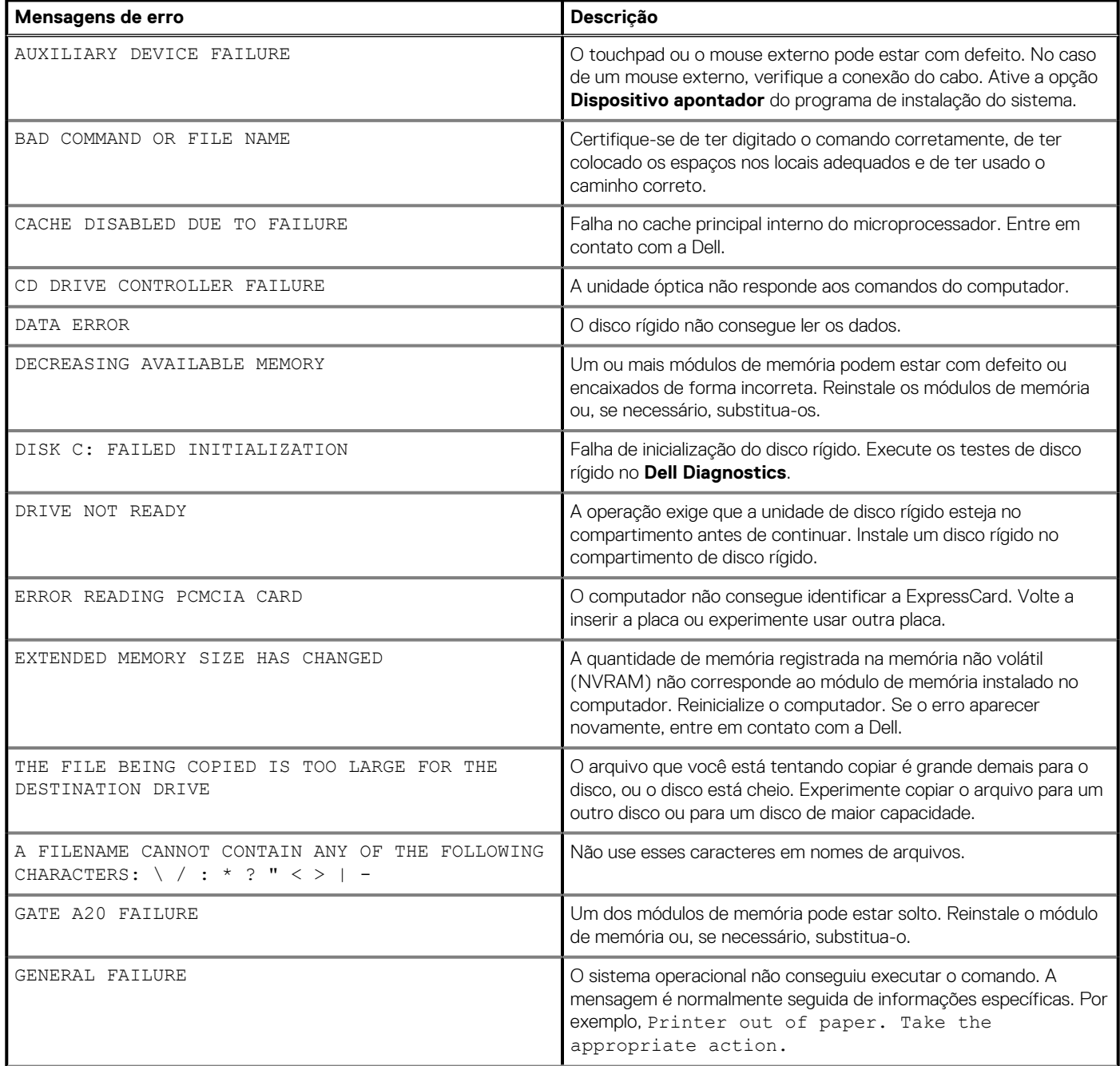

## **Tabela 7. Mensagens de erro de diagnóstico(continuação)**

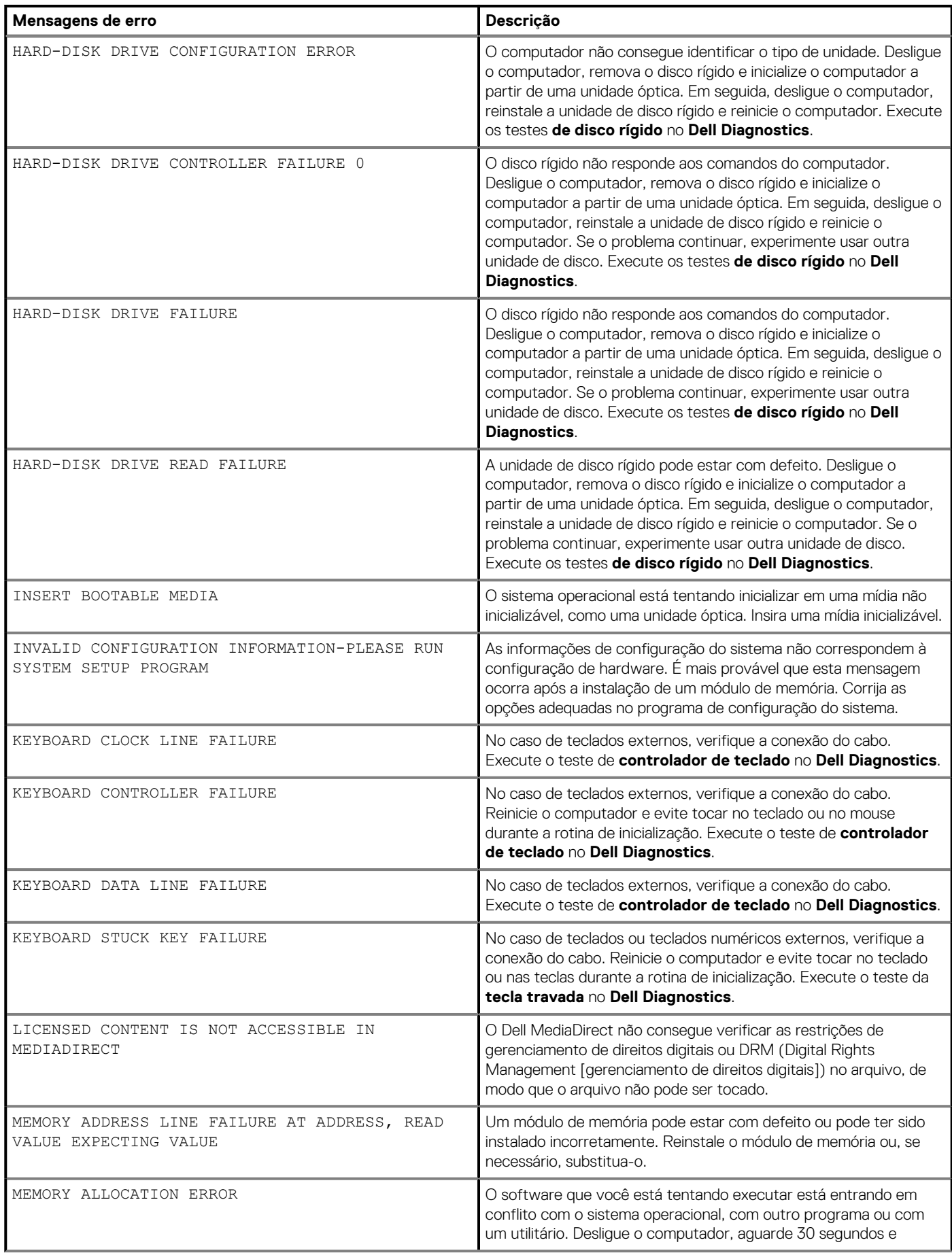

## **Tabela 7. Mensagens de erro de diagnóstico(continuação)**

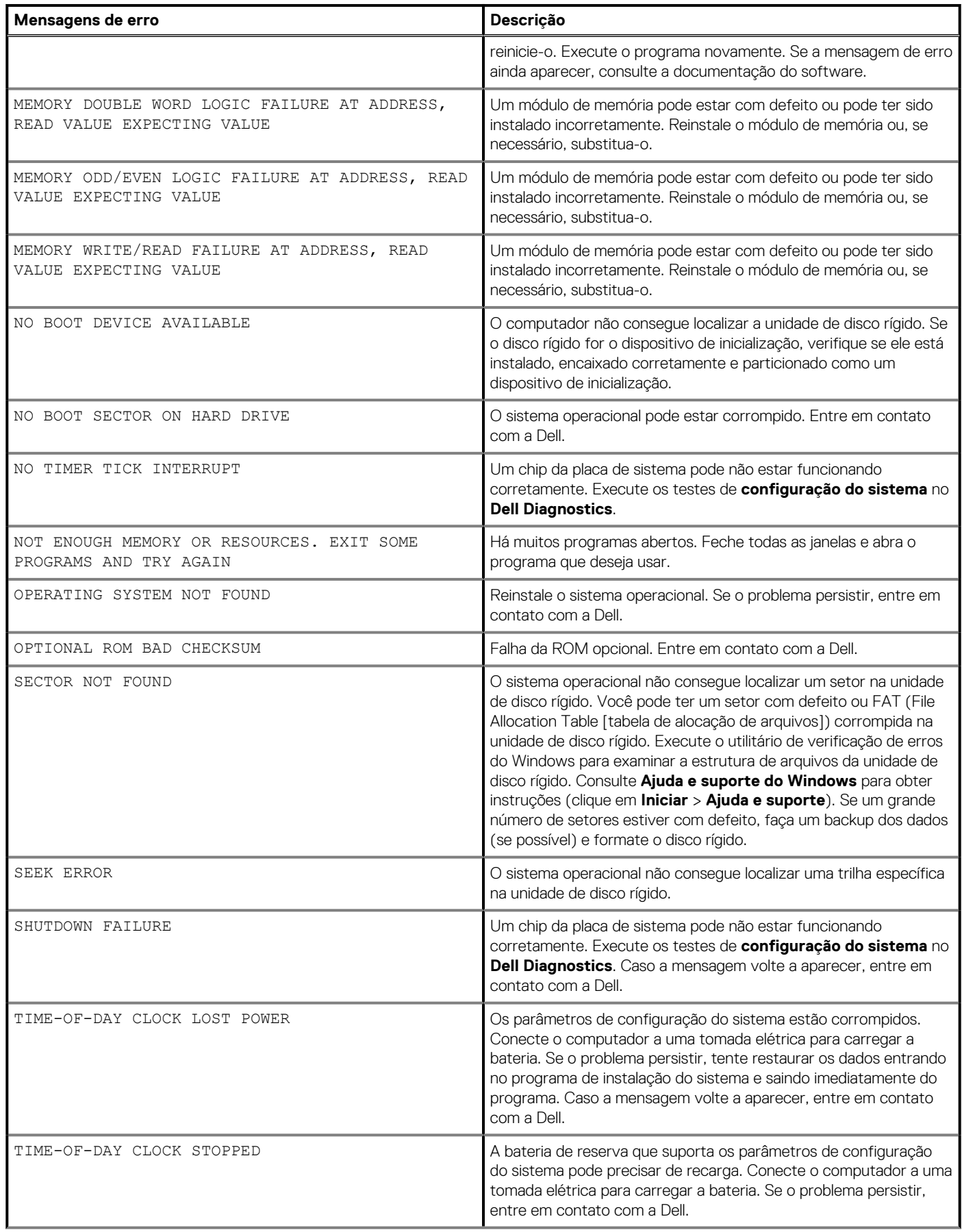

## **Tabela 7. Mensagens de erro de diagnóstico(continuação)**

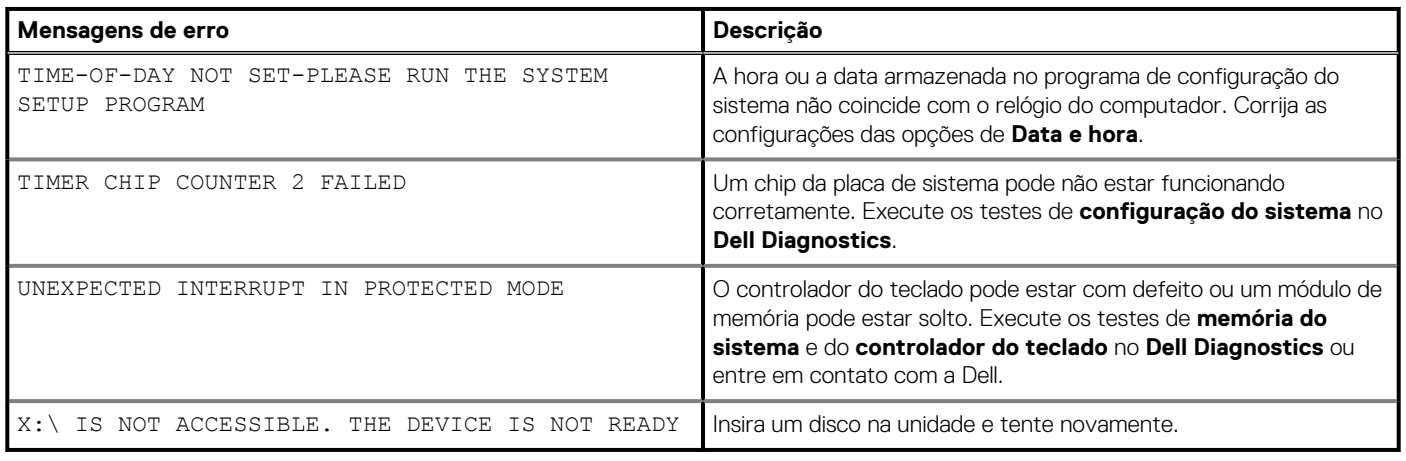

Version<br>Status

Identifier GUID-602C06E2-7AF7-4CD3-9446-4F5A4064DC18

Translation Validated

# **Mensagens de erro do sistema**

### **Tabela 8. Mensagens de erro do sistema**

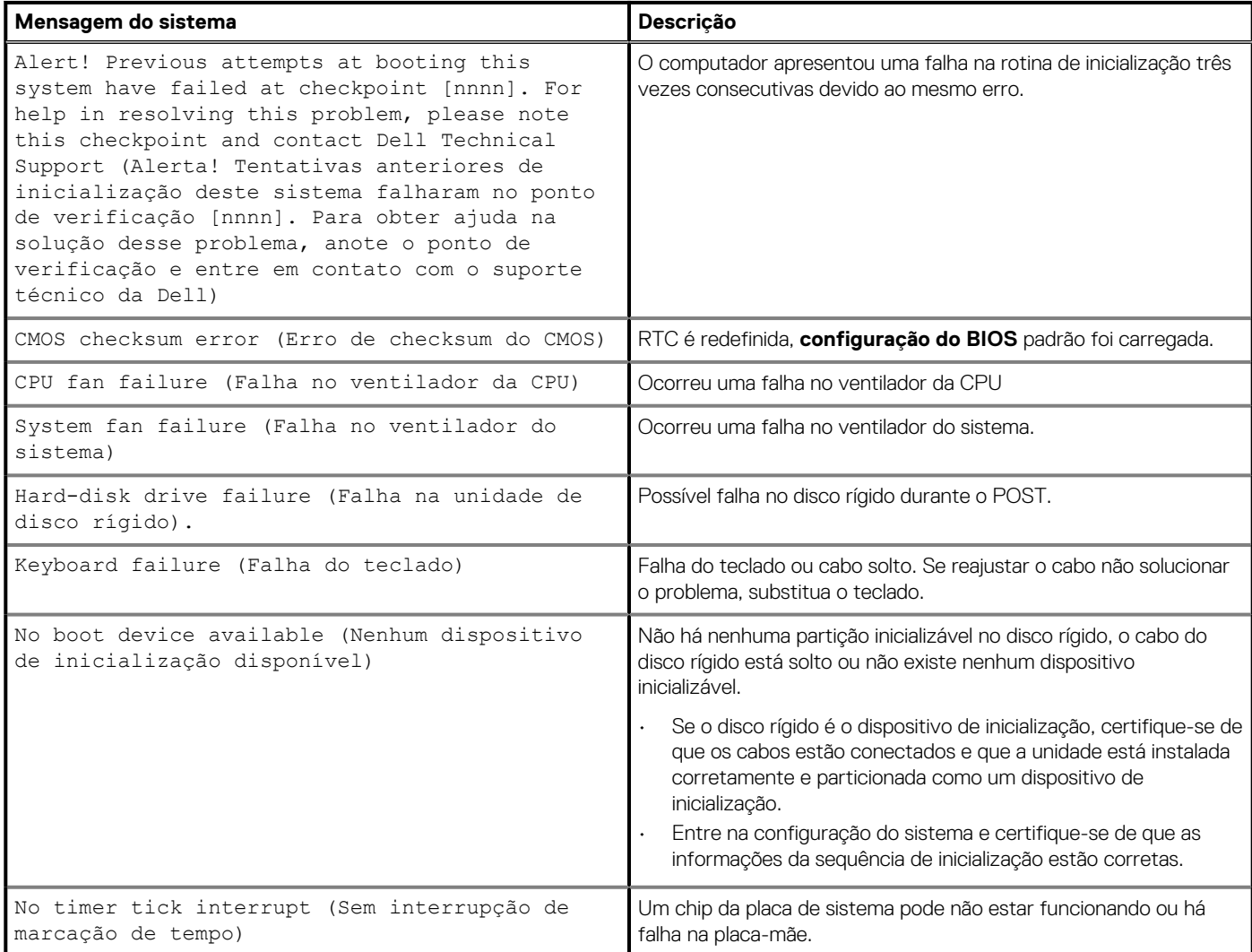

### **Tabela 8. Mensagens de erro do sistema(continuação)**

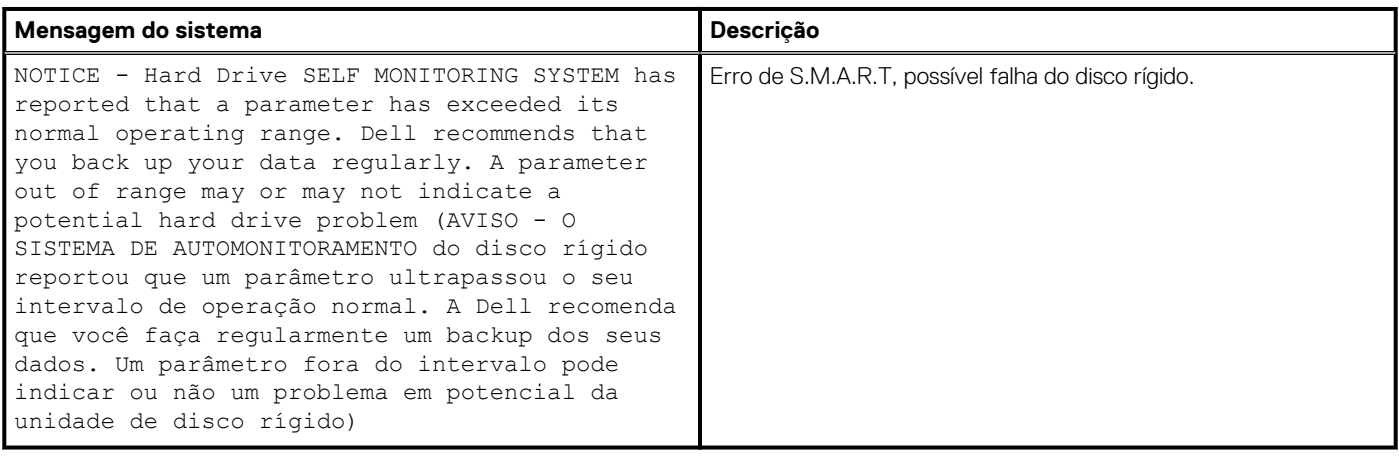

Version 1<br>Status 1

Identifier GUID-B4DD52FB-C0FE-4818-9D7C-A0D2BF4491D7

**Translation Validated** 

## **Ciclo de energia Wi-Fi**

#### **Sobre esta tarefa**

Se o seu computador não conseguir acessar a internet devido a problemas de conectividade Wi-Fi, um procedimento de ciclo de energia Wi-Fi poderá ser executado. O procedimento a seguir fornece as instruções sobre como conduzir um ciclo de energia Wi-Fi:

**NOTA: Alguns ISPs (Internet Service Providers, provedores de serviços de internet) fornecem um dispositivo de combinação modem/roteador.**

#### **Etapas**

- 1. Desligue o computador.
- 2. Desligue o modem.
- 3. Desligue o roteador sem fio.
- 4. Aguarde 30 segundos.
- 5. Ligue o roteador sem fio.
- 6. Ligue o modem.
- 7. Ligue o computador.

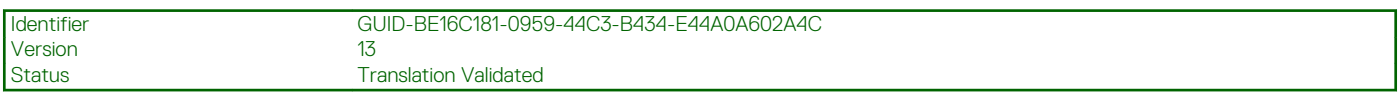

## **Como obter ajuda**

## **Tópicos:**

• Como entrar em contato com a Dell

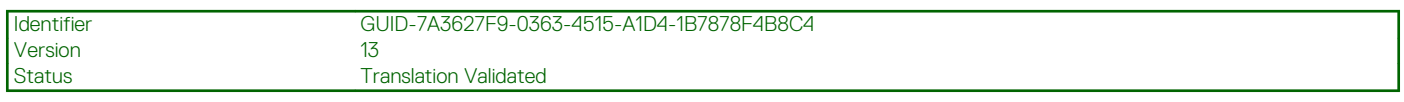

## **Como entrar em contato com a Dell**

#### **Pré-requisitos**

**NOTA: Se não tiver uma conexão Internet ativa, você pode encontrar as informações de contato na sua fatura, nota de expedição, nota de compra ou no catálogo de produtos Dell.**

### **Sobre esta tarefa**

A Dell fornece várias opções de suporte e serviço on-line ou através de telefone. A disponibilidade varia de acordo com o país e produto e alguns serviços podem não estar disponíveis na sua área. Para entrar em contacto com a Dell para tratar de assuntos de vendas, suporte técnico ou serviço de atendimento ao cliente:

#### **Etapas**

- 1. Vá até **Dell.com/support.**
- 2. Selecione a categoria de suporte.
- 3. Encontre o seu país ou região no menu suspenso **Choose a Country/Region (Escolha um país ou região)** na parte inferior da página.
- 4. Selecione o serviço ou link de suporte adequado, com base em sua necessidade.